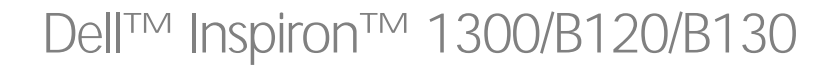

オーナーズマニュアル

モデル PP21L

### メモ、注意、警告

**※ メモ:**コンピュータを使いやすくするための重要な情報を説明しています。

注意:ハードウェアの損傷やデータの損失の可能性を示し、その危険を回避するための方法を説明しています。

警告 : 物的損害、けが、または死亡の原因となる可能性があることを示します。

### 略語について

略語の一覧表については[、用語集を](#page-104-0)参照してください。

Dell™ n シリーズコンピュータをご購入いただいた場合、このマニュアルの Microsoft® Windows® オペレー ティングシステムについての説明は適用されません。

### この文書の情報は、事前の通知なく変更されることがあります。 **© 2005** すべての著作権は **Dell Inc.** にあります。

\_\_\_\_\_\_\_\_\_\_\_\_\_\_\_\_\_\_\_\_

Dell Inc. の書面による許可のない複製は、いかなる形態においても厳重に禁止されています。

本書に使用されている商標:Dell、DELL ロゴ、Inspiron、Dell Precision、Dimension、DellNet、OptiPlex、Latitude、PowerEdge、<br>PowerConnect、PowerVault、PowerApp、および Dell OpenManage は Dell Inc. の商標です。Intel、Celeron、および Pentium は Intel Corporation<br>の登録商標で 本書では、上記記載以外の商標および会社名が使用されている場合がありますが、これらの商標や会社名は、一切 Dell Inc. に所属するものでは ありません。

#### モデル PP21L

2005 年 9 月 P/N WD662 Rev. A01

## 目次

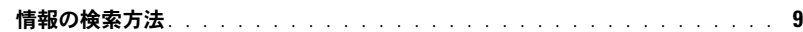

### 1 [コンピュータの各部](#page-10-0)

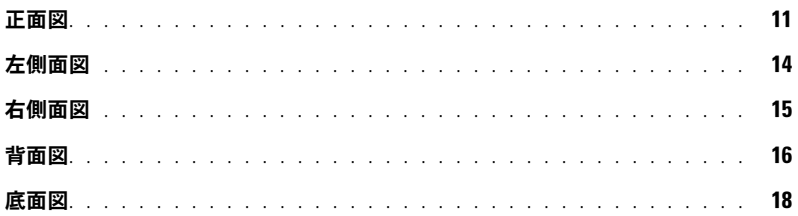

### 2 [コンピュータのセットアップ](#page-18-0)

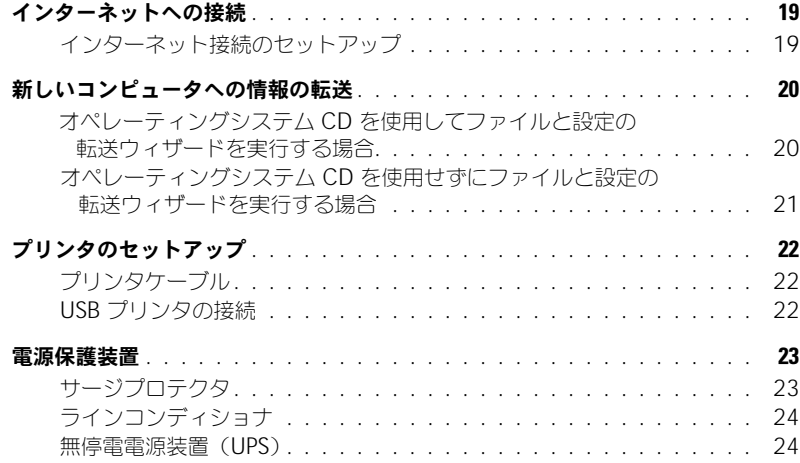

### 3 [ディスプレイの使い方](#page-24-0)

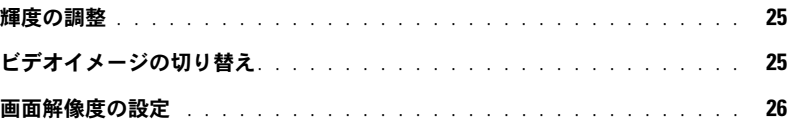

### 4 [キーボードとタッチパッドの使い方](#page-26-0)

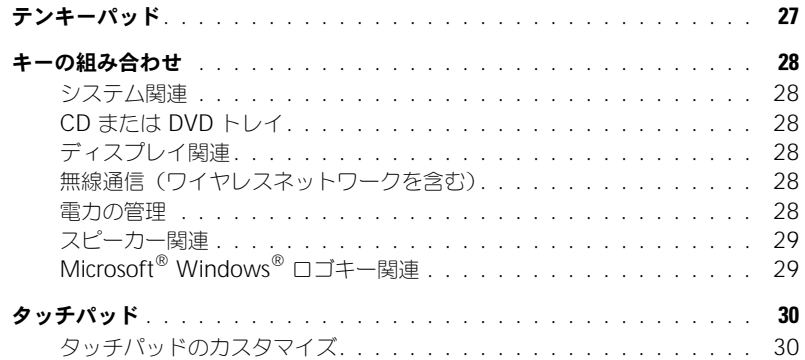

### 5 [バッテリーの使い方](#page-30-0)

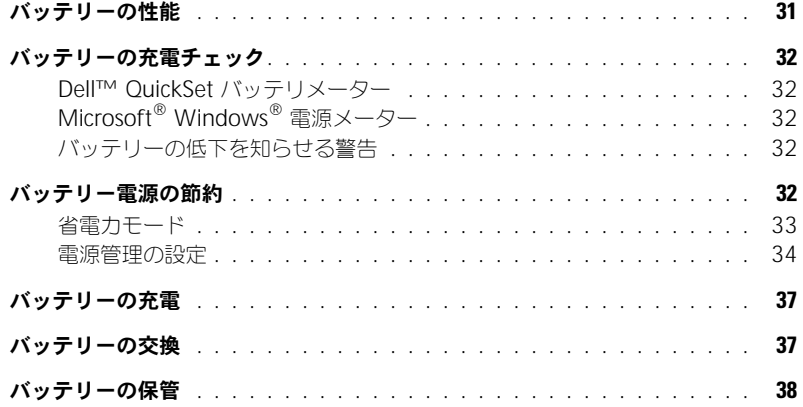

### 6 CD、DVD[、およびその他のマルチメディアの使い方](#page-38-0)

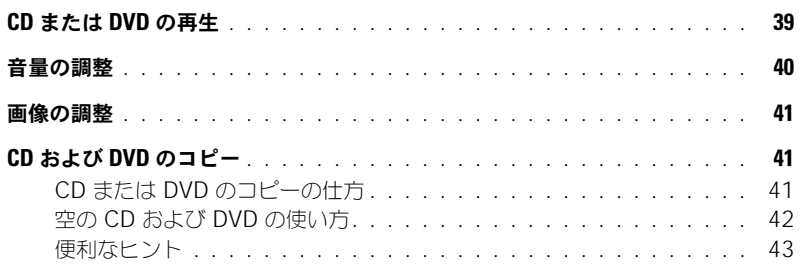

[7 ExpressCard](#page-44-0) の使い方

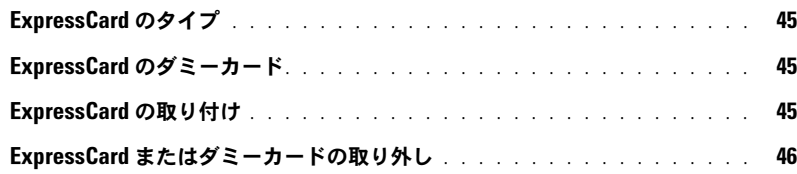

8 [ホームネットワークおよびオフィスネットワークの](#page-46-0) ヤットアップ

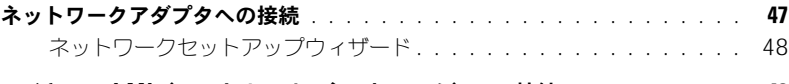

**ワイヤレス LAN [\(ローカルエリアネットワーク\)への接続](#page-47-1)** . . . . . . . . . . 48 ネットワークタイプの決定 [. . . . . . . . . . . . . . . . . . . . . . . . .](#page-47-2) 48 [Microsoft](#page-47-3)® Windows ® XP でのワイヤレスネットワークへの接続. . . . 48

### [9 Dell™ QuickSet](#page-50-0) の機能

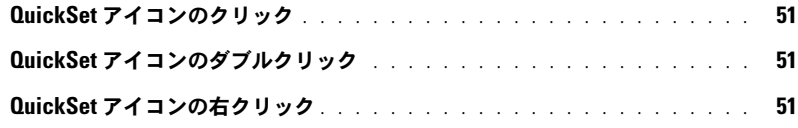

### 10 [問題の解決](#page-52-0)

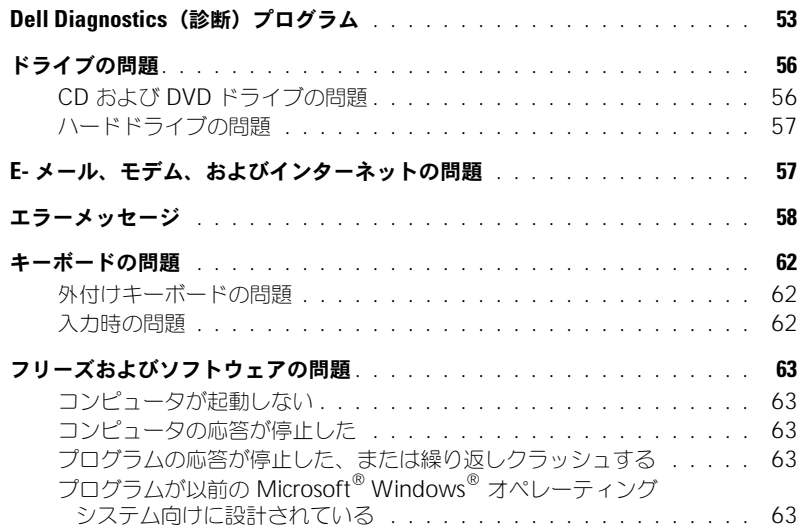

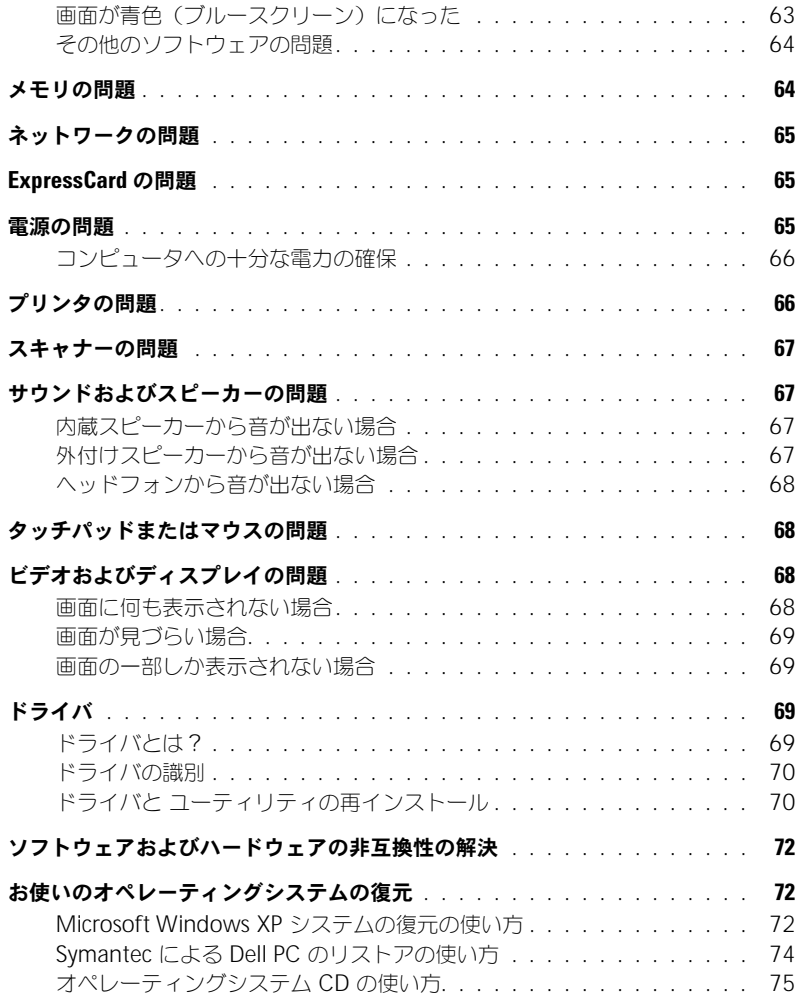

### 11 [部品の拡張および交換](#page-76-0)

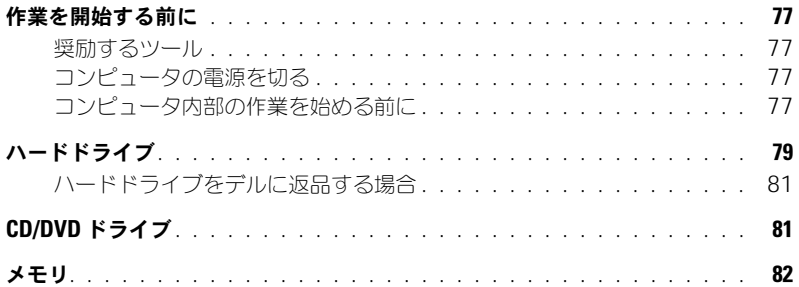

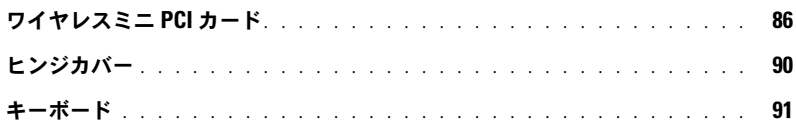

### 12 [付録](#page-92-0)

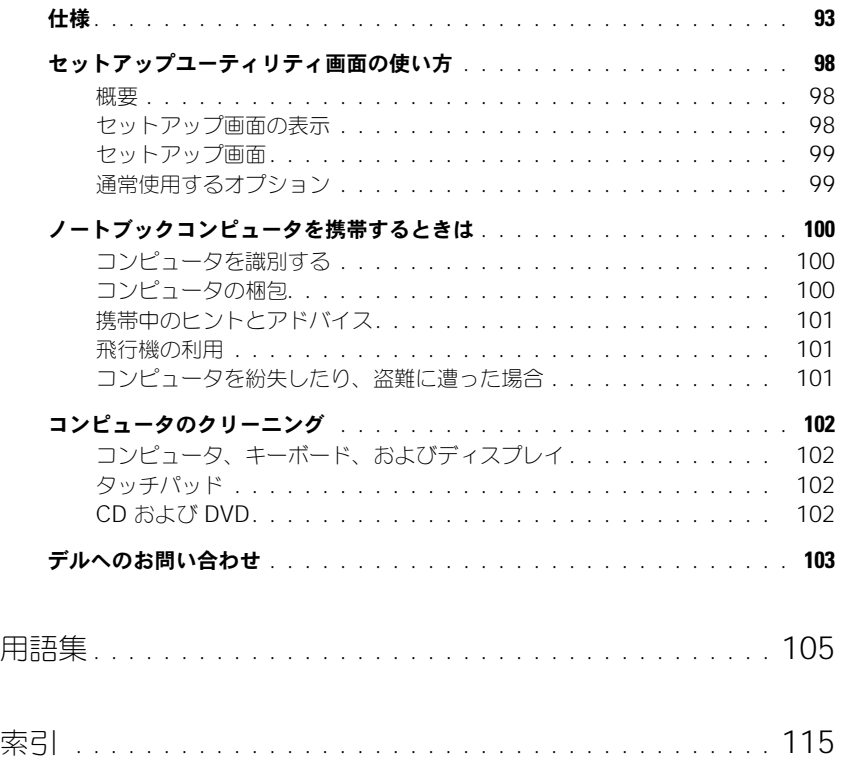

### 8 | 目次

### <span id="page-8-0"></span>情報の検索方法

**シンモ:**一部の機能やメディアはオプションなので、出荷時にコンピュータに搭載されていない場合があります。特 定の国では使用できない機能やメディアもあります。

■ メモ:追加の情報がコンピュータに同梱されている場合があります。

- コンピュータのセットアップ方法
- 基本的なトラブルシューティングの情報
- Dell Diagnostics (診断) プログラムの実行方法
- プリンタのセットアップ方法
- コンピュータのセットアップに関する追加情報
- トラブルシューティングおよび問題解決の方法
- 部品の取り外しおよび取り付け方法
- 仕様
- デルへの問い合わせ方法

#### • 安全にお使いいただくための注意

- 認可機関の情報
- 作業姿勢に関する情報
- エンドユーザライセンス契約

### 何をお探しですか? いっこう こちゅう こちらをご覧ください

オーナーズマニュアル

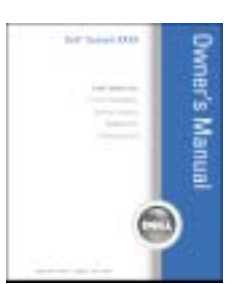

メモ : このマニュアルは、PDF 形式のものをウェブサイト (**support.jp.dell.com**)でご覧いただけます。

Dell™ 製品情報ガイド

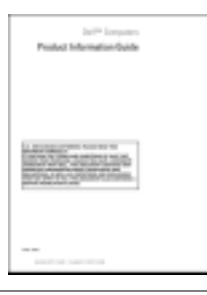

- サービスタグとエクスプレスサービスコード
- Microsoft Windows ライセンスラベル

サービスタグおよび Microsoft® Windows® ライセンス ラベルはお使いのコンピュータの底面に貼られています。

• サービスタグは、 **support.jp.dell.com** をご参照の際、またはテ クニカルサポートへのお 問い合わせの際に、コン ピュータの識別に使用し ます。

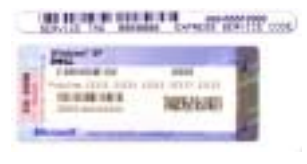

• エクスプレスサービスコードを利用すると、テクニカルサ ポートに直接電話で問い合わせることができます。

<span id="page-9-0"></span>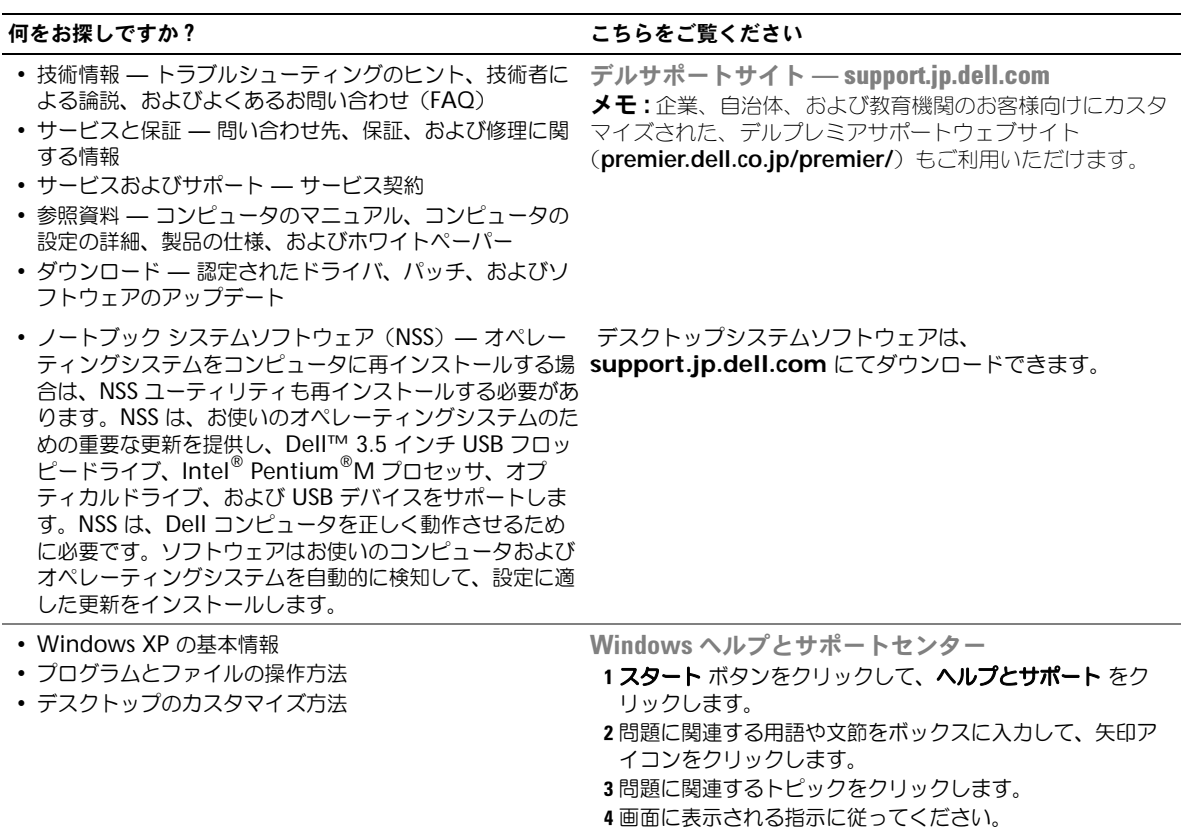

## <span id="page-10-0"></span>コンピュータの各部

### <span id="page-10-1"></span>正面図

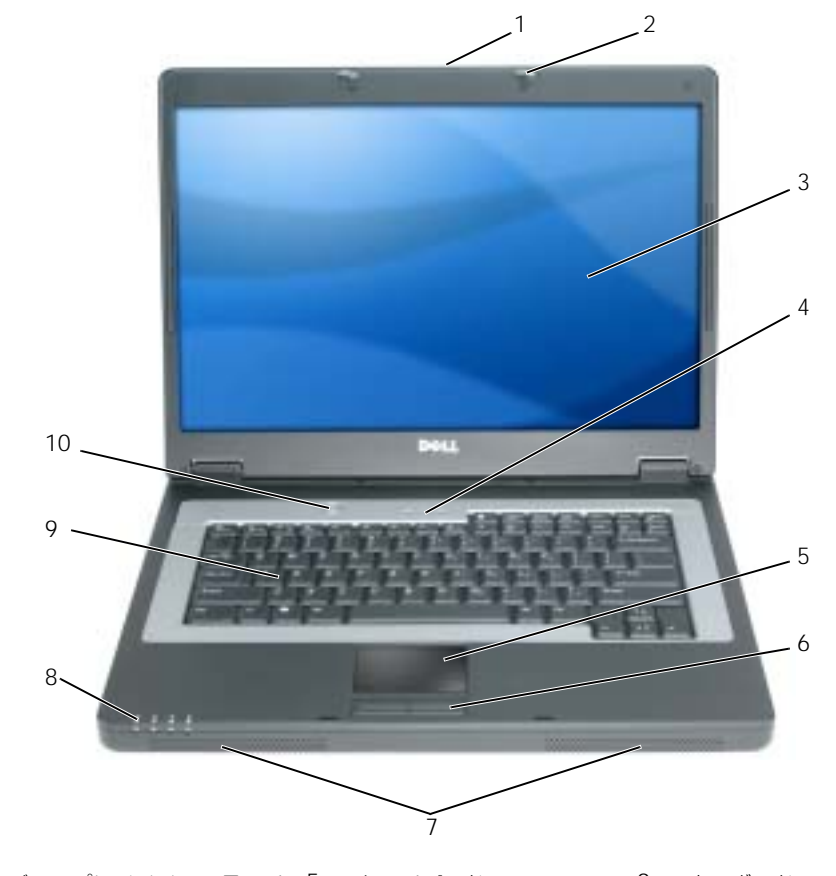

- [ディスプレイリリースラッチ](#page-11-0) 5 [タッチパッド](#page-11-1) 9 [キーボード](#page-12-0)
- ディスプレイラッチ(2) 6 タッチパッドボタン 10 [電源ボタン](#page-12-1)
- [ディスプレイ](#page-11-2) 7 [スピーカー](#page-11-3)
- [キーボードステータスライト](#page-11-4) 8 [デバイスステータスライト](#page-12-2)

<span id="page-11-0"></span>ディスプレイリリースラッチ — これをスライドさせて、ディスプレイラッチをリリースし、ディスプレイを開きます。 ディスプレイラッチ — ディスプレイを閉じておくために使用します。

<span id="page-11-4"></span><span id="page-11-2"></span>ディスプレイ — ディスプレイの詳細に関しては、「[ディスプレイの使い方](#page-24-3)」を参照してください。 キーボードステータスライト

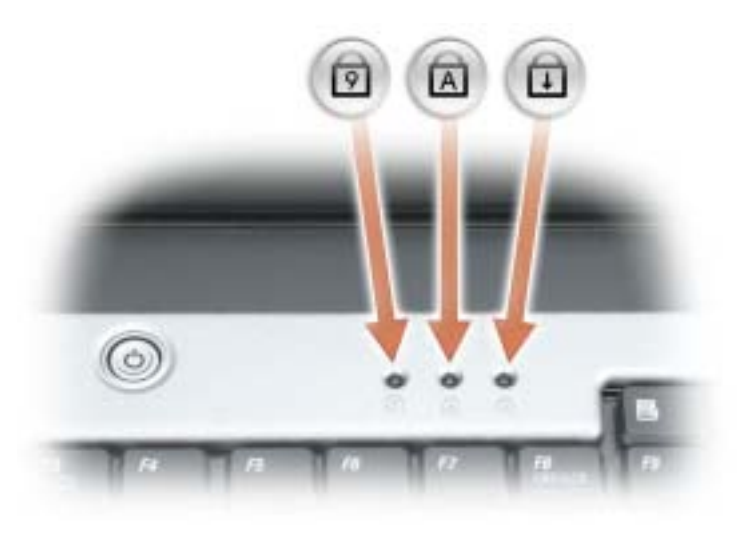

キーボードの上にある緑色のライトの示す意味は、以下のとおりです。

- テンキーパッドが有効になると点灯します。 গি
- 英字が常に大文字で入力される機能が有効になると点灯します。 নি
- पि Scroll Lock 機能が有効になると点灯します。

<span id="page-11-1"></span>タッチパッド / タッチパッドボタン — マウスの機能と同じように使用できます。

<span id="page-11-3"></span>スピーカー — 内蔵スピーカーの音量を調節するには、スピーカー音量調節のショートカットキーを押します。詳細につ いては、「[スピーカー関連](#page-28-2)」を参照してください。

<span id="page-12-2"></span>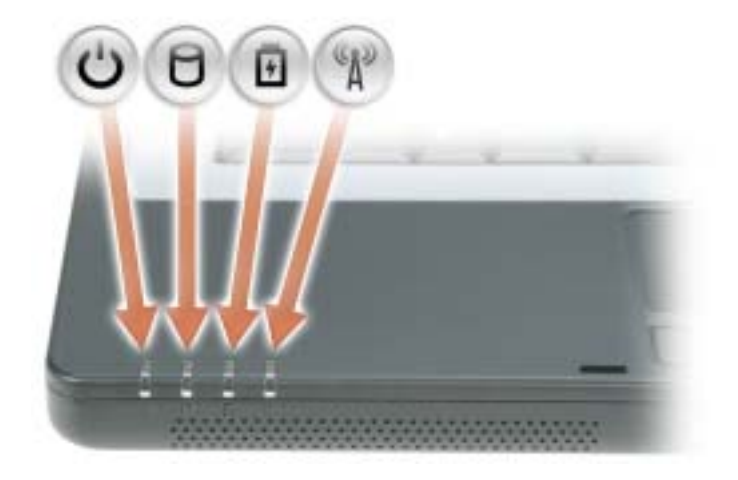

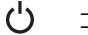

コンピュータの電源を入れると点灯し、コンピュータが省電力モードになっていると点滅します。

Ă. コンピュータがデータを読み取ったり、書き込んだりしている場合に点灯します。

■ 注意: データの損失を防ぐため、 ? のライトが点滅している間は、絶対にコンピュータの 電源を切らないでください。

南 常時点灯、または点滅してバッテリーの充電状態を示します。

«n» ワイヤレスネットワークが有効になると点灯します。ワイヤレスネットワークを有効にしたり無 効にしたりするには、<Fn><F2> を押します。 メモ : ワイヤレスネットワークはオプションです。お使いのコンピュータでは使用できない場合 があります。

コンピュータがコンセントに接続されている場合、内のライトは次のように動作します。

- 緑色の点灯 ― バッテリーの充電中。
- 緑色の点滅 ― バッテリーの充電完了。

コンピュータをバッテリーで作動している場合、内のライトは次のように動作します。

- 消灯 ― バッテリーが十分に充電されています(または、コンピュータの電源が切れています)。
- 橙色の点滅 ― バッテリーの充電残量が低下しています。
- 橙色の点灯 ― バッテリーの充電残量が非常に低下しています。

<span id="page-12-0"></span>キーボード — キーボードには、テンキーパッドや Windows ロゴキーなどが含まれています。お使いのコンピュータが サポートするキーボードショートカットの機能については、「[キーの組み合わせ](#page-27-6)」を参照してください。

<span id="page-12-1"></span>電源ボタン — 電源ボタンを押すと、コンピュータの電源が入るか、または省電力モードに入ります。

注意: コンピュータの電源を切るときにデータの損失を防ぐには、電源ボタンを押さずに スタート メニューから コンピュータをシャットダウンします。

### <span id="page-13-0"></span>左側面図

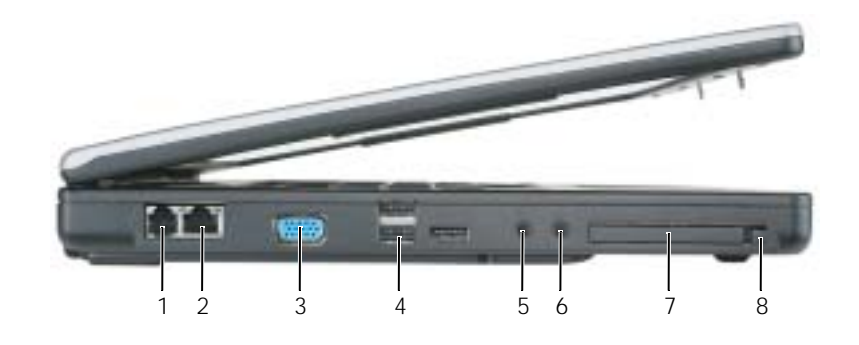

- 
- 
- 
- 1 モデムコネクタ 4 USB コネクタ (3) 7 ExpressCard スロット

2 ネットワークコネクタ 5 [マイクコネクタ](#page-14-1) 8 ExpressCard スロットの リリースボタン

3 ビデオコネクタ 6 [ヘッドフォンコネクタ](#page-14-1)

#### モデムコネクタ(RJ-11)

 $\boldsymbol{\mathcal{L}}$ 

内蔵モデムを使用するには、電話線をモデムコネクタに接続し ます。 モデムの使い方の詳細に関しては、コンピュータに付属のオン ラインモデムのマニュアルを参照してください。

■ 注意:ネットワークコネクタは、モデムコネクタよりも若干大きめです。コンピュータの損傷を防ぐため、電話回 線をネットワークコネクタに接続しないでください。

#### ネットワークコネクタ(RJ-45)

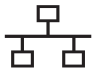

コンピュータをネットワークに接続します。コネクタの隣にあ る緑色と黄色のライトは、有線ネットワーク通信のアクティビ ティを示します。 ネットワークアダプタの使い方に関する詳細に関しては、シス テムに付属しているオンラインネットワークアダプタのマニュ アルを参照してください。

#### ビデオコネクタ

 $\Box$ 

外付け VGA 対応モニターを接続します。

#### USB コネクタ

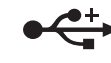

マウス、キーボード、またはプリンタなどの USB デバイスを コンピュータに接続します。オプションのフロッピードライ ブを、オプションのフロッピードライブケーブルを使って直 接 USB コネクタに接続することもできます。

<span id="page-14-1"></span>オーディオコネクタ

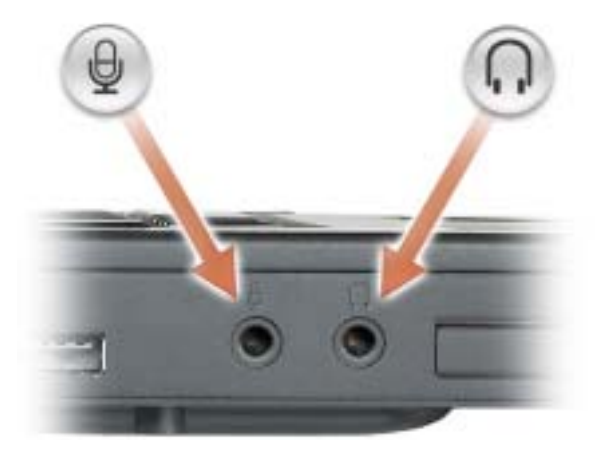

■■コネクタにはヘッドフォンまたはスピーカーを接続します。

のコネクタにはマイクを接続します。

ExpressCARD スロット - ExpressCard 1 枚をサポートします。コンピュータには、PC カードスロットにプラスチック 製のダミーカードが取り付けられています。詳細については、「[ExpressCard](#page-44-4) の使い方」を参照してください。

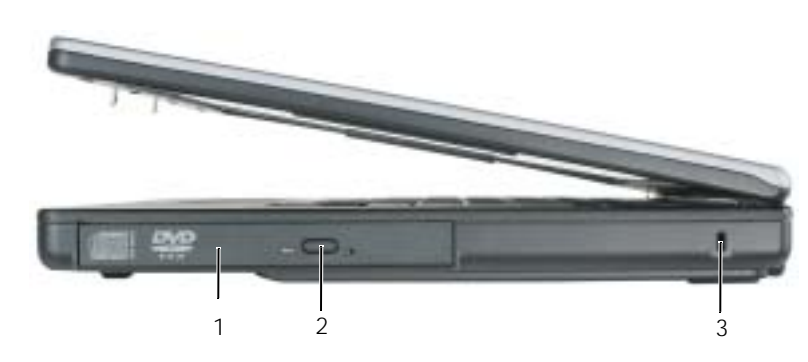

<span id="page-14-0"></span>右側面図

- 1 [オプティカルドライブベイ](#page-14-2) 2
- 取り出しボタン オプティカルドライブトレイ 3 セキュリティケーブルスロット

<span id="page-14-2"></span>オプティカルドライブ — DVD ドライブなどのデバイスやその他のオプティカルドライブは、オプティカルドライブベ イに取り付けることができます。詳細については、「[CD/DVD](#page-80-2) ドライブ」を参照してください。

<span id="page-14-3"></span>オプティカルドライブトレイ取り出しボタン — このボタンを押して、CD または DVD をオプティカルドライブから取 り出します。

セキュリティケーブルスロット — このスロットを使って、市販の盗難防止用品をコンピュータに取り付けることができ ます。詳細に関しては、盗難防止用品に付属のマニュアルを参照してください。

■ 注意: 盗難防止用品を購入される前に、お使いのセキュリティケーブルスロットに対応しているかどうかを確認し てください。

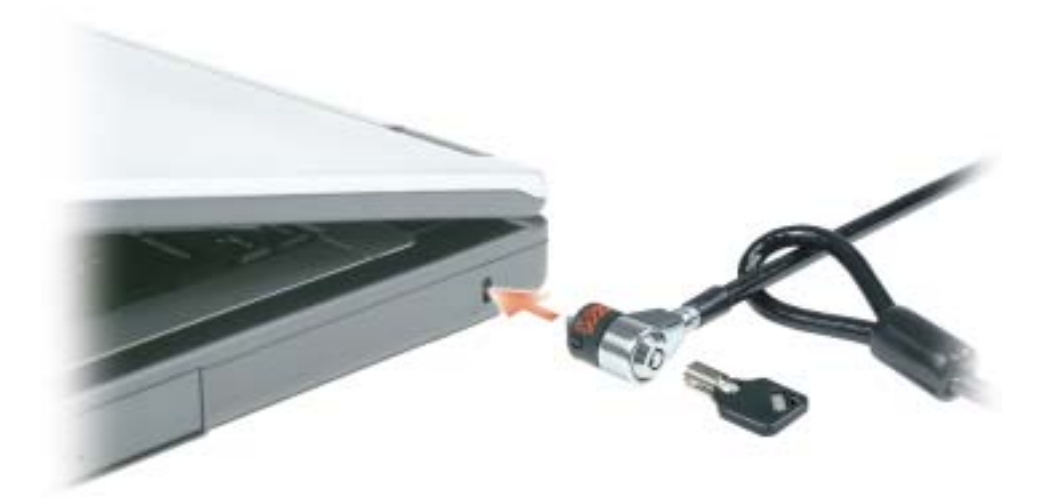

### <span id="page-15-0"></span>背面図

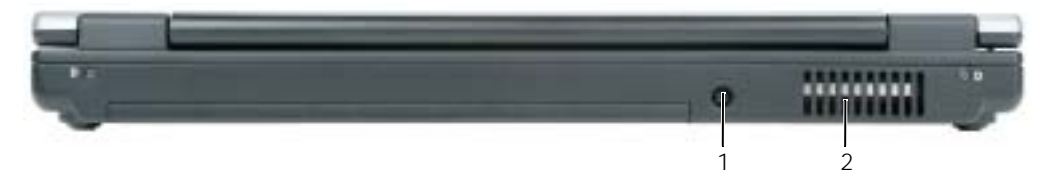

1 AC [アダプタコネクタ](#page-15-1) 2 通気孔

<span id="page-15-1"></span>AC アダプタコネクタ – AC アダプタをコンピュータに接続します。

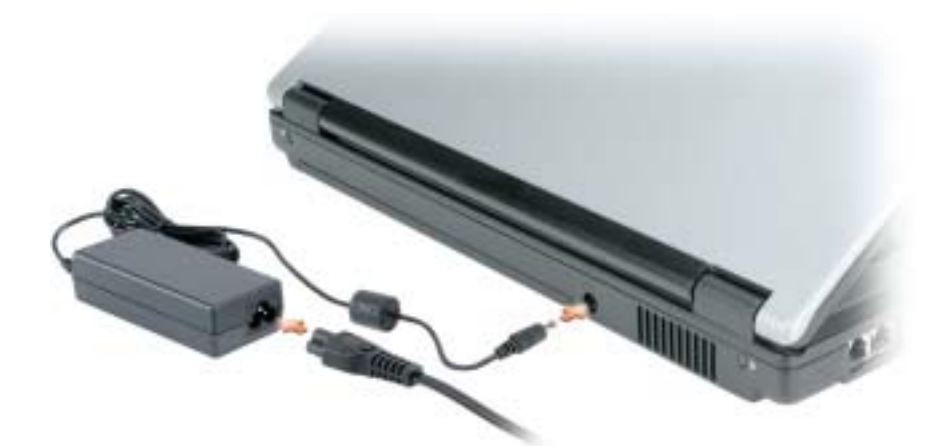

AC アダプタは AC 電力をコンピュータに必要な DC 電力へと変換します。AC アダプタは、コンピュータの 電源のオンまたはオフにかかわらず接続できます。

警告 : AC アダプタは世界各国のコンセントに適合しています。ただし、電源コネクタおよび電源タップは国に よって異なります。互換性のないケーブルを使用したり、ケーブルを不適切に電源タップまたはコンセントに接続 したりすると、火災の原因になったり、装置に損傷を与えたりする恐れがあります。

■ 注意:ケーブルの損傷を防ぐため、AC アダプタケーブルをコンピュータから外す場合は、コネクタを持ち(ケー ブル自体を引っ張らないでください)、しっかりと、かつ慎重に引き抜いてください。

警告 : 通気孔を塞いだり、物を押し込んだりしないでください。コンピュータの稼動中は、ブリーフケースの中な ど空気の流れの悪い環境にコンピュータを置かないでください。空気の流れを妨げると、火災の原因になったり、 コンピュータに損傷を与えたりする恐れがあります。

通気孔 — コンピュータはファンを使って、通気孔から空気が流れるようになっています。これによって、コン ピュータがオーバーヒートすることを防止します。

### <span id="page-17-0"></span>底面図

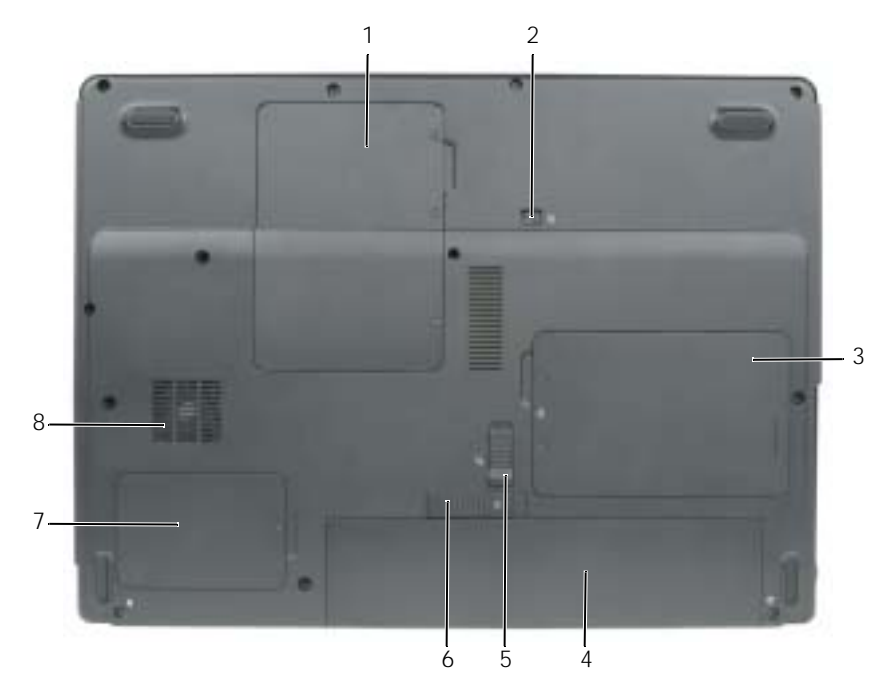

- 1 メモリモジュールカバー/ミニ 4 バッテリー PCI カバー 7 サーマルモジュールカバー
- 2 オプティカルドライブ固定ネジ 5 バッテリーベイロックラッチ 8 ファン
- 3 ハードドライブカバー 6 バッテリーベイリリースラッチ

メモリモジュールカバー / ミニ PCI カバー - メモリモジュールおよびミニ PCI カードを収納するコンパートメントのカ バーです。メモリの交換の詳細に関しては、「[メモリ](#page-81-1)」を参照してください。ミニ PCI カードの交換の詳細に関しては 「[ワイヤレスミニ](#page-85-1) PCI カード」を参照してください。

オプティカルドライブ固定ネジ — オプティカルドライブをオプティカルドライブベイに固定します。詳細については、 「[CD/DVD](#page-80-2) ドライブ」を参照してください。

ハードドライブ — ソフトウェアおよびデータを保存します。詳細については、「[ハードドライブ](#page-78-1)」を参照してください。 バッテリー — バッテリーを取り付けると、コンピュータをコンセントに接続しなくてもコンピュータを使うことができ ます。詳細については、「[バッテリーの使い方](#page-30-2)」を参照してください。

バッテリーベイロックラッチ — ロックを解除して、バッテリーベイからバッテリー取り出せるようにします。

バッテリーベイリリースラッチ — バッテリーをバッテリーベイから取り外すのに使用します。手順については、「[バッ](#page-36-2) [テリーの交換](#page-36-2)」を参照してください。

プロセッサとサーマルモジュールカバー — プロセッサとサーマルモジュールをカバーします。

ファン — コンピュータはファンを使って、通気孔から空気が流れるようになっています。これによって、コンピュータ がオーバーヒートすることを防止します。

## <span id="page-18-0"></span>コンピュータのセットアップ

## <span id="page-18-1"></span>インターネットへの接続

 $\blacksquare$  メモ : ISP および ISP が提供するオプションは国によって異なります。

インターネットに接続するには、モデムまたはネットワーク接続、および ISP(インターネットサービス プロバイダ)が必要です。ISP は、1 つまたは複数の以下のインターネット接続オプションを提供します。

- 電話回線を経由してインターネットにアクセスできるダイヤルアップ接続。ダイヤルアップ接続は、 DSL やケーブルモデム接続に比べて速度がかなり遅くなります。
- 既存の電話回線を経由して高速のインターネットアクセスを提供する DSL 接続。DSL 接続では、イン ターネットにアクセスしながら同時に同じ回線で電話を使用することができます。

• 既存のケーブルテレビ回線を経由して高速のインターネットアクセスを提供するケーブルモデム接続。 ダイヤルアップ接続をお使いの場合は、インターネット接続をセットアップする前に、コンピュータのモ デムコネクタおよび壁の電話コンセントに電話線を接続します。DSL またはケーブルモデム接続をお使い の場合、セットアップ手順についてはご利用の ISP にお問い合わせください。

### <span id="page-18-2"></span>インターネット接続のセットアップ

デスクトップ上にある既存の ISP のショートカットを使用してインターネット接続をセットアップするに は、次の手順を実行します。

- 1 開いているファイルをすべて保存してから閉じ、実行中のプログラムをすべて終了します。
- 2 Microsoft® Windows® デスクトップで ISP のアイコンをダブルクリックします。
- 3 画面の手順に従ってセットアップを完了します。

デスクトップに ISP のアイコンがない場合、または別の ISP を使ってインターネット接続をセットアップ したい場合は、次の手順を実行します。

- 1 開いているファイルをすべて保存してから閉じ、実行中のプログラムをすべて終了します。
- 2 スタート ボタンをクリックして、**Internet Explorer** をクリックします。 新しい接続ウィザード が表示されます。
- 3 インターネットに接続する をクリックします。
- 4 次のウィンドウで、該当する以下のオプションをクリックします。
	- ISP と契約されておらず、その 1 つを選びたい場合、インターネットサービスプロバイダ **(ISP) の一覧から選択する** をクリックします。
	- お客様の ISP からセットアップ情報を入手済みであるがセットアップ CD をお持ちでない場合、 接続を手動でセットアップする をクリックします。
	- CD をお持ちの場合、**ISP** から提供された **CD** を使用する をクリックします。

5 次へ をクリックします。

接続を手動でセットアップする を選択した場合は[、手順](#page-19-2) 6 に進んでください。それ以外の場合は、画面 の手順に従ってセットアップを完了してください。

 $\blacksquare$  メモ:どの種類の接続を選んだらよいかわからない場合は、ご契約の ISP にお問い合わせください。

<span id="page-19-2"></span>6 インターネットにどのように接続しますか **?** で設定するオプションをクリックし、次へ をクリックします。 7 ISP から提供されたセットアップ情報を使って、セットアップを完了します。

インターネットの接続に問題がある場合は、「E- [メール、モデム、およびインターネットの問題」を](#page-56-2)参照して ください。過去にインターネットの接続に成功したにもかかわらず、今回接続できない場合は、ISP のサービ スが停止している可能性があります。サービスの状態について ISP に確認するか、後でもう一度接続してみて ください。

### <span id="page-19-0"></span>新しいコンピュータへの情報の転送

Microsoft® Windows® XP オペレーティングシステムには、データを元のコンピュータから新しいコン ピュータに転送する、ファイルと設定の転送ウィザード があります。下記のデータが転送できます。

- E- メールメッセージ
- ツールバーの設定
- ウィンドウのサイズ
- インターネットのブックマーク

新しいコンピュータにネットワークまたはユニバーサルシリアルバス(USB)接続を介してデータを転送した り、書き込み可能 CD またはフロッピーなどのリムーバブルメディアにデータを保存したりできます。

■ メモ:情報を古いコンピュータから新しいコンピュータに転送するには、ユニバーサルシリアルバス (USB) を 2 台のコンピュータの入力 / 出力(I/O)ポートに直接接続します。データをユニバーサルシリアルバス(USB)を介 して転送するには、**コントロールパネル** から **ネットワーク接続** ユーティリティにアクセスして、**詳細設定** 接続の 設定、ホスト コンピュータや ゲスト コンピュータの指定など、追加の設定手順を実行する必要があります。 2 台のコンピュータで直接ケーブルを設置する手順に関しては、マイクロソフトのウェブサイトにて『直接ケーブ ル接続を構成する方法』という文書を参照してください。この情報は、特定の国では使用できない場合があります。

新しいコンピュータに情報を転送するには、ファイルと設定の転送ウィザードを実行する必要があります。こ の手順には、オプションの『オペレーティングシステム CD』を使用、または ファイルと設定の転送ウィザー ドユーティリティでウィザードディスクを作成することができます。

<span id="page-19-1"></span>オペレーティングシステム CD を使用してファイルと設定の転送ウィザードを実行する場合

**※ メモ:**この手順では、『オペレーティングシステム CD』が必要です。この CD はオプションなので、出荷時にすべ てのコンピュータに付属しているわけではありません。

新しいコンピュータに情報を転送するには、次の手順を実行します。

- 1 ファイルと設定の転送ウィザード を起動します。
- 2 ファイルと設定の転送ウィザードの開始 画面が表示されたら、次へ をクリックします。
- 3 これはどちらのコンピュータですか **?** 画面で 転送先の新しいコンピュータ をクリックし、次へ をクリッ クします。
- 4 **Windows XP CD** がありますか **?** 画面で **Windows XP CD** からウィザードを使います をクリック して、次へ をクリックします。
- 5 今、古いコンピュータに行ってください 画面が表示されたら、古いコンピュータまたはソースコン ピュータに行きます。このときに、 次へ をクリック<u>しないで</u>ください。

古いコンピュータからデータをコピーするには、次の手順を実行します。

- 1 古いコンピュータで、Windows XP の『オペレーティングシステム CD』を挿入します。
- 2 **Microsoft Windows XP** へようこそ 画面で、追加のタスクを実行する をクリックします。
- 3 実行する操作の選択 で ファイルと設定を転送する をクリックします。
- 4 ファイルと設定の転送ウィザードの開始 画面で、次へ をクリックします。
- 5 これはどちらのコンピュータですか **?** 画面で 転送元の古いコンピュータ をクリックし、次へ をクリック します。
- 6 転送方法を選択してください 画面で希望の転送方法をクリックします。
- 7 何を転送しますか **?** 画面で転送する項目を選択し、次へ をクリックします。 情報がコピーされた後、ファイルと設定の収集フェーズを処理しています ... 画面が表示されます。
- 8 完了 をクリックします。

新しいコンピュータにデータを転送するには、次の手順を実行します。

- 1 新しいコンピュータの 今、古いコンピュータに行ってください 画面で、次へ をクリックします。
- 2 ファイルと設定はどこにありますか **?** 画面で設定とファイルの転送方法を選択し、次へ をクリックします。 ファイルと設定の転送ウィザードは収集されたファイルと設定を読み取り、それらを新しいコンピュー タに適用します。

設定とファイルがすべて適用されると、収集フェーズを処理しています… 画面が表示されます。

3 完了 をクリックして、新しいコンピュータを再起動します。

#### <span id="page-20-0"></span>オペレーティングシステム CD を使用せずにファイルと設定の転送ウィザードを実行する場合

オプションの『オペレーティングシステム CD』を使用せずに、ファイルと設定の転送ウィザード を実行する には、バックアップイメージファイルをリムーバブルメディアに作成できるウィザードディスクを作成する必 要があります。

ウィザードディスクを作成するには、Windows XP を搭載した新しいコンピュータを使用して、以下の手順 を実行します。

- 1 スタート ボタンをクリックします。
- 2. ファイルと設定の転送ウィザード をクリックします。
- 3 ファイルと設定の転送ウィザードの開始 画面が表示されたら、次へ をクリックします。
- 4 これはどちらのコンピュータですか **?** 画面で 転送先の新しいコンピュータ をクリックし、次へ をクリッ クします。
- 5 **Windows XP CD** がありますか **?** 画面で、次のドライブでウィザードディスクを作成する **:** をクリッ クして、次へ をクリックします。
- 6 フロッピーディスクまたは CD などのリムーバブルメディアを挿入して、**OK** をクリックします。
- 7 ディスク作成が完了したら、古いコンピュータに移動してください というメッセージが表示されますが、 次へ はクリックしないでください。
- 8 古いコンピュータに移動します。

古いコンピュータからデータをコピーするには、次の手順を実行します。

- 1 古いコンピュータで、ウィザードディスクを挿入します。
- 2 スタート ボタンをクリックして**、ファイル名を指定して実行** をクリックします。
- 3 ファイル名を指定して実行 ウィンドウの 名前 フィールドで、**fastwiz**(該当するリムーバブルメディ ア)へのパスを参照して入力し **OK** をクリックします。
- 4 ファイルと設定の転送ウィザードの開始 画面で、次へ をクリックします。
- 5 これはどちらのコンピュータですか **?** 画面で 転送元の古いコンピュータ をクリックし、次へ をクリック します。
- 6 転送方法を選択してください 画面で希望の転送方法をクリックします。
- 7 何を転送しますか **?** 画面で転送する項目を選択し、次へ をクリックします。 情報がコピーされた後、**ファイルと設定の収集フェーズを処理しています** ... 画面が表示されます。
- 8 完了 をクリックします。

新しいコンピュータにデータを転送するには、次の手順を実行します。

- 1 新しいコンピュータの 今、古いコンピュータに行ってください 画面で、次へ をクリックします。
- 2 ファイルと設定はどこにありますか? 画面で設定とファイルの転送方法を選択し、次へ をクリックしま す。画面に表示される指示に従ってください。 ウィザードは収集されたファイルと設定を読み取り、それらを新しいコンピュータに適用します。

設定とファイルがすべて適用されると、収集フェーズを処理しています… 画面が表示されます。

- 3 完了 をクリックして、新しいコンピュータを再起動します。
- メモ : この手順に関して、**support.jp.dell.com** にて「転送」をキーワードに Q&A 検索していただくと、さらに 詳細な情報がご覧いただけます。(文書番号 190344 の「以前の Windows で使用していた設定やファイルを、 Windows XP にコピーする方法」などがあります。)

## <span id="page-21-0"></span>プリンタのセットアップ

■ 注意: オペレーティングシステムのセットアップを完了してから、プリンタをコンピュータに接続してください。 以下の手順を含むセットアップ情報については、プリンタに付属のマニュアルを参照してください。

- アップデートされたドライバの入手とインストール
- プリンタのコンピュータへの接続
- 給紙およびトナー、またはインクカートリッジの取り付け

テクニカルサポートについては、プリンタオーナーズマニュアルを参照するか、プリンタの製造業者までお問 い合わせください。

### <span id="page-21-1"></span>プリンタケーブル

お使いのプリンタは、USB ケーブルを使用してコンピュータに接続します。プリンタにはプリンタケーブルが 付属されていない場合があります。ケーブルを別に購入する際は、お使いのプリンタおよびコンピュータと互 換性があることを確認してください。コンピュータと一緒にプリンタケーブルを購入された場合は、ケーブル はコンピュータの箱に同梱されています。

### <span id="page-21-2"></span>USB プリンタの接続

**ショメモ:USB** デバイスは、コンピュータに電源が入っている状態でも、接続することができます。

- 1 オペレーティングシステムをまだセットアップしていない場合は、セットアップを完了します。
- 2 コンピュータとプリンタの USB コネクタに USB プリンタケーブルを差し込みます。USB コネクタは決 まった方向にだけ差し込めるようになっています。

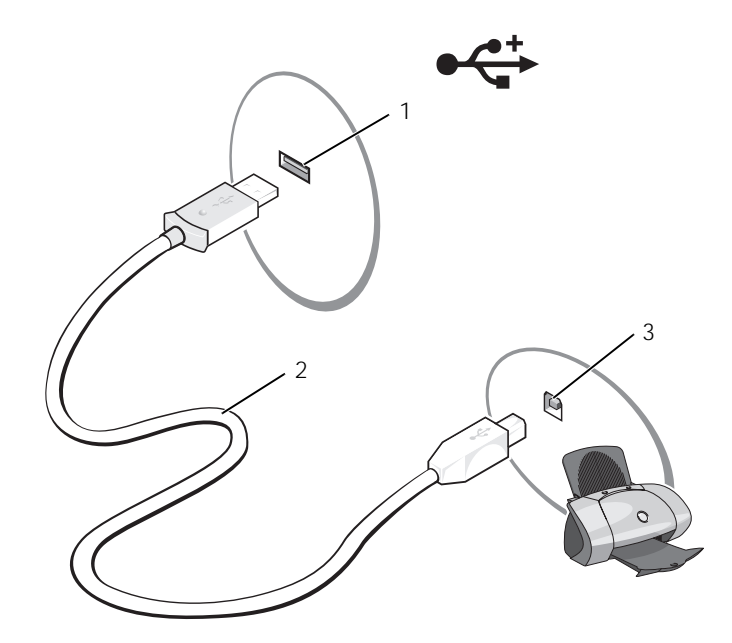

- 1 コンピュータの USB コネクタ 2 USB プリンタケーブル 3 プリンタのコネクタ
- 3 プリンタの電源を入れてから、コンピュータの電源を入れます。新しいハードウェアの追加ウィザード ウィンドウが表示されたら、キャンセル をクリックします。
- 4 必要に応じて、プリンタドライバをインストールします。プリンタに付属のマニュアルを参照してくだ さい。

### <span id="page-22-0"></span>電源保護装置

電圧変動や電力障害の影響からシステムを保護するために、電源保護装置が利用できます。

- サージプロテクタ
- ラインコンディショナ
- 無停電電源装置(UPS)

### <span id="page-22-1"></span>サージプロテクタ

サージプロテクタやサージプロテクション機能付き電源タップは、雷雨中または停電の後に発生する恐れのあ る電圧スパイクによるコンピュータへの損傷を防ぐために役立ちます。サージプロテクタの製造業者によって は、特定の種類の損傷に対して保証範囲を設けています。サージプロテクタを選ぶ際は、装置の保証書をよく お読みください。ジュール定格が高いほど、デバイスをより保護できます。ほかの装置と比較して有効性を判 断するには、ジュール定格を比較します。

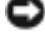

**■■ 注意:**ほとんどのサージプロテクタには、電力の変動または落雷による電撃に対する保護機能はありません。お住 まいの地域で雷が発生した場合は、電話線を電話ジャックから抜いて、さらにコンピュータをコンセントから抜い てください。

サージプロテクタの多くは、モデムを保護するための電話ジャックを備えています。モデム接続の手順につい ては、サージプロテクタのマニュアルを参照してください。

■ 注意: すべてのサージプロテクタが、ネットワークアダプタを保護できるわけではありません。雷雨時は、必ず ネットワークケーブルを壁のネットワークジャックから抜いてください。

### <span id="page-23-0"></span>ラインコンディショナ

■注意:ラインコンディショナには、停電に対する保護機能はありません。

ラインコンディショナは AC 電圧を適切に一定のレベルに保つよう設計されています。

#### <span id="page-23-1"></span>無停電電源装置(UPS)

■ 注意:データをハードドライブに保存している間に電力が低下すると、データを損失したりファイルが損傷したり する恐れがあります。

■ メモ : バッテリーの最大駆動時間を確保するには、お使いのコンピュータのみを UPS に接続します。プリンタなど その他のデバイスは、サージプロテクションの付いた別の電源タップに接続します。

UPS は電圧変動および停電からの保護に役立ちます。UPS 装置は、AC 電源が切れた際に、接続されているデ バイスへ一時的に電力を供給するバッテリーを備えています。バッテリーは AC 電源が利用できる間に充電さ れます。バッテリーの駆動時間についての情報、および装置が UL(Underwriters Laboratories)規格に適 合しているか確認するには、UPS 製造業者のマニュアルを参照してください。

# <span id="page-24-3"></span><span id="page-24-0"></span>ディスプレイの使い方

### <span id="page-24-1"></span>輝度の調整

Dell™ コンピュータがバッテリーで動作している場合、<Fn> とキーボードの上下矢印キーを押して、輝 度を快適に使用できる最低の設定にして節電することができます。

Dell QuickSet 輝度メーターは、現在の輝度の設定をディスプレイに表示します。タスクバーにある アイコンを右クリックして、画面上の輝度メーターを有効または無効にします。

■■ メモ:デフォルトで、輝度メーターは画面の右下角に表示されます。 メーターをクリックして希望の位置にドラッグできます。

**る メモ:**輝度のキーの組み合わせは、お使いのノートブックコンピュータ のディスプレイのみに適用します。ノートブックコンピュータに取り付 けられているモニターには影響はありません。お使いのコンピュータが 外付けモニターに接続してある場合に輝度レベルを変更しようとすると、 輝度メーターは表示されますが、モニターの輝度レベルは変更されません。

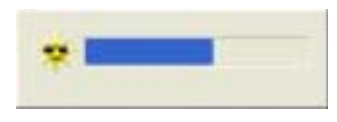

QuickSet のタスクバーメニューから輝度メーターを有効または無効にできます。メーターが有効の場合、 以下のキーを押して輝度を調節します。

- <Fn>と上矢印キーを押すと、内蔵ディスプレイのみ(外付けモニターは該当しません)の輝度が上 がります。
- <Fn> と下矢印キーを押すと、内蔵ディスプレイのみ(外付けモニターは該当しません)の輝度が下 がります。

QuickSet の詳細に関しては、タスクバーにある Drap アイコンを右クリックして、ヘルプ をクリックし ます。

### <span id="page-24-2"></span>ビデオイメージの切り替え

外付けデバイス(外付けモニターまたはプロジェクタなど)を取り付け、それらの電源を入れてコン ピュータを起動すると、コンピュータのディスプレイまたは外付けデバイスのいずれかに画像が表示され ます。

<Fn><F8> を押して画面モードの表示をディスプレイのみ、外付けデバイスのみ、またはディスプレイと 外付けデバイスの同時表示に切り替えます。

### <span id="page-25-0"></span>画面解像度の設定

特定の解像度でプログラムを表示するには、グラフィックスカードとディスプレイの両方がプログラムをサ ポートしていて、さらに、必要なビデオドライバがインストールされていなければなりません。

デフォルトの画面設定を変更する前に、後で参照できるようその設定を控えておいてください。

画面のサポートする範囲よりも高い解像度またはカラーパレットを選択した場合、サポートされる設定に最も 近いものに自動的に調整されます。

- 1 スタート ボタンをクリックし、コントロールパネル をクリックします。
- 2 作業する分野を選びます にある、デスクトップの表示とテーマ をクリックします。
- 3 作業を選びます で、変更したい項目をクリックします。またはコントロールパネルを選んで実行します で、画面 をクリックします。
- 4 画面の解像度 と 画面の色 で、別の設定にしてみます。
- メモ:解像度を上げると、画面上でより小さくアイコンやテキストが表示されます。

# <span id="page-26-0"></span>キーボードとタッチパッドの使い方

### <span id="page-26-1"></span>テンキーパッド

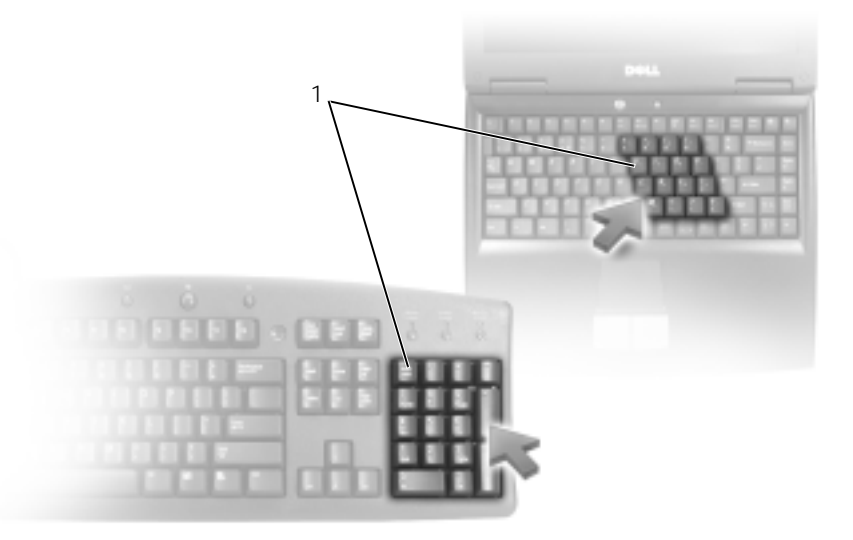

1 テンキーパッド

テンキーパッドは、外付けキーボードのテンキーパッドの機能と同じように使用できます。キーパッドの 各キーには、複数の機能があります。キーパッドの数字と記号文字は、キーパッドキーの右側に青色で記 されています。数字または記号を入力するには、キーパッドを有効にし、<Fn> とご希望のキーを押します。

- キーパッドを有効にするには、<Num Lk> を押します。 のライトが点灯すると、キーパッドが 9有効であることを示しています。
- キーパッドを無効にするには、もう一度 <Num Lk> を押します。

### <span id="page-27-6"></span><span id="page-27-0"></span>キーの組み合わせ

### <span id="page-27-1"></span>システム関連

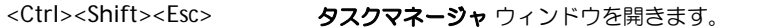

### <span id="page-27-2"></span>CD または DVD トレイ

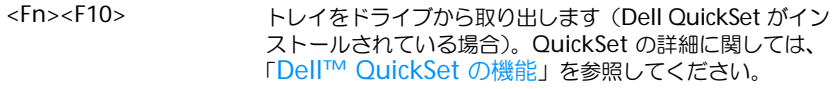

### <span id="page-27-3"></span>ディスプレイ関連

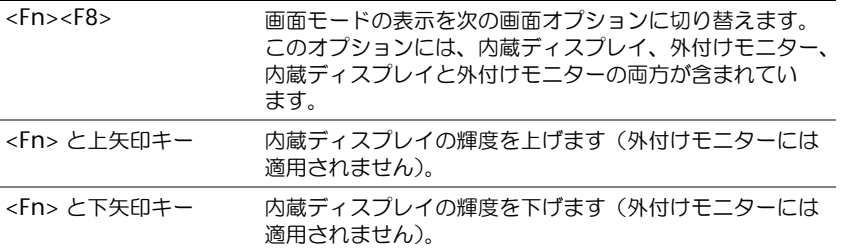

### <span id="page-27-4"></span>無線通信(ワイヤレスネットワークを含む)

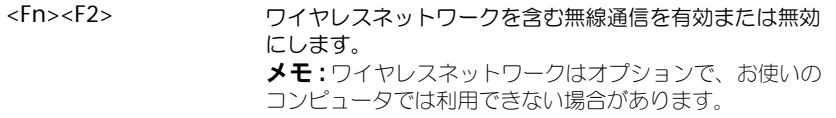

### <span id="page-27-5"></span>電力の管理

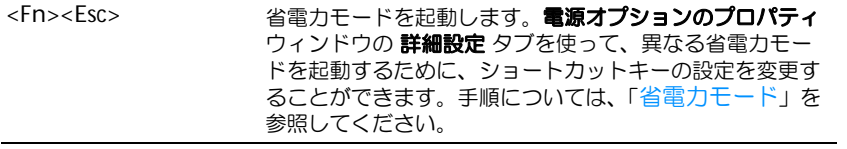

### <span id="page-28-2"></span><span id="page-28-0"></span>スピーカー関連

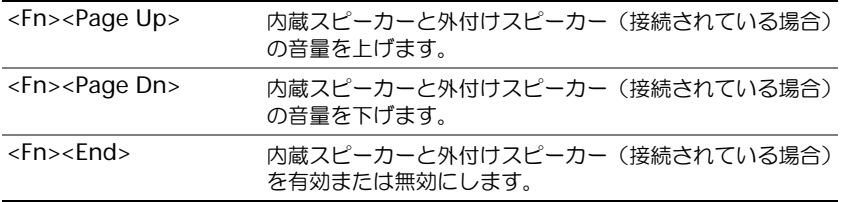

### <span id="page-28-1"></span>Microsoft® Windows® ロゴキー関連

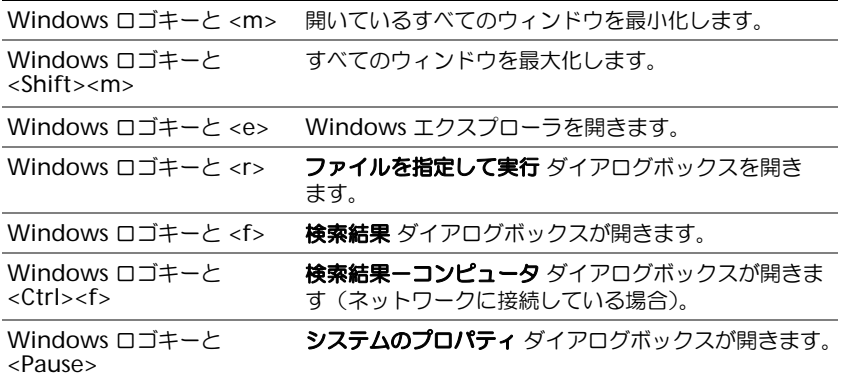

文字の表示間隔など、キーボードの動作を調整するには、コントロールパネルを開いて プリンタとその他の ハードウェア をクリックし、キーボード をクリックします。コントロールパネルの詳細に関しては、 「Windows ヘルプとサポ[ートセンター」](#page-9-0)を参照してください。

### <span id="page-29-0"></span>タッチパッド

タッチパッドは、指の圧力と動きを検知して画面のカーソルを動かします。マウスの機能と同じように、タッ チパッドとタッチパッドボタンを使うことができます。

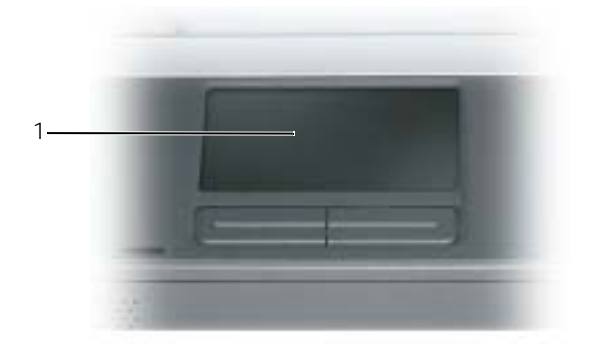

1 タッチパッド

- カーソルを動かすには、タッチパッド上でそっと指をスライドします。
- オブジェクトを選択するには、タッチパッドの表面を軽く 1 回たたくか、または親指で左のタッチパッ ドボタンを押します。
- オブジェクトを選択して移動(またはドラッグ)するには、選択したいオブジェクトにカーソルを合わせ てタッチパッドを 2 回たたきます。2 回目にたたいたときにタッチパッドから指を離さずに、そのまま タッチパッドの表面で指をスライドしてオブジェクトを移動させます。
- オブジェクトをダブルクリックするには、ダブルクリックするオブジェクトにカーソルを合わせて、タッ チパッド上を 2 回たたくか、または親指で左のタッチパッドボタンを 2 回押します。

### <span id="page-29-1"></span>タッチパッドのカスタマイズ

マウスのプロパティ ウィンドウを使って、タッチパッドを無効にしたり、設定を調整できます。

- 1 コントロールパネルを開いて プリンタとその他のハードウェア をクリックし、マウス をクリックしま す。コントロールパネルの詳細に関しては、「Windows ヘルプとサポ[ートセンター」](#page-9-0)を参照してくだ さい。
- 2 マウスのプロパティ ウィンドウの タッチパッド タブをクリックして、タッチパッドの設定を調整します。
- 3 **OK** をクリックして設定を保存し、ウィンドウを閉じます。

## <span id="page-30-2"></span><span id="page-30-0"></span>バッテリーの使い方

### <span id="page-30-1"></span>バッテリーの性能

■■ メモ: デルの保証情報に関しては、『サービス&サポートのご案内』をご覧ください。

コンピュータの性能を最大に保ち BIOS の設定を保持するため、Dell™ ノートブックコンピュータ は、常にメインバッテリーを搭載した状態でお使いください。バッテリーベイにはバッテリーが 1 つ、標準で搭載されています。

バッテリーの動作時間は、使用状況によって異なります。次のような場合、バッテリーの持続時間は 著しく短くなりますが、これらの場合に限定されません。

- オプティカルドライブを使用している場合 ■ ≯モ : CD または DVD に書き込みをする際は、コンピュータをコンセントに接続することをお勧 めします。
- ワイヤレス通信デバイス、ExpressCard、または USB デバイスを使用している場合
- ディスプレイの輝度を高く設定したり、3D スクリーンセーバー、または 3D ゲームなどの電力 を集中的に使用するプログラムを使用したりしている場合
- コンピュータを最大性能の状態で実行している場合

■ メモ:バッテリー駆動時間(バッテリーが電力を蓄える能力のある期間)は、時間の経過に従って短く なります。バッテリーの使用頻度および使用状況によって駆動時間が変わるので、コンピュータの寿命 がある間でも新しくバッテリーを購入する必要がある場合もあります。

警告 : 適切でないバッテリーを使用すると、火災または爆発を引き起こす可能性があります。交換する バッテリーは、必ずデルが販売している適切なものをお使いください。バッテリーは、お使いの Dell コンピュータで動作するように設計されています。他のコンピュータのバッテリーを使用しないでくだ さい。

警告 : バッテリーを家庭用のごみと一緒に捨てないでください。不要になったバッテリーは、貴重な資 源を守るために廃棄しないで、デル担当窓口:デル PC リサイクルデスク(個人のお客様: 044-556-4298、 企業のお客様:044-556-3481)へお問い合わせください。『製品情報ガイド』にある「バッテリーの廃棄」 を参照してください。

警告 : バッテリーの取り扱いを誤ると、火災や化学燃焼を引き起こす可能性があります。バッテリーに 穴をあけたり、燃やしたり、分解したり、または温度が 65 ℃ を超える場所に置いたりしないでくださ い。バッテリーはお子様の手の届かないところに保管してください。損傷のあるバッテリー、または漏 れているバッテリーの取り扱いには、特に気を付けてください。バッテリーが損傷していると、セルか ら電解液が漏れ出し、けがをしたり装置を損傷したりする恐れがあります。

### <span id="page-31-0"></span>バッテリーの充電チェック

The Dell QuickSet バッテリメーター、Microsoft Windows 電源メーター ウィンドウと 『■ アイコン、お よびバッテリーの低下を知らせる警告は、バッテリー充電の情報を提供します。

### <span id="page-31-1"></span>Dell™ QuickSet バッテリメーター

Dell QuickSet [がインストールされている場合、](#page-50-4)<Fn><F3> を押すと、QuickSet バッテリメーターが表示さ れます。

バッテリメーター ウィンドウには、お使いのコンピュータのバッテリーの状況、充電レベル、および充電完了 時間が表示されます。バッテリメーター ウィンドウには以下のアイコンが表示されます。

コンピュータはバッテリー電源で動作している。 H

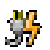

コンピュータが AC 電源に接続されていて、バッテリーが充電中である。

٩ŧ

コンピュータが AC 電源に接続されていて、バッテリーが完全に充電されている。

QuickSet の詳細に関しては、タスクバーにある DR アイコンを右クリックして、ヘルプ をクリックします。

### <span id="page-31-2"></span>Microsoft® Windows® 電源メーター

Windows の電源メーターは、バッテリーの充電残量を示します。電源メーターを確認するには、タスクバー の 国 アイコンをダブルクリックします。

コンピュータがコンセントに接続されている場合、 アイコンが表示されます。

### <span id="page-31-3"></span>バッテリーの低下を知らせる警告

■ 注意:データの損失またはデータの破損を防ぐため、バッテリーの低下を知らせる警告音が鳴ったら、すぐに作業 中のファイルを保存してください。次に、コンピュータをコンセントに接続します。バッテリーの充電残量が完全 になくなると、自動的に休止状態モードに入ります。

ポップアップウィンドウの警告は、バッテリーの充電残量の約 90 % を消費した時点で発せられます。

### <span id="page-31-4"></span>バッテリー電源の節約

バッテリー電源を節約するには次の手順を実行してください。

- バッテリーの寿命は、使用および充電される回数によって大きく異なってきますので、コンピュータはで きるだけコンセントに接続してお使いください。
- 長時間コンピュータから離[れるときは、コンピュータをスタンバイモードまたは](#page-32-2)休[止状態モードにしてく](#page-32-3) [ださい。](#page-32-3)
- 電力の管理ウィザードを使用してコンピュータの電力消費[をカスタマイズするオプションを選択してくだ](#page-33-1) さい。電源ボタンを押[してディスプレイを閉じるか、または](#page-33-1) <Fn><Esc> を押すと、これらのオプション の設定を変更[することができます。手順については、「電](#page-33-1)力の管理[ウィザード」を](#page-33-1)参照してください。

■■ メモ:バッテリー電力を節約する方法に関する詳細は、「[バッテリーの性能](#page-30-1)」を参照してください。

### <span id="page-32-1"></span><span id="page-32-0"></span>省電力モード

#### <span id="page-32-2"></span>スタンバイモード

スタンバイモードは、あらかじめ設定した一定の時間コンピュータを操作しないでおくと(タイムアウト)、 ディスプレイとハードドライブの電源を切ることによって電力を節約するモードです。スタンバイモードを終 了すると、コンピュータはスタンバイモードに入る前と同じ動作状態に戻ります。

■ 注意: スタンバイモード中に AC 電源が切れたりバッテリーを使い切ってしまうと、データを損失する恐れがあり ます。

スタンバイモードを起動するには、以下の手順を実行します。

- スタート ボタンをクリックして、終了オプション をクリックします。次に スタンバイ をクリックします。 または
- 電源オプションのプロパティ ウィンドウの [詳細設定](#page-35-0) タブで、ご自分で設定した電源管理のオプションに 従い、次の方法の一つを実行します。
	- 電源ボタンを押します。
	- ディスプレイを閉じます。
	- <Fn><Esc> を押します。

スタンバイモードから復帰するには、**[詳細設定](#page-35-0)** タブのオプション設定に応じて電源ボタンを押すか、または ディスプレイを開きます。キーを押したり、タッチパッドに触れてもコンピュータはスタンバイモードから復 帰しません。

#### <span id="page-32-3"></span>休止状態モード

休止状態モードでは、システム情報をハードドライブの予約領域にコピーしてから、コンピュータの電源を切 ることによって電力を節約します。休止状態モードから復帰すると、コンピュータは休止状態モードに入る前 と同じ動作状態に戻ります。

■■ 注意:お使いのコンピュータが休止状態モードに入っている場合、コンピュータからデバイスまたはドッキングデ バイスを取り外すことはできません。

バッテリーの充電レベルが極端に低くなった場合、コンピュータは休止状態モードに入ります。

手動で休止状態モードを起動するには、以下の手順を実行します。

• スタート ボタンをクリックして、終了オプション をクリックします。<Shift> を押したままで、休止状 態 をクリックします。

または

- 電源オプションのプロパティ ウィンドウの [詳細設定](#page-35-0) [タ](#page-35-0)ブで、ご自分で設定した電力の管理オプションに 従い、次の方法の 1 つを実行し、休止状態モードを起動します。
	- 電源ボタンを押します。
	- ディスプレイを閉じます。
	- <Fn><Esc> を押します。
- $\blacksquare$  メモ:休止状態モードから復帰した後、正常に動作しない ExpressCard [もあります。カードを](#page-45-1)取り外して取り付け [なおすか、コンピュータを再起動してください。](#page-45-1)

休止状態モードから通常の動作状態に戻るには、電源ボタンを押します。コンピュータが通常の動作状態に戻 るのに、若干時間がかかることがあります。キーを押したり、タッチパッドに触れてもコンピュータは休止状 態モードから復帰しません。休止状態モードの詳細に関しては、オペレーティングシステムに付属のマニュア ルを参照してください。

#### <span id="page-33-0"></span>電源管理の設定

QuickSet 電力の管理ウィザードまたは Windows 電源オプションのプロパティを使用して、お使いのコン ピュータの電力管理の設定を行うことができます。

#### <span id="page-33-1"></span>電力の管理ウィザード

■■ メモ:アクセス権が制限されている場合、電力の管理ウィザードは使用できません。

■■■■コンをクリック、またはダブルクリックして、電力の管理ウィザードを開きます。

ウィザードの最初の 2 つの画面、**ようこそ と 電力の管理の概要** では、さまざまな電力管理オプションの説明 と定義について紹介しています。

■■ メモ:電力の管理の概要 画面で、今後はこのページを表示しない を選ぶことができます。このオプションを選ぶ と、ようこそ 画面も表示されなくなります。

ようこそ と 電力の管理の概要 に続く画面で、スリープモード、電源設定、バッテリーの低下を知らせるア ラームなど、各種の電力管理オプションを設定します。

#### スリープモードの設定

この画面では、スタンバイモードと休止状態モードが定義されています。この画面から以下のことができます。

- スタンバイモードのパスワードオプションを設定します。
- 休止状態モードを有効または無効にします。
- ディスプレイを閉じたときのコンピュータのアクションを選択します。
	- アクションなしを選択します。
	- スタンバイモードにします。
	- 休止状態モードにします。
- 電源ボタンを押したときのコンピュータのアクションを選択します。
	- アクションなしを選択します。
	- スタンバイモードにします。
	- 休止状態モードにします。
	- Microsoft Windows をシャットダウンして、コンピュータの電源を切ります。
	- ユーザーにアクションを促す(**必要な操作**)プロンプトを表示します。
- <Fn><Esc> を押したときのコンピュータのアクションを選択します。
	- アクションなしを選択します。
	- スタンバイモードにします。
	- 休止状態モードにします。
	- Microsoft Windows をシャットダウンして、コンピュータの電源を切ります。
	- ユーザーにアクションを促す(**必要な操作**)プロンプトを表示します。

#### 電力設定の選択

■■ メモ:コンピュータがバッテリー電源で動作している場合、ネットワーク無効電源設定は、内蔵ネットワークおよ びワイヤレスアクティビティを無効にします。コンピュータがコンセントまたはドッキングデバイスに接続されて いる場合、ネットワーク無効電源設定は、ワイヤレスアクティビティのみ無効になります。ネットワーク無効電源 設定を使うには、QuickSet(Microsoft<sup>®</sup> Windows® ではなく)を介して電源設定を設定する必要があります。

電力設定の選択画面では電力設定の作成、編集、スイッチが可能です。また、お客様が作成した電源設定を削 除することはできますが、Dell™ QuickSet の既定の電源設定(最大バッテリ、最大パフォーマンス、プレ ゼンテーション、およびネットワーク無効)は削除できません。

メモ : QuickSet は、QuickSet を使って作成した電源設定名の後に、(**QuickSet**)という単語を自動的に付け加<sup>え</sup> ます。

すべての QuickSet 電源設定は、画面中央近くのドロップダウンメニューに表示されます。各電源設定は現在 選択している設定の下に表示されます。コンピュータがバッテリーで稼動しているときの電源設定と、コンセン トに接続されているときの電源設定は別々に表示されます。

電力の管理ウィザードを利用して、電源設定にディスプレイの輝度レベルを関連付けることができます。輝度 レベルを設定するには、QuickSet を使って輝度レベル電源設定を有効にする必要があります。

ディスプレイの輝度、内蔵ネットワークカードアクティビティ、およびワイヤレスアクティビティの機能は、 コントロールパネルの電源設定からはご利用できません。これらの機能を使用するには、QuickSet 電源設定 から設定する必要があります。

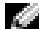

**シンメモ:**輝度のキーの組み合わせは、お使いのノートブックコンピュータのディスプレイのみに適用します。ノート ブックコンピュータに取り付けられているモニターには影響はありません。お使いのコンピュータが CRT モード のみに設定されていて、輝度レベルを変更しようとすると、輝度メーターは表示されますが、モニターの輝度レベ ルは変更されません。

#### バッテリーアラームと動作の設定

この画面から、バッテリ低下アラームとバッテリ切れアラームを有効にでき、また警告の設定を変更できま す。たとえば、バッテリ低下アラームを 20 % に設定して、作業中のファイルを保存し、AC 電源に切り替え るよう促したり、バッテリ切れアラームを 10 % に設定して休止状態モードに入るようにできます。この画面 から以下のことができます。

- アラームの通知方法として、音声とテキストメッセージのどちらかを選択します。
- アラーム通知を行う電源レベルを指定します。
- アラーム通知があったときのコンピュータのアクションを選択します。
	- アクションなしを選択します。
	- スタンバイモードにします。
	- 休止状態モードにします。
	- Windows をシャットダウンして、コンピュータの電源を切ります。

#### 電力の管理ウィザードの完了

画面に、お使いのコンピュータの QuickSet 電源設定、スリープモード、およびバッテリー警告設定の概要が 表示されます。選択した設定を確認して、**完了** をクリックします。

QuickSet の詳細に関しては、タスクバーにある Report アイコンを右クリックして、ヘルプ をクリックします。

#### 電源オプションのプロパティ

電源オプションのプロパティ ウィンドウで、消費電力の管理およびバッテリーの充電ステータスを監視するこ とができます。Windows で 電源オプションのプロパティ ウィンドウにアクセスするには、スタート ボタン → コントロールパネル → パフォーマンスとメンテナンス → 電源オプション をクリックします。

#### 電力設定タブ

電源設定 ドロップダウンメニューには次のような電源設定が表示されます。バッテリー電源を最大にするに は、電力設定をデフォルトの ポータブル **/** ノートブック のままにします。

Windows XP では、選択した電源設定に基づいてプロセッサのパフォーマンスレベルを制御します。パ フォーマンスレベルの設定には、それ以外の調整は必要ありません。

設定済みの電源設定には、コンピュータをスタンバイモードにする、ディスプレイの電源を切る、ハードドラ イブの電源を切る、といったそれぞれ異なるタイムアウト設定があります。電力管理のオプションの詳細に関 しては 「Windows ヘルプとサポ[ートセンター」](#page-9-0)を参照してください。

#### アラームタブ

**ご メモ:**アラームの音が聞こえるようにするには、**アラームの動作** ボタンをクリックして、**音で知らせる** を選択し ます。

バッテリ低下アラーム 設定と バッテリ切れアラーム 設定は、バッテリーの充電量が一定のパーセンテージ以 下になるとメッセージを表示して警告します。コンピュータがお手元に届いたときには、**バッテリ低下アラー** ム と バッテリ切れアラーム のチェックボックスが選択されています。これらの設定を変えずにお使いになる ことをお勧めします。バッテリ低下アラームの詳細に関しては[、「バッテリーの低下を](#page-31-3)知らせる警告」を参照 してください。

#### 電源メータータブ

電源メーター タブは、現在の電源とバッテリーの充電残量を表示します。

#### <span id="page-35-0"></span>詳細タブ

**詳細設定** タブでは次のことができます。

- 電源のアイコンとスタンバイモードパスワードオプションの設定。
- ディスプレイを閉じたときのコンピュータのアクションを選択します。
	- アクションなしを選択します。
	- スタンバイモードにします。
	- 休止状態モードにします。
- 電源ボタンを押したときのコンピュータのアクションを選択します。
	- アクションなしを選択します。
	- スタンバイモードにします。
	- 休止状態モードにします。
	- Microsoft Windows をシャットダウンして、コンピュータの電源を切ります。
	- ユーザーにアクションを促す(**必要な操作**)プロンプトを表示します。
- <Fn><Esc> を押したときのコンピュータのアクションを選択します。
	- アクションなしを選択します。
	- スタンバイモードにします。
- 休止状態モードにします。
- Microsoft Windows をシャットダウンして、コンピュータの電源を切ります。
- ユーザーにアクションを促す(**必要な操作**)プロンプトを表示します。

これらの機能を設定するには、対応するドロップダウンリストからオプションをクリックして、**OK** をクリッ クします。

#### 休止状態タブ

休止状態 タブでは、休止状態を有効にする チェックボックスをクリックすることで、休止状態モードを有効 にします。

### <span id="page-36-0"></span>バッテリーの充電

コンピュータをコンセントに接続したり、コンセントに接続されているコンピュータにバッテリーを取り付け たりすると、コンピュータはバッテリーの充電状態と温度をチェックします。その後、AC アダプタは必要に 応じてバッテリーを充電し、その充電量を保持します。

バッテリーがコンピュータの使用中に高温になったり高温の環境に置かれたりすると、コンピュータをコンセン トに接続してもバッテリーが充電されない場合があります。

のライトが緑色と橙色を交互に繰り返して点滅する場合、バッテリーが高温すぎて充電が開始できない状 態です。コンピュータをコンセントから抜き、コンピュータとバッテリーを室温に戻します。次に、コン ピュータをコンセントに接続し、充電を継続します。

バッテリーの問題の解決の詳細に関しては[、「電源の問題」](#page-64-0)を参照してください。

## バッテリーの交換

警告 : この手順を開始する前に、コンピュータの電源を切り、AC アダプタを電源コンセントおよびコンピュータ から取り外して、モデムを壁のコネクタおよびコンピュータから取り外し、コンピュータからその他のすべての外 付けケーブルを外します。

**■■ 注意:**コネクタへの損傷を防ぐため、すべての外付けケーブルをコンピュータから外してください。

警告 : 適切でないバッテリーを使用すると、火災または爆発を引き起こす可能性があります。交換するバッテリー は、必ずデルが販売している適切なものをお使いください。バッテリーは、お使いの Dell ™ コンピュータで動作 するように設計されています。他のコンピュータのバッテリーを使用しないでください。

バッテリーを取り外すには次の手順を実行します。

- 1 コンピュータをドッキングデバイスに接続している場合は、ドッキングを解除します。ドッキングデバイ スの手順については、付属のマニュアルを参照してください。
- 2 コンピュータの電源が切れていることを確認します。
- 3 コンピュータ底部のバッテリーベイリリースラッチのロックをスライドさせて、バッテリーから外します。

4 バッテリーベイリリースラッチをスライドさせたまま、バッテリーをバッテリーベイから取り外します。

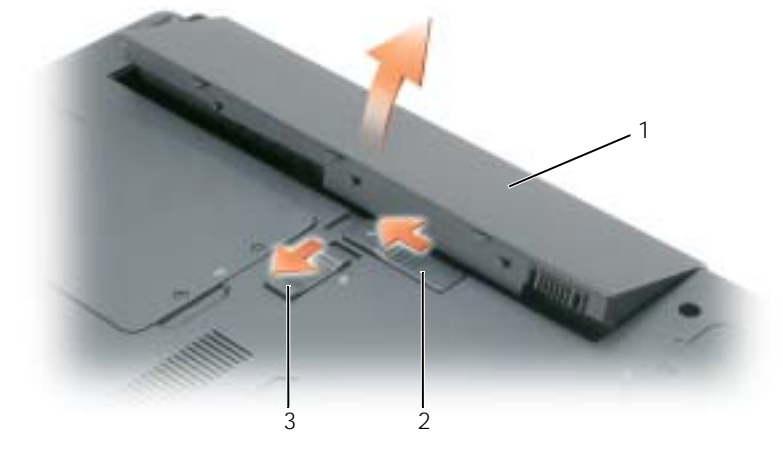

1 バッテリー 2 バッテリーベイリリースラッチ 3 バッテリーベイリリース ラッチのロック

バッテリーを取り付けるには、取り外し手順を逆の順序で実行します。

### バッテリーの保管

長期間コンピュータを保管[する場合は、バッテリーを取り外してください。バッテリーは、](#page-31-0)長期間保管してい ると放電してしまいます。長期間保管後にコンピュータをお使いになる際は、完全にバッテリーを再充電して [ください。手順については、「](#page-31-0)[バッテリーの充電」](#page-36-0)を参照してください。

# CD、DVD、およびその他のマルチメディアの 使い方

### CD または DVD の再生

- $\bigodot$  注意 : CD または DVD のトレイを開閉する場合は、トレイの上から力を掛けないでください。ドライブを使 用しないときは、トレイは閉じておいてください。
- 注意 : CD/DVD ドライブおよびディスクの損傷を防ぐため、CD または DVD の再生中はコンピュータを動か さないでください。
- 1 ドライブの前面にある取り出しボタンを押します。
- 2 トレイを引き出します。

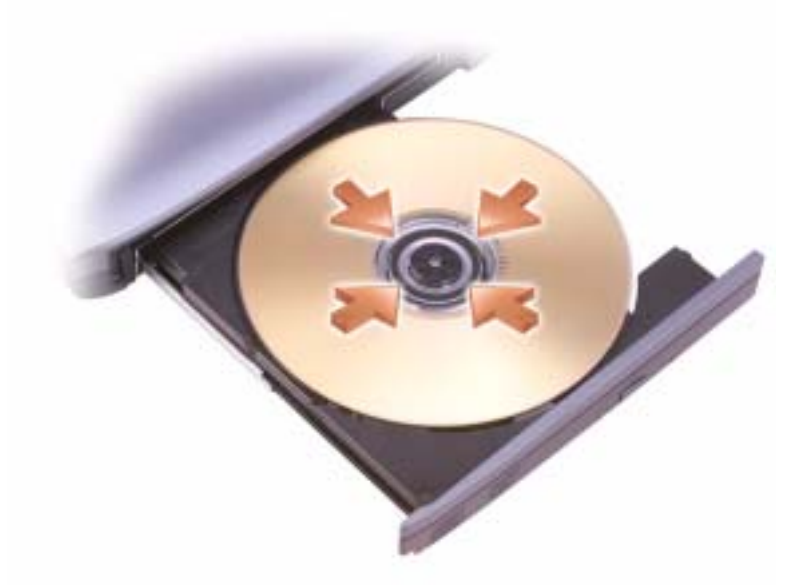

- 3 トレイの中央にラベルのある方を上にしてディスクを置き、ディスクをスピンドルにきちんとはめ 込みます。
- メモ : 別のコンピュータに付属している CD/DVD をお使いの場合、CD または DVD の再生やデータの書き込 みに必要なドライバとソフトウェアをインストールする必要があります。
- 4 トレイをドライブに押し戻します。

データ保存のための CD フォーマット、ミュージック CD の作成、CD のコピーについては、コンピュータに 付属の CD ソフトウェアを参照してください。

 $\blacksquare$  メモ : CD をコピーする際は、著作権法に基づいていることを確認してください。

CD または DVD の再生に関する詳細については、CD プレーヤーまたは DVD プレーヤーの ヘルプ(利用可 能な場合)をクリックしてください。

### <span id="page-39-1"></span><span id="page-39-0"></span>音量の調整

**シンモ:**スピーカーが無音(ミュート)に設定されている場合、CD または DVD の音声を聞くことができません。

- 1 スタート ボタンをクリックし、すべてのプログラム → アクセサリ → エンターテイメント とポイントし て、ボリュームコントロール をクリックします。
- 2 ボリュームコントロール ウィンドウで、ボリュームコントロール の列にある音量つまみを上下にスライ ドさせてボリュームを調整します。

ボリュームコントロールオプションの詳細に関しては、ボリュームコントロール ウィンドウの ヘルプ をク リックしてください。

音量メーターにミュートを含む現在のボリュームレベルが表示されます。タスクバーにある しゅ アイコンを右 クリックするか、ボリュームコントロールボタンを押して、画面上の音量メーターを有効または無効にします。

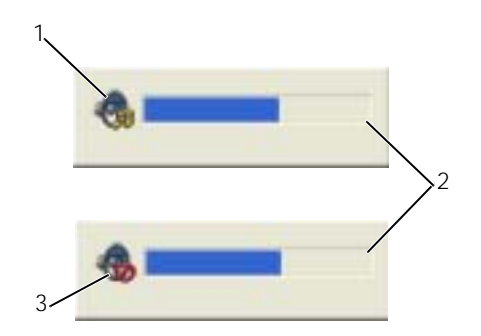

1 ボリュームアイコン 2 音量メーター 3 ミュートアイコン

ボリュームメーターが有効の場合、ボリュームコントロールボタンを使用するか、または以下の組み合わせの キーを押します。

- 音量を上げるには、<Fn><PageUp> を押します。
- 音量を下げるには、<Fn><PageDn> を押します。
- 音を消すには、<Fn><End> を押します。

QuickSet の詳細に関しては、タスクバーにある Depty アイコンを右クリックして、ヘルプ をクリックします。

### 画像の調整

現在設定している解像度と色数はメモリの使用量が多すぎて DVD を再生できません、というエラーメッセー ジが表示される場合、画面のプロパティで画像設定の調節をします。

- 1 スタート ボタンをクリックして、コントロールパネル をクリックします。
- 2 作業する分野を選びます にある、デスクトップの表示とテーマ をクリックします。
- 3 作業を選びます で、画面解像度を変更する をクリックします。
- 4 画面のプロパティ ウィンドウで、画面の解像度 のバーをクリックし、ドラッグして画面解像度を下げます。
- 5 画面の色 にあるドロップダウンメニューをクリックして、中(**16** ビット)をクリックします。
- 6 **OK** をクリックし、設定を保存して、ウィンドウを閉じます。

### CD および DVD のコピー

 $\blacksquare$  メモ : CD または DVD の作成時には、すべての著作権法を遵守してください。

本項は、CD-RW、DVD+/-RW、または CD-RW/DVD(コンボ)ドライブを備えたコンピュータにだけ適用さ れます。

■ メモ : デルにより提供される CD または DVD ドライブのタイプは国により異なることがあります。

以下の手順では、CD または DVD の正確なコピーを作成する方法について説明します。お使いのコンピュー タに保存したオーディオファイルから音楽 CD を作成したり、重要なデータをバックアップするなど、他の目 的にも Sonic DigitalMedia を使用することができます。ヘルプを参照するには、Sonic DigitalMedia を開 き、ウィンドウの右上にある疑問符(?)のアイコンをクリックします。

### CD または DVD のコピーの仕方

■ メモ : CD-RW/DVD コンボドライブでは DVD メディアへの書き込みはできません。CD-RW/DVD コンボドライブ をお持ちで、コピー中に問題が発生する場合、Sonic サポートウェブサイト **sonicjapan.co.jp** にアクセスして、 利用できるソフトウェアパッチがあるか確認してください。

Dell™ コンピュータに取り付けられている DVD 書き込み可能ドライブは、DVD+R、DVD+RW、DVD-R お よび DVD-RW メディアに対して読み取りと書き込みを行い、DVD-RAM メディアに対しては読み取りと書き 込みを行わない場合があります。また、デルがインストールした DVD 書き込み可能ドライブは DVD+R DL (デュアルレイヤー)メディアに対して読み取りと書き込みを行うことができます。

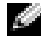

◆ メモ : 市販の DVD の大部分は著作権のプロテクションがかかっており、Sonic DigitalMedia を使用してコピーす ることはできません。

- 1 スタート ボタンをクリックし、すべてのプログラム → **Sonic** → **DigitalMedia** プロジェクト をポイント し、**RecordNow** コピー をクリックします。
- 2 Copy (コピー) タブの下にある **バックアップ** をクリックします。
- 3 CD または DVD をコピーするには次の手順を実行します。
	- CD または DVD ドライブが 1 つしかない場合、設定が正しいことを確認し、バックアップ ボタン をクリックします。コンピュータがソース CD または DVD を読み取り、コンピュータのハードドラ イブの一時フォルダにコピーします。 プロンプトが表示されたら、CD または DVD ドライブに空の CD または DVD を挿入し、**OK** をク リックします。
	- CD または DVD ドライブが 2 つある場合、ソース CD または DVD を入れたドライブを選択し、 バックアップ ボタンを押します。コンピュータがソース CD または DVD のデータを空の CD また は DVD にコピーします。

ソース CD または DVD のコピーが終了すると、作成された CD または DVD は自動的に出てきます。

### 空の CD および DVD の使い方

DVD 書き込み可能ドライブは、CD 記録メディアと DVD 記録メディアの両方に書き込むことができますが、 CD-RW ドライブは CD 記録メディアのみ(高速 CD-RW を含む)に書き込みができます。

空の CD-R は、音楽の保存やデータファイルを永久保存するのに使用します。CD-R の作成後、この CD-R を 上書きすることはできません(詳細に関しては、Sonic のマニュアルを参照してください)。CD に書き込んだ り、CD のデータを消去、上書き、またはアップデートするには、空の CD-RW を使用してください。

空の DVD+/-R は、大量の情報を永久保存することができます。DVD+/-R ディスクを作成した後、ディスクを 作成するプロセスの最終段階でそのディスクが「ファイナライズ」または「クローズ」された場合、そのディ スクに再度書き込みができないことがあるかもしれません。後でディスクにある情報を消去、再書き込み、ま たは更新する場合、空の DVD+/-RW を使用してください。

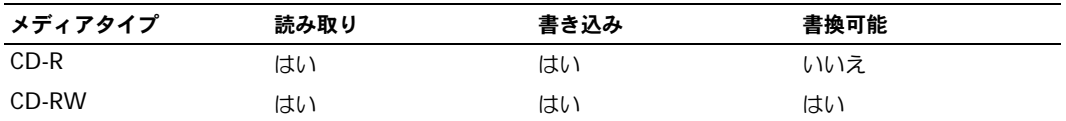

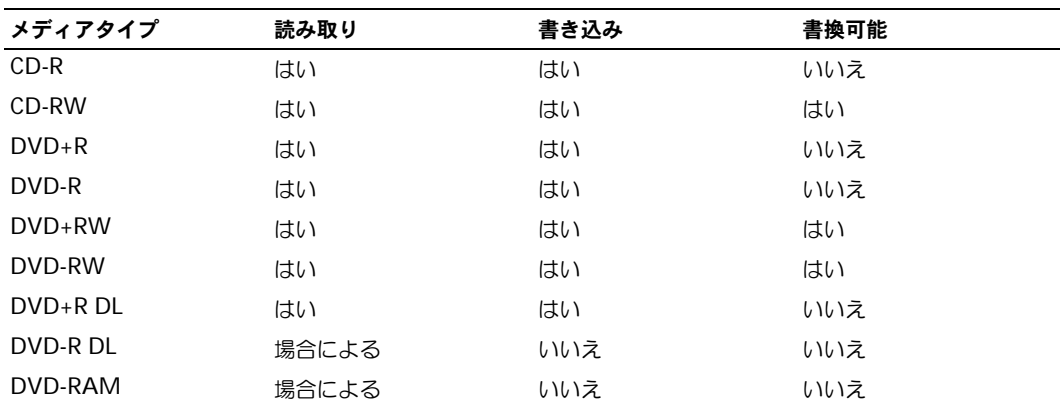

DVD 書き込み可能ドライブ

CD 書き込み可能ドライブ

### 便利なヒント

- Sonic DigitalMedia を開始し、DigitalMedia プロジェクトを開いた後であれば、Microsoft® Windows® エクスプローラでファイルを CD-R または CD-RW ディスクにドラッグ&ドロップすること ができます。
- コピーした音楽 CD を一般的なステレオで再生させるには、CD-R を使用する必要があります。CD-RW はほとんどの家庭用ステレオおよびカーステレオでは再生できません。
- Sonic DigitalMedia を使用して、音楽 DVD を作成することはできません。
- 音楽用 MP3 ファイルは、MP3 プレーヤーでのみ、または MP3 ソフトウェアがインストールされたコン ピュータでのみ再生できます。
- 市販されているホームシアターシステム用の DVD プレイヤーは、すべての DVD フォーマットをサポー トするとは限りません。お使いの DVD プレイヤーでサポートされるフォーマットのリストに関しては、 お使いの DVD プレイヤーに付属しているマニュアルを参照するか、製造元にお問い合わせください。
- 空の CD-R または CD-RW を最大容量までコピーしないでください。たとえば、650 MB のファイルを 650 MB の空の CD にコピーしないでください。CD-RW ドライブは、記録の最終段階で空の CD の 1 ~ 2 MB を必要とします。
- CD への記録について操作に慣れるまで練習するには、空の CD-RW を使用してください。CD-RW な ら、失敗しても CD-RW のデータを消去してやりなおすことができます。空の CD-RW ディスクを使用 して、空の CD-R ディスクに永久的にプロジェクトを記録する前に、音楽ファイルプロジェクトをテス トすることもできます。
- 詳細に関しては、Sonic ウェブサイト **sonicjapan.co.jp** を参照してください。

# <span id="page-44-0"></span>ExpressCard の使い方

## ExpressCard のタイプ

サポートされる ExpressCard に関しては、「仕[様」](#page-92-0)を参照してください。 ◆ メモ : ExpressCard は起動デバイスではありません。

## ExpressCard のダミーカード

お使いのコンピュータには、ExpressCard スロットにプラスチック製のダミーカードが取り付けられてい ます。ダミーカードは、埃や他の異物から未使用のスロットを保護します。他のコンピュータのダミー カードは、お使いのコンピュータとサイズが合わないことがありますので、スロットに ExpressCard を 取り付けない時のためにダミーカードを保管しておきます。

ダミーカードを取り外すには、「ExpressCard [またはダミーカードの取り外し」](#page-45-0)を参照してください。

## ExpressCard の取り付け

コンピュータの実行中に ExpressCard をコンピュータに取り付けることができます。コンピュータは自 動的にカードを検出します。

通常、ExpressCard には、カード上面にスロットへの挿入方向を示す矢印や三角形などが描かれている か、ラベルが付いています。カードは一方向にしか挿入できないように設計されています。カードの挿入 方向がわからない場合は、カードに付属のマニュアルを参照してください。

### 警告 : 本項の手順を開始する前に、『製品情報ガイド』の安全手順に従ってください。

ExpressCard を取り付けるには次の手順を実行します。

- 1 カードの表を上にして持ちます。ラッチを「中に入れた」位置にしてからカードを挿入する必要が ある場合があります。
- 2 PC カードコネクタにカードが完全に収まるまで、カードをスロットにスライドします。 カードがきちんと入らないときは、無理にカードを押し込まないでください。カードの向きが合っ ているかを確認して再度試してみてください。

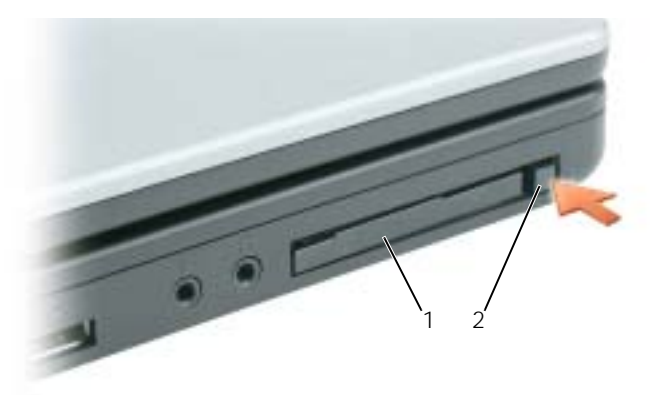

1 ExpressCard またはダミーカード 2 ExpressCard リリースラッチ

コンピュータはほとんどの ExpressCard を認識し、自動的に適切なデバイスドライバをロードします。設定 プログラムで製造元のドライバをロードするよう表示されたら、ExpressCard 付属のフロッピーディスクまた は CD を使用します。

## <span id="page-45-0"></span>ExpressCard またはダミーカードの取り外し

**注意 :** コンピュータからカードを取り外す前に、ExpressCard 設定ユーティリティを使用して (タスクバーの アイコンをクリックしてください)カードを選択し、その動作を停止してください。設定ユーティリティでカード の動作を停止しないでカードを取り外すと、データを失う恐れがあります。

### 警告 : 本項の手順を開始する前に、『製品情報ガイド』の安全手順に従ってください。

ラッチを押してカードまたはダミーカードを取り外します。ラッチによっては、ラッチを 2 回押す必要があり ます。1 回目でラッチが外れ、2 回目でカードが出てきます。

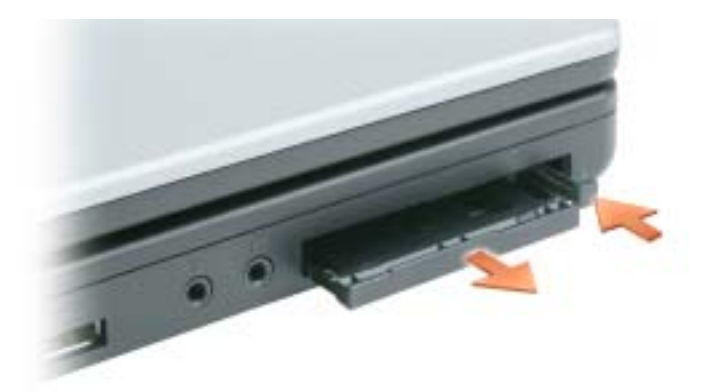

スロットに ExpressCard を取り付けない場合に使用するダミーカードは保管しておきます。ダミーカードは、 埃や他の異物から未使用のスロットを保護します。

# ホームネットワークおよび オフィスネットワークのセットアップ

## ネットワークアダプタへの接続

コンピュータをネットワークに接続する前に、お使いのコンピュータにネットワークアダプタが取り付け られていて、ネットワークケーブルが接続されている必要があります。

ネットワークケーブルを接続するには、次の手順を実行します。

- ◎ メモ:ネットワークケーブルをコンピュータのネットワークアダプタに差し込みます。ネットワークケーブル をコンピュータのモデムコネクタに差し込まないでください。ネットワークケーブルを壁の電話ジャックに差 し込まないでください。
- 1 ネットワークケーブルをコンピュータ背面のネットワークアダプタコネクタに接続します。 ケーブルをカチッと所定の位置に収まるまで差し込みます。次に、ケーブルを軽く引っ張り、ケー ブルの接続を確認します。
- 2 ネットワークケーブルのもう一方の端をネットワークデバイスに接続します。

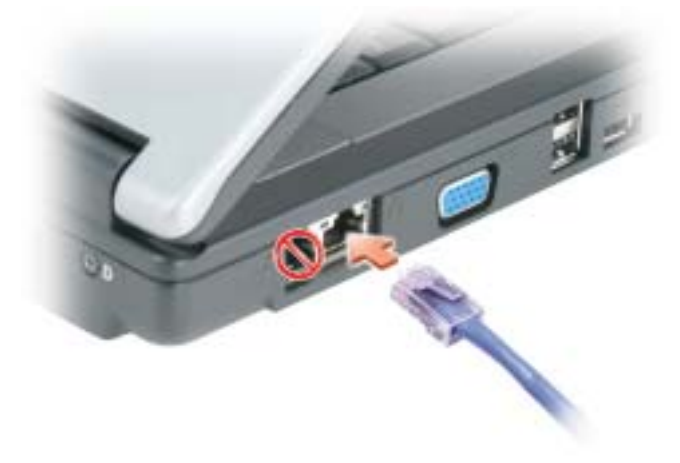

### ネットワークセットアップウィザード

Microsoft® Windows® XP には家庭または小企業のコンピュータ間で、ファイル、プリンタ、または インターネット接続を共有するための手順を案内するネットワークセットアップウィザードがあります。

- 1 スタート ボタンをクリックし、すべてのプログラム → アクセサリ → 通信 の順にポイントして、ネット ワークセットアップウィザード をクリックします。
- 2 ネットワークセットアップウィザードの開始 画面で、次へ をクリックします。
- 3 ネットワーク作成のチェックリスト をクリックします。
- $\mathbb{Z}^4$  メモ : インターネットに直接接続していると表示された接続方法を選択すると、Windows XP Service Pack 1 (SP1)以降で提供されている内蔵ファイアウォールを使用することができます。
- 4 チェックリストのすべての項目に入力し、必要な準備を完了します。
- 5 ネットワークセットアップウィザードに戻り、画面の指示に従います。

## ワイヤレス LAN(ローカルエリアネットワーク)への接続

■ メモ : ワイヤレスネットワークはオプションで、お使いのコンピュータでは利用できない場合があります。

### ネットワークタイプの決定

■ メモ:ほとんどのワイヤレスネットワークは、インフラタイプです。

ワイヤレスネットワークは、インフラネットワークとアドホックネットワークという 2 つのカテゴリに分類で きます。インフラネットワークは、ルーターまたはアクセスポイントを使用して、複数のコンピュータを一つ に接続します。アドホックネットワークは、ルーターやアクセスポイントを使用せず、相互にブロードキャス トするコンピュータで構成されています。ワイヤレス接続のセットアップの追加情報については、 **support.jp.dell.com** にアクセスしてワイヤレス接続をキーワードにして検索してください。

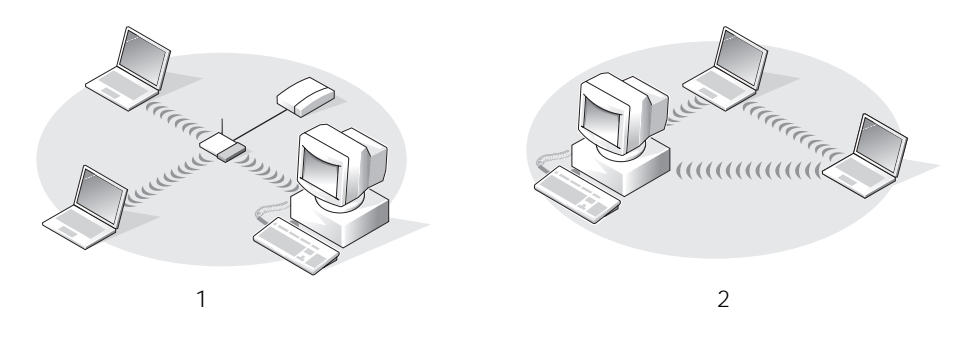

1 インフラネットワーク 2 アドホックネットワーク

### Microsoft® Windows ® XP でのワイヤレスネットワークへの接続

ワイヤレスネットワークカードには、ネットワークに接続するために特定のソフトウェアとドライバが必要で す。ソフトウェアはすでにインストールされています。ソフトウェアが削除されているか破損している場合 は、ワイヤレスネットワークカードのユーザーズガイドにある手順に従ってください。ユーザーズガイドは **support.jp.dell.com** のデルサポートサイト、またはお使いのコンピュータのデスクトップでご利用になれ ます。

コンピュータの電源を入れると、コンピュータが設定されている地域以外でネットワークが検出された場合、 その都度通知領域(Windows デスクトップの右下隅)にあるネットワークアイコンからポップアップが表示 されます。

1 ポップアップまたはネットワークアイコンをクリックして、使用可能なワイヤレスネットワークの 1 つ にコンピュータを設定します。

ワイヤレスネットワーク接続 ウィンドウに、そのエリアで使用可能なワイヤレスネットワークが表示さ れます。

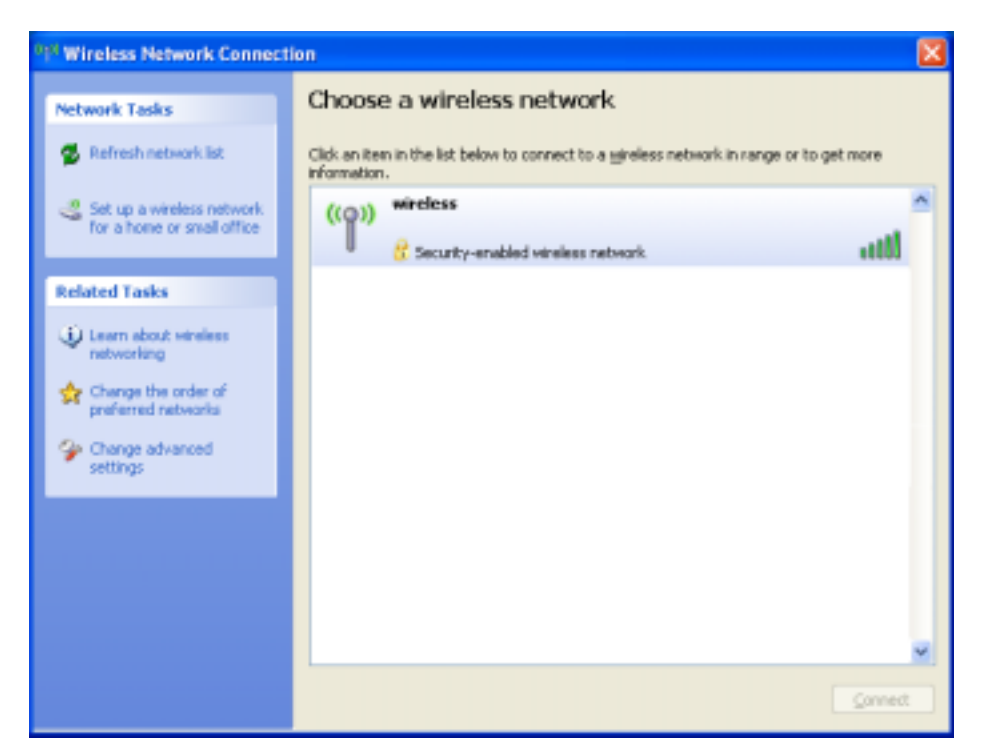

2 設定するネットワークをクリックして選択してから 接続 をクリックするか、またはリスト上のネット ワーク名をダブルクリックします。ヤキュアネットワーク ( H アイコンで識別されます) を選択した場 合は、プロンプトが表示されたらパスワードを入力する必要があります。

**※ メモ:**ネットワークセキュリティ設定は、ご利用のネットワーク固有のものです。デルではこの情報をお知らせす ることができません。

■■ メモ:コンピュータがネットワークに接続するのに 1 分ほどかかる場合があります。 選択したワイヤレスネットワークへのコンピュータの構成が終了すると、もう一度ポップアップが表示さ れて、選択したネットワークにお使いのコンピュータが接続されていることが通知されます。

これ以降は、ワイヤレスネットワーク領域のコンピュータにログオンすると、必ず同じポップアップが表 示され、ワイヤレスネットワークに接続されたことが通知されます。

# Dell<sup>™</sup> QuickSet の機能

メモ : この機能はお使いのコンピュータで使用できない場合があります。 Dell QuickSet はタスクバーにある しあ アイコンから実行しますが、機能はアイコンをクリック、 ダブルクリック、右クリックする場合でそれぞれ異なります。

## QuickSet アイコンのクリック

以下の機能を実行するには アイコンをクリックします。

- 電力の管理[ウィザードを使った電力](#page-33-0)管理設定の調整。詳細については、「電力の管理[ウィザード」](#page-33-1) を参照してください。
- アイコンとツールバーのサイズの調整。
- 電力の管理[ウィザードで設定した電源設定の選択。](#page-33-0)
- プレゼンテーションモードのオンまたはオフの切り替え。

## QuickSet アイコンのダブルクリック

■ [アイコンをダブルクリックし、電力の](#page-33-0)管理ウィザードを使って電力管理設定を調整します。

## QuickSet アイコンの右クリック

■■■■コンを右クリックして、以下の機能を実行します。

- 画面上の輝度メーターの有効化または無効化。詳細[については、「](#page-24-0)輝度の[調整](#page-24-0)」を参照してくだ さい。
- 画面上の音量メーターの有効化または無効化。詳細[については、「](#page-39-0)音量の[調整](#page-39-1)」を参照してくだ さい。
- ワイヤレスアクティビティインジケータのオンまたはオフ。
- Dell QuickSet ヘルプの表示。
- お使いのコンピュータにインストールされている QuickSet プログラムのバージョンおよび著 作権の日付の表示。

QuickSet の詳細に関しては、タスクバーにある DH アイコンを右クリックして、ヘルプ をクリッ クします。

# 問題の解決

## <span id="page-52-0"></span>Dell Diagnostics (診断) プログラム

警告 : 本項の手順を開始する前に、『製品情報ガイド』の安全手順に従ってください。

### Dell Diagnostics (診断) プログラムを使用する場合

コンピュータに問題が発生した場合、デルテクニカルサポートに問い合わせる前に[、「フリーズおよびソ](#page-62-0) フトウェ[アの問題」](#page-62-0)にあるチェック事項を実行してから、Dell Diagnostics(診断)プログラムを実行し てください。

**□ 注意: Dell Diagnostics** (診断) プログラムは、Dell コンピュータ上でのみ機能します。

Dell Diagnostics (診断) プログラムをハードドライブまたは『Drivers and Utilities CD』 (『ResourceCD』とも呼ばれます)から開始します。

メモ: 『Drivers and Utilities CD』は出荷時にすべてのコンピュータに付属しているわけではありません。

### Dell Diagnostics(診断)プログラムをハードドライブから起動する場合

Dell Diagnostics (診断) プログラムは、ハードドライブの診断ユーティリティ用隠しパーティションに 格納されています。

- **ジンチ:**コンピュータに画面イメージが表示されない場合は、デルまでお問い合わせください。手順について は、「[デルへのお問い合わせ](#page-102-0)」を参照してください。
- 1 コンピュータをシャットダウンします。
- 2 コンピュータがドッキングデバイスに接続されている場合、ドッキングを解除します。ドッキング デバイスの手順については、付属のマニュアルを参照してください。
- 3 コンピュータをコンセントに接続します。
- 4 Diagnostics(診断)は次の 2 つの方法で開始することができます。
	- a コンピュータの電源を入れます。DELL™ のロゴが表示されたらすぐに <F12> を押します。起 動メニューから **Diagnostics**(診断)を選択し、<Enter> を押します。

 $\blacksquare$  メモ:ここで時間をおきすぎてオペレーティングシステムのロゴが表示された場合、Microsoft® Windows® デスクトップが表示されるまで待ちます。次にコンピュータをシャットダウンして、再度試 みます。

b システムが起動している間、<Fn> キーを押したままにします。

■■ メモ:診断ユーティリィティパーティションが見つからないことを知らせるメッセージが表示された場 合は、『Drivers and Utilities CD』から Dell Diagnostics(診断)を実行します。

起動前システムアセスメントが実行され、システム基板、キーボード、ハードドライブ、ディスプ レイの初期テストが続けて実行されます。

- このシステムの評価中に、表示される質問に答えます。
- 問題が検出された場合は、コンピュータはビープ音を出して停止します。システムの評価を止めてオ ペレーティングシステムを再起動するには、<n> を押します。次のテストを続けるには <y> を押し ます。障害のあるコンポーネントを再テストするには、<r> を押します。
- 起動前システムアセスメントの実行中に問題が検出された場合は、エラーコードを書き留め、デルに お問い合わせください。

起動前システムアセスメントが無事に終了した場合は、Booting Dell Diagnostic Utility Partition. Press any key to continue.(Dell 診断ユーティリティパーティションの起動中。 続けるには任意のキーを押します。)というメッセージが表示されます。

5 任意のキーを押すと、ハードドライブ上の診断プログラムユーティリィティパーティションから Dell Diagnostics (診断) プログラムが起動します。

### Dell Diagnostics (診断) を Drivers and Utilities CD から起動する場合

- 1 『Drivers and Utilities CD』を挿入します。
- 2 コンピュータをシャットダウンして、再起動します。

DELL のロゴが表示されたらすぐに <F12> を押します。

ここで時間をおきすぎて Windows のロゴが表示された場合、Windows のデスクトップが表示される まで待ちます。次にコンピュータをシャットダウンして、再度試みます。

◎ メモ:次の手順は、起動順序を一回だけ変更します。次回の起動時には、コンピュータはセットアップユー ティリティで指定したデバイスに従って起動します。

- 3 起動デバイスの一覧が表示されたら、**CD/DVD/CD-RW** ドライブ をハイライト表示して、<Enter> を 押します。
- 4 表示されたメニューから **CD-ROM** から起動する オプションを選択し、<Enter> を押します。
- 5 1 を入力して『ResourceCD』メニューを開始し、<Enter> を押して続行します。
- 6 番号の付いた一覧から **Run the 32 Bit Dell Diagnostics** を選択します。複数のバージョンがリスト にある場合は、コンピュータに適切なバージョンを選択します。

### Dell Diagnostics(診断)プログラムのメインメニュー

1 Dell Diagnostics(診断)プログラムのロードが終了すると、**Main Menu** 画面が表示されるので、必 要なオプションのボタンをクリックします。

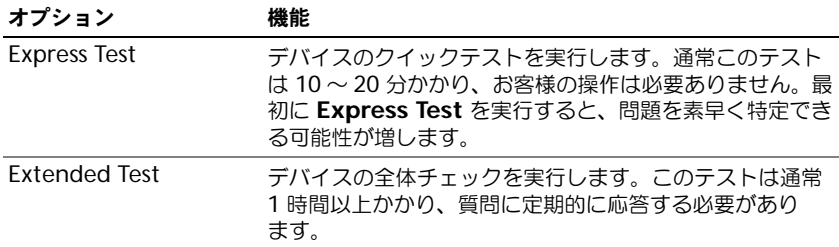

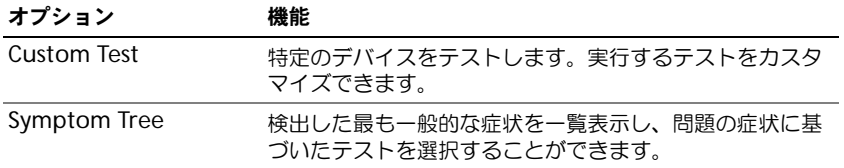

2 テスト実行中に問題が検出されると、エラーコードと問題の説明を示したメッセージが表示されます。エ ラーコードと問題の説明を記録し、画面の指示に従います。

エラー状態を解決できない場合は、デルにお問い合わせください。

■ メモ:各テスト画面の上部には、コンピュータのサービスタグが表示されます。デルにお問い合わせいただ く場合は、テクニカルサポート担当者がサービスタグをおたずねします。

3 **Custom Test** または **Symptom Tree** オプションからテストを実行する場合、該当するタブをクリッ クします(詳細については、以下の表を参照)。

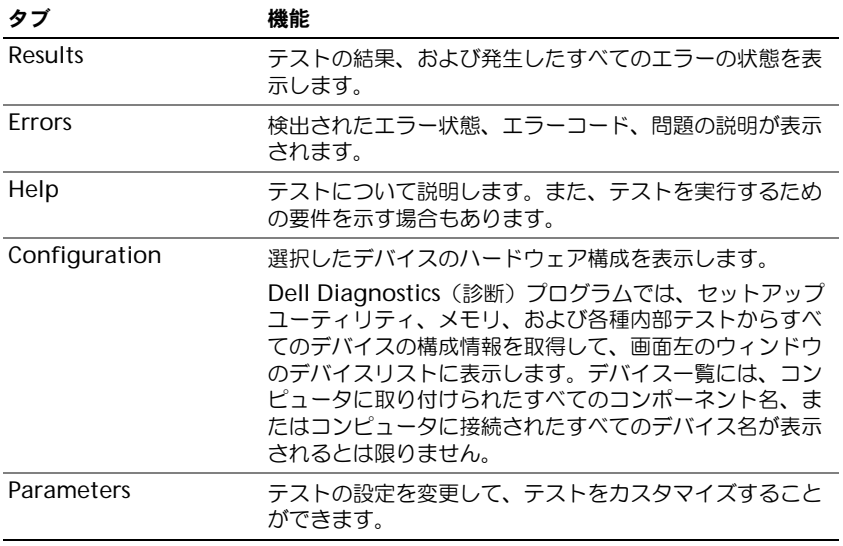

- 4 テストが完了し、Dell Diagnostics (診断) プログラムを『Drivers and Utilities CD』から実行中の場 合、CD を取り出します。
- 5 テストが完了したら、テスト画面を閉じて **Main Menu** 画面に戻ります。Dell Diagnostics(診断)プ ログラムを終了してコンピュータを再起動するには、**Main Menu** 画面を閉じます。

## <span id="page-55-0"></span>ドライブの問題

警告 : 本項の手順を開始する前に、『製品情報ガイド』の安全手順に従ってください。

MICROSOFT® WINDOWS® がドライブを認識しているか確認します — スタート ボタンをクリックして、マイコン ピュータ をクリックします。フロッピー、CD、または DVD ドライブが一覧に表示されない場合、アンチウ イルスソフトウェアでウイルスチェックを行い、ウイルスを調査して除去します。ウイルスが原因で Windows がドライブを認識できないことがあります。

#### ドライブを確認します —

- 元のフロッピーディスク、CD、または DVD に問題がないか確認するため、別のディスクを挿入します。
- 起動ディスクを挿入して、コンピュータを再起動します。

ドライブまたはディスクをクリーニングします — [「コンピュータのクリーニング」](#page-101-0)を参照してください。

CD ドライブトレイのスピンドルに CD がきちんとはまっていることを確認します

#### ケーブルの接続を確認します

ハードウェアの非互換性を確認します — 手順については、「ソフトウェ[アおよびハードウ](#page-71-0)ェアの非互換性の解決」 を参照してください。

DELL DIAGNOSTICS (診断) プログラムを実行します — 手順については、「[Dell Diagnostics](#page-52-0) (診断) プログラム」 を参照してください。

### CD および DVD ドライブの問題

**シンチ: 高速な CD ドライブや DVD ドライブの振動は一般的なもので、ノイズを引き起こすこともあります。CD** や DVD ドライブの故障ではありません。

■ メモ : 様々なファイル形式があるため、お使いの DVD ドライブでは再生できない DVD もあります。

#### CD/DVD-RW ドライブへの書き込み問題

その他のプログラムを閉じます — CD/DVD-RW ドライブはデータを書き込む際に、一定のデータの流れを必要 とします。データの流れが中断されるとエラーが発生します。CD/DVD-RW への書き込みを開始する前に、 すべてのプログラムを終了します。

CD/DVD-RW ディスクへの書き込みの前に WINDOWS のスタンバイモードを無効にします — スタンバイモードの詳細 に関しては、「省[電力モード」を](#page-32-0)参照してください。

書き込み処理速度を低く設定します — お使いの CD または DVD 作成ソフトウェアのヘルプファイルを参照して ください。

#### CD、CD-RW、DVD、または DVD+RW ドライブトレイが取り出せない場合

- 1 コンピュータの電源が切れていることを確認します。
- 2 クリップをまっすぐに伸ばし、一方の端をドライブの前面にあるイジェクト穴に挿入します。トレイの一 部が出てくるまでしっかりと押し込みます。
- 3 トレイが止まるまで慎重に引き出します。

#### 聞き慣れない摩擦音またはきしむ音がする場合 —

- 実行中のプログラムによる音ではないことを確認します。
- ディスクが正しく挿入されていることを確認します。

### ハードドライブの問題

コンピュータが室温に戻るまで待ってから電源を入れます — ハードドライブが高温になっているため、オペレー ティングシステムが起動しないことがあります。コンピュータが室温に戻るまで待ってから電源を入れます。 チェックディスクを実行します —

- 1 スタート ボタンをクリックして、マイコンピュータ をクリックします。
- 2 ローカルディスク **C:** を右クリックします。
- 3 プロパティ をクリックします。
- 4 ツール タブをクリックします。
- 5 エラーチェック で、チェックする をクリックします。
- 6 不良なセクタをスキャンし、回復する をクリックします。
- 7 開始 をクリックします。

### E- メール、モデム、およびインターネットの問題

### 警告 : 本項の手順を開始する前に、『製品情報ガイド』の安全手順に従ってください。

■ メモ:モデムは必ずアナログ電話回線に接続してください。デジタル電話回線(ISDN)に接続した場合、モデムは 動作しません。

MICROSOFT OUTLOOK® EXPRESS のセキュリティ設定を確認します — E- メールの添付ファイルが開けない場合、次の 手順を実行します。

- 1 Outlook Express で、**ツール、オプション** とクリックして、セキュリティ をクリックします。
- 2 ウイルスの可能性がある添付ファイルを保存したり開いたりしない をクリックして、チェックマークを 外します。

#### 電話線の接続を確認します 電話ジャックを確認します モデムを直接電話ジャックに接続します 他の電話線を使用してみます

- 電話線がモデムのジャックに接続されているか確認します。(ジャックは緑色のラベル、もしくはコネク タの絵柄の横にあります。)
- 電話線のコネクタをモデムに接続する際に、カチッという感触が得られることを確認します。
- モデムから電話線を外して、電話に接続します。電話の発信音を聞きます。
- 留守番電話、FAX、サージプロテクタ、またはラインスプリッタなど、その他の電話デバイスで回線を 共有している場合、これらをバイパスし、モデムを直接電話ジャックに差し込みます。3 m 以内の電話 線を使用します。

MODEM HELPER 診断プログラムを実行します — スタート ボタンをクリックし、すべてのプログラム をポイントし て、**Modem Helper** をクリックします。画面の指示に従って、モデムの問題を識別し、その問題を解決し ます。(Modem Helper は、すべてのコンピュータで利用できるわけではありません。)

モデムが WINDOWS と通信しているか確認します —

- 1 スタート ボタンをクリックして、コントロールパネル をクリックします。
- 2 プリンタとその他のハードウェア をクリックします。
- 3 電話とモデムのオプション をクリックします。
- 4 **モデム** タブをクリックします。
- 5 モデムの COM ポートをクリックします。
- 6 Windows がモデムを検出したか確認するため、プロパティ をクリックし、診断 タブをクリックして、 モデムの照会 をクリックします。

すべてのコマンドに応答がある場合、モデムは正しく動作しています。

インターネットへの接続を確認します – ISP (インターネットサービスプロバイダ)との契約が済んでいること を確認します。E- メールプログラム Outlook Express を起動し、ファイル をクリックします。オフライン作 業 の横にチェックマークが付いている場合、チェックマークをクリックしてマークを外し、インターネットに 接続します。ご質問がある場合、ご利用のインターネットサービスプロバイダにお問い合わせください。

コンピュータでスパイウェアをスキャンするには — コンピュータのパフォーマンスが遅いと感じたり、ポップ アップ広告を受信したり、インターネットとの接続に問題がある場合は、スパイウェアに感染している恐れが あります。アンチスパイウェア保護を含むアンチウィルスプログラムを使用して(ご使用のプログラムをアッ プグレードする必要があるかもしれません)、コンピュータのスキャンを行い、スパイウェアを取り除いてく ださい。

## <span id="page-57-0"></span>エラーメッセージ

警告 : 本項の手順を開始する前に、『製品情報ガイド』の安全手順に従ってください。

メッセージが一覧にない場合、オペレーティングシステムまたはメッセージが表示された際に実行していたプ ログラムのマニュアルを参照してください。

補助デバイスエラー — タッチパッドまたは外付けマウスに問題がある可能性があります。外付けマウスを使用 している場合、ケーブル接続を確認します。セットアップユーティリティで **Pointing Device** オプションの 設定を有効にします。問題が解決しない場合、デルにお問い合わせください[。「デルへのお問い合わせ」](#page-102-0)を参 照してください。

コマンド名またはファイル名が違います — 正しいコマンドを入力したか、スペースの位置は正しいか、パス名は 正しいかを確認します。

障害によりキャッシュが無効になりました — マイクロプロセッサに内蔵の 1 次キャッシュに問題が発生しまし た。デルにお問い合わせください[。「デルへのお問い合わせ」](#page-102-0)を参照してください。

CD ドライブコントローラエラー — CD ドライブは、コンピュータからコマンドに応答しません[。「ドライブの問](#page-55-0) [題」](#page-55-0)を参照してください。

データエラー — ハードドライブからデータを読むことができません[。「ドライブの問題」を](#page-55-0)参照してください。 使用可能メモリ減少 — メモリモジュールに問題があるか、またはメモリモジュールが正しく取り付けられてい ない可能性があります。メモリモジュールを取り付けなおし、必要に応じて、メモリモジュールを交換しま す[。「メモリ」を](#page-81-0)参照してください。

ディスク C:初期化失敗 — ハードドライブの初期化に失敗しました。Dell Diagnostics(診断)プログラムの **Hard drive** テストを実行します。「[Dell Diagnostics](#page-52-0) (診断) プログラム」を参照してください。

ドライブの準備ができていません — 操作を続行する前に、ベイにはハードドライブが必要です。ハードドライブ ベイにハードドライブを取り付けます[。「ハードドライブ」](#page-78-0)を参照してください。

PCMCIA カードの読み取りエラー — コンピュータが ExpressCard の種類を識別できません。カードを挿入しな おすか、別のカードを使用してください。「[ExpressCard](#page-44-0) の使い方」を参照してください。

拡張メモリの容量が変更されています — NVRAM に記録されているメモリ容量が、実際に取り付けられているメ モリ容量と一致しません。コンピュータを再起動します。同じエラーが表示される場合、デルにお問い合わせ ください[。「デルへのお問い合わせ」を](#page-102-0)参照してください。

コピーするファイルが大きすぎて受け側のドライブに入りません — 指定のディスクにコピーするにはファイルサイ ズが大きすぎます。またはディスクがいっぱいで入りません。他のディスクにコピーするか容量の大きなディ スクを使用します。

ファイル名には次の文字は使用できません: ¥ / : \* ? " < > | — これらの記号をファイル名に使用しないでください。 GATE A20 エラー — メモリモジュールがしっかりと接続されていない可能性があります。メモリモジュールを取 り付けなおすか、必要であれば取り替えます[。「メモリ」を](#page-81-0)参照してください。

一般的な障害 — オペレーティングシステムはコマンドを実行できません。通常、このメッセージのあとには具 体的な情報(例えば、「プリンタの用紙がありません。」)が付きます。適切な対応策に従います。

ハードディスクドライブ設定エラー — コンピュータがドライブの種類を識別できません。コンピュータをシャッ トダウンし、ハードドライブを取り出して([「ハードドライブ」を](#page-78-0)参照してください)、コンピュータを CD か ら起動します。次に、コンピュータをシャットダウンし、ハードドライブを再度取り付けて、コンピュータを 再起動します。Dell Diagnostics(診断)プログラムの **Hard-Disk Drive** テストを実行します。「[Dell](#page-52-0)  Diagnostics (診断) プログラム」を参照してください。

ハードディスクドライブコントローラエラー 0 — ハードドライブがコンピュータからのコマンドに応答しません。 コンピュータをシャットダウンし、ハードドライブを取り外して[\(「ハードドライブ」](#page-78-0)を参照してください)、 コンピュータを CD から起動します。次に、コンピュータをシャットダウンし、ハードドライブを再度取り付 けて、コンピュータを再起動します。問題が解決しない場合、別のドライブを取り付けます。Dell Diagnostics (診断) プログラムの **Hard-Disk Drive** テストを実行します。「[Dell Diagnostics](#page-52-0) (診断) プ [ログラム」を](#page-52-0)参照してください。

ハードディスクドライブエラー — ハードドライブがコンピュータからのコマンドに応答しません。コンピュータ をシャットダウンし、ハードドライブを取り出して([「ハードドライブ」を](#page-78-0)参照してください)、コンピュータ を CD から起動します。次に、コンピュータをシャットダウンし、ハードドライブを再度取り付けて、コン ピュータを再起動します。問題が解決しない場合、別のドライブを取り付けます。Dell Diagnostics(診断) プログラムの **Hard-Disk Drive** テストを実行します。「[Dell Diagnostics](#page-52-0)(診断)プログラム」を参照して ください。

ハードディスクドライブ読み取りエラー — ハードドライブに問題がある可能性があります。コンピュータを シャットダウンし、ハードドライブを取り外して([「ハードドライブ」](#page-78-0)を参照してください)、コンピュータを CD から起動します。次に、コンピュータをシャットダウンし、ハードドライブを再度取り付けて、コン ピュータを再起動します。問題が解決しない場合、別のドライブを取り付けます。Dell Diagnostics(診断) プログラムの **Hard-Disk Drive** テストを実行します。「[Dell Diagnostics](#page-52-0)(診断)プログラム」を参照して ください。

起動用メディアを挿入します — オペレーティングシステムが起動用以外の CD から起動しようとしています。起 動可能 CD を挿入します。

システム情報が間違っています。セットアップユーティリティを実行してください — システム設定情報がハードウェ ア構成と一致しません。メモリモジュールの取り付け後などにこのメッセージが表示されることがあります。 セットアップユーティリティで対応するオプションを修正します[。「セットアップユーティリティ画面の使い](#page-97-0) [方」](#page-97-0)を参照してください。

キーボードクロックラインエラー — 外付けキーボードを使用している場合は、ケーブル接続を確認します。Dell Diagnostics(診断)プログラムの **Keyboard Controller** テストを実行します。「[Dell Diagnostics](#page-52-0)(診 断[\)プログラム」を](#page-52-0)参照してください。

キーボードコントローラエラー — 外付けキーボードを使用している場合は、ケーブル接続を確認します。コン ピュータを再起動し、起動ルーチン中にキーボードまたはマウスに触れないようにします。Dell Diagnostics (診断)プログラムの **Keyboard Controller** テストを実行します。「[Dell Diagnostics](#page-52-0)(診断)プログラ [ム」](#page-52-0)を参照してください。

キーボードデータラインエラー — 外付けキーボードを使用している場合は、ケーブル接続を確認します。Dell Diagnostics(診断)プログラムの **Keyboard Controller** テストを実行します。「[Dell Diagnostics](#page-52-0)(診 断[\)プログラム」を](#page-52-0)参照してください。

キーボードスタックキーエラー — 外付けキーボードまたはキーパッドの、ケーブル接続を確認します。コン ピュータを再起動し、起動ルーチン中にキーボードまたはキーに触れないようにします。Dell Diagnostics (診断)プログラムの **Stuck Key** テストを実行します。「[Dell Diagnostics](#page-52-0)(診断)プログラム」を参照し てください。

アドレス、読み取り値、期待値におけるメモリアドレスラインエラー — メモリモジュールに問題があるか、メモリ モジュールが正しく取り付けられていない可能性があります。メモリモジュールを取り付けなおすか、必要で あれば取り替えます[。「メモリ」を](#page-81-0)参照してください。

メモリの割り当てエラー — 実行しようとしているソフトウェアが、オペレーティングシステム、他のアプリ ケーションプログラム、またはユーティリティとコンフリクトしています。コンピュータをシャットダウン し、30 秒待ってから再起動します。プログラムを再度実行します。エラーメッセージがまだ表示される場合、 ソフトウェアのマニュアルを参照してください。

アドレス、読み取り値、期待値におけるメモリデータラインエラー — メモリモジュールに問題があるか、メモリモ ジュールが正しく取り付けられていない可能性があります。メモリモジュールを取り付けなおすか、必要であ れば取り替えます[。「メモリ」を](#page-81-0)参照してください。

アドレス、読み取り値、期待値におけるメモリダブルワードロジックエラー — メモリモジュールに問題があるか、 メモリモジュールが正しく取り付けられていない可能性があります。メモリモジュールを取り付けなおすか、 必要であれば取り替えます[。「メモリ」を](#page-81-0)参照してください。

アドレス、読み取り値、期待値におけるメモリ奇数 / 遇数ロジックエラー — メモリモジュールに問題があるか、メ モリモジュールが正しく取り付けられていない可能性があります。メモリモジュールを取り付けなおすか、必 要であれば取り替えます[。「メモリ」](#page-81-0)を参照してください。

アドレス、読み取り値、期待値におけるメモリ読み書きエラー — メモリモジュールに問題があるか、メモリモ ジュールが正しく取り付けられていない可能性があります。メモリモジュールを取り付けなおすか、必要であ れば取り替えます[。「メモリ」を](#page-81-0)参照してください。

起動デバイスがありません — コンピュータがハードドライブを見つけることができません。ハードドライブが起 動デバイスの場合、ドライブが適切に装着されており、起動デバイスとして区分(パーティション)されてい るか確認します。

ハードドライブにブートセクターがありません — オペレーティングシステムが壊れている可能性があります[。「デ](#page-102-0) [ルへのお問い合わせ」](#page-102-0)を参照してください。

タイマーチック割り込み信号がありません — システム基板上のチップが誤動作している可能性があります。Dell **Diagnostics** (診断) プログラムの System Set テストを実行します。「[Dell Diagnostics](#page-52-0) (診断) プログラ [ム」](#page-52-0)を参照してください。

メモリまたはリソースが不足しています。いくつかのプログラムを閉じてもう一度やりなおします — 開いているプロ グラムの数が多すぎます。すべてのウィンドウを閉じ、使用するプログラムのみを開きます。

オペレーティングシステムが見つかりません — ハードドライブを再インストールします。(79 [ページの「ハード](#page-78-0) [ドライブ」を](#page-78-0)参照してください。)問題が解決しない場合は[、「デルへのお問い合わせ」を](#page-102-0)参照してください。

オプション ROM のチェックサムが違います — オプション ROM に問題があります[。「デルへのお問い合わせ」を](#page-102-0) 参照してください。

必要な .DLL ファイルが見つかりません — 実行しようとしているプログラムに必要なファイルがありません。プロ グラムを削除してから、再インストールします。

- 1 スタート ボタンをクリックして、コントロールパネル をクリックします。
- 2 プログラムの追加と削除 をクリックします。

3 削除したいプログラムを選択します。

4 削除 ボタンまたは 変更と削除 ボタンをクリックし、画面の指示メッセージに従います。

5 インストール手順については、プログラムに付属されているマニュアルを参照してください。

セクターが見つかりません — オペレーティングシステムがハードドライブ上のセクターを見つけることができま せん。ハードドライブが不良セクターを持っているか、FAT が破壊されている可能性があります。Windows のエラーチェックユーティリティを実行して、ハードドライブのファイル構造を調べます。手順については、 「Windows ヘルプとサポ[ートセンター」](#page-9-0)を参照してください。多くのセクターに障害がある場合、データを バックアップして、ハードドライブを再フォーマットします。

シークエラー — オペレーティングシステムがハードドライブ上の特定のトラックを見つけることができません。 シャットダウンが失敗しました — システム基板上のチップが誤動作している可能性があります。Dell Diagnostics(診断)プログラムの **System Set** テストを実行します。「[Dell Diagnostics](#page-52-0)(診断)プログラ [ム」](#page-52-0)を参照してください。

内部時計の電力低下 — システム設定が破損しています。コンピュータをコンセントに接続してバッテリーを充 電します。問題が解決されない場合、セットアップユーティリティを起動してデータの復元を試みます。それ からすぐにプログラムを終了します[。「セットアップユーティリティ画面の使い方」](#page-97-0)を参照してください。 メッセージが表示された場合、デルにお問い合わせください。「[デルへのお問い合わせ」](#page-102-0)を参照してください。

内部時計が停止しました — システム設定をサポートする予備バッテリーに、再充電が必要である可能性があり ます。コンピュータをコンセントに接続してバッテリーを充電します。問題が解決しない場合、デルにお問い 合わせください[。「デルへのお問い合わせ」](#page-102-0)を参照してください。

時計が設定されていません。セットアップユーティリティを実行してください -- セットアップユーティリティで設 定した時刻または日付が内部時計と一致しません。**Date** と **Time** オプションの設定を修正します[。「セット](#page-97-0) [アップユーティリティ画面の使い方」](#page-97-0)を参照してください。メッセージが表示される場合、デルにお問い合わ せください[。「デルへのお問い合わせ」を](#page-102-0)参照してください。

タイマーチップカウンタ 2 が失敗しました — システム基板上のチップが誤動作している可能性があります。Dell Diagnostics(診断)プログラムの **System Set** テストを実行します。「[Dell Diagnostics](#page-52-0)(診断)プログラ [ム」](#page-52-0)を参照してください。

プロテクトモードで予期せぬ割り込みがありました — キーボードコントローラが誤動作しているか、メモリモ ジュールの接続に問題がある可能性があります。Dell Diagnostics(診断)プログラムで **System Memory テストと Keyboard Controller テストを実行します。「[Dell Diagnostics](#page-52-0)(診断)プログラム」** を参照してください。

x¥にアクセスできません。デバイスの準備ができていません — ドライブにディスクを入れ、もう一度試してみます。 警告:バッテリーが極めて低下しています — バッテリーの充電量が不足しています。バッテリーを交換するか、 コンピュータをコンセントに接続します。または、休止状態モード をアクティブにするか、コンピュータを シャットダウンします。

### キーボードの問題

警告 : 本項の手順を開始する前に、『製品情報ガイド』の安全手順に従ってください。

■ メモ: 「[Dell Diagnostics](#page-52-0)(診断)プログラム」 または セットアップユーティリティが起動している場合は、 内蔵キーボードを使用します。外付けキーボードをコンピュータに接続しても、内蔵キーボードの機能はそのまま 使用できます。

### 外付けキーボードの問題

■ メモ:外付けキーボードをコンピュータに接続しても、内蔵キーボードの機能はそのまま使用できます。

キーボードケーブルを確認します — コンピュータをシャットダウンします。キーボードケーブルを外し、損傷し ていないか確認して、ケーブルをしっかりと接続しなおします。

キーボード延長ケーブルを使用している場合、延長ケーブルを外してキーボードを直接コンピュータに接続し ます。

#### 外付けキーボードを確認します —

- 1 コンピュータをシャットダウンして、1 分たってから再度電源を入れます。
- 2 起動ルーチン中にキーボードの Num Lock、Caps Lock、および Scroll Lock のライトが点灯している ことを確認します。
- 3 Windows デスクトップで スタート ボタン → プログラム → アクセサリ をクリックし、メモ帳 をク リックします。
- 4 外付けキーボードで何文字か入力し、画面に表示されることを確認します。 これらの手順を確認ができない場合、外付けキーボードに問題がある可能性があります。

#### 外付けキーボードによる問題であることを確認するため、内蔵キーボードを確認します —

- 1 コンピュータをシャットダウンします。
- 2 外付けキーボードを取り外します。
- 3 コンピュータの電源を入れます。
- 4 Windows デスクトップで スタート ボタン → プログラム → アクセサリ をクリックし、メモ帳 をク リックします。
- 5 内蔵キーボードで何文字か入力し、画面に表示されることを確認します。 内蔵キーボードでは文字が表示されるのに外付けキーボードでは表示されない場合、外付けキーボードに 問題がある可能性があります。「[デルへのお問い合わせ」](#page-102-0)を参照してください。

キーボードの診断テストを実行します — Dell Diagnostics(診断)プログラムの **PC-AT Compatible Keyboards** テストを実行します。「[Dell Diagnostics](#page-52-0)(診断)プログラム」を参照してください。外付け キーボードに欠陥がある場合、「[デルへのお問い合わせ」](#page-102-0)を参照してください。

### 入力時の問題

テンキーパッドを無効にします — 文字の代わりに数字が表示される場合、<Num Lk> を押して、テンキーパッ ドを無効にします。[Num Lock](#page-11-0) のライトが点灯していないことを確認します。

### <span id="page-62-0"></span>フリーズおよびソフトウェアの問題

警告 : 本項の手順を開始する前に、『製品情報ガイド』の安全手順に従ってください。

### コンピュータが起動しない

AC アダプタがコンピュータとコンセントにきちんと接続されていることを確認します

### コンピュータの応答が停止した

■ 注意: オペレーティングシステムのシャットダウンが実行できない場合、データを消失する恐れがあります。 コンピュータの電源を切ります — キーボードのキーを押したり、マウスを動かしてもコンピュータから応答がな い場合、コンピュータの電源が切れるまで、電源ボタンを 8 ~ 10 秒以上押します。その後、コンピュータを 再起動します。

### プログラムの応答が停止した、または繰り返しクラッシュする

#### プログラムを終了します —

- 1 <Crtl><Shift><Esc> を同時に押します。
- 2 アプリケーション タブをクリックし、反応しなくなったプログラムを選択します。
- 3 タスクの終了 をクリックします。
- **※ メモ:**コンピュータを再起動したときに chkdsk プログラムが実行されることがあります。画面に表示される指示 に従ってください。

プログラムのマニュアルを参照します — 必要に応じて、プログラムをアンインストールしてから再インストール します。 通常、ソフトウェアのインストール手順は、そのマニュアルまたはフロッピーディスクか CD に収録 されています。

### プログラムが以前の Microsoft<sup>®</sup> Windows<sup>®</sup> オペレーティングシステム向けに設計されている

プログラム互換性ウィザードを実行します — Windows XP には、Windows XP オペレーティングシステム環境 とは異なるオペレーティングシステムに近い環境で、プログラムが動作するよう設定できるプログラム互換性 ウィザードがあります。

- 1 スタート ボタンをクリックし、すべてのプログラム → アクセサリ の順にポイントして、プログラム互 換性ウィザード をクリックします。
- 2 プログラム互換性ウィザードの開始 画面で、次へ をクリックします。
- 3 画面に表示される指示に従ってください。

### 画面が青色(ブルースクリーン)になった

コンピュータの電源を切ります — キーボードのキーを押したり、マウスを動かしてもコンピュータから応答がな い場合、コンピュータの電源が切れるまで、電源ボタンを 8 ~ 10 秒以上押します。その後、コンピュータを 再起動します。

### その他のソフトウェアの問題

### トラブルシューティング情報については、ソフトウェアのマニュアルを確認するかソフトウェアの製造元に問い合わせ ます —

- コンピュータにインストールされているオペレーティングシステムと互換性があるか確認します。
- コンピュータがソフトウェアを実行するのに必要な最小ハードウェア要件を満たしているか確認します。 詳細については、ソフトウェアのマニュアルを参照してください。
- プログラムが正しくインストールおよび設定されているか確認します。
- デバイスドライバがプログラムとコンフリクトしていないか確認します。
- 必要に応じて、プログラムをアンインストールしてから再インストールします。

### お使いのファイルのバックアップをすぐに作成します

#### アンチウイルスプログラムを使って、ハードドライブ、フロッピーディスク、または CD を調べます

### 開いているファイルをすべて保存してから閉じ、実行中のプログラムをすべて終了して、スタート メニューからコン ピュータをシャットダウンします

コンピュータでスパイウェアをスキャンするには — コンピュータのパフォーマンスが遅いと感じたり、ポップ アップ広告を受信したり、インターネットとの接続に問題がある場合は、スパイウェアに感染している恐れが あります。アンチスパイウェア保護を含むアンチウィルスプログラムを使用して(ご使用のプログラムをアッ プグレードする必要があるかもしれません)、コンピュータのスキャンを行い、スパイウェアを取り除いてく ださい。

DELL DIAGNOSTICS(診断)プログラムを実行します — すべてのテストが正常に終了したら、不具合はソフトウェア の問題に関連しています。「[Dell Diagnostics](#page-52-0)(診断)プログラム」を参照してください。

## メモリの問題

### 警告 : 本項の手順を開始する前に、『製品情報ガイド』の安全手順に従ってください。

### メモリが不足しているというメッセージが表示された場合 —

- 作業中のすべてのファイルを保存してから閉じ、使用していない開いているすべてのプログラムを終了し て、問題が解決するか調べます。
- メモリの最小要件については、ソフトウェアのマニュアルを参照してください。必要に応じて、増設メモ リを取り付けます。「[メモリ」](#page-81-0)を参照してください。
- メモリモジュールを装着しなおし、コンピュータがメモリと正常に通信しているか確認します。「[メモ](#page-81-0) [リ」](#page-81-0)を参照してください。
- [Dell Diagnostics](#page-52-0)(診断)プログラムを実行します。「Dell Diagnostics(診断)プログラム」を参照し てください。

### メモリにその他の問題がある場合 —

- メモリモジュールを装着しなおし、コンピュータがメモリと正常に通信しているか確認します。「[メモ](#page-81-0) [リ」](#page-81-0)を参照してください。
- メモリの取り付けガイドラインに従っているか確認します[。「メモリ」](#page-81-0)を参照してください。
- Dell Diagnostics(診断)プログラムを実行します。「[Dell Diagnostics](#page-52-0)(診断)プログラム」を参照し てください。

## ネットワークの問題

警告 : 本項の手順を開始する前に、『製品情報ガイド』の安全手順に従ってください。

ネットワークケーブルコネクタを確認します — ネットワークケーブルがコンピュータ背面のネットワークコネク タおよびネットワークジャックの両方に、しっかりと差し込まれているか確認します。

ネットワークコネクタのネットワークインジケータを確認します — インジケータが点灯しない場合、ネットワー クと通信していないことを示しています。ネットワークケーブルを取り替えます。

コンピュータを再起動して、ネットワークに再ログインします

ネットワークの設定を確認します — ネットワーク管理者、またはお使いのネットワークを設定した方にお問い 合わせになり、ネットワークへの接続設定が正しく、ネットワークが正常に機能しているか確認します。

## ExpressCard の問題

警告 : 本項の手順を開始する前に、『製品情報ガイド』の安全手順に従ってください。

EXPRESSCARD を確認します — ExpressCard が正しくコネクタに挿入されているか確認します。

Winpows でカードが認識されているか確認します — Windows タスクバーにある ハードウェアの安全な取り外 し アイコンをダブルクリックします。カードが一覧表示されていることを確認します。

デルから購入した EXPRESSCARD に問題がある場合 — デルにお問い合わせください[。「デルへのお問い合わせ」](#page-102-0)を 参照してください。

<span id="page-64-0"></span>デル以外から購入した EXPRESSCARD に問題がある場合 — ExpressCard の製造元にお問い合わせください。

### 電源の問題

警告 : 本項の手順を開始する前に、『製品情報ガイド』の安全手順に従ってください。

電源ライトを確認します — 電源ライトが点灯または点滅している場合は、コンピュータに電源が入っています。 電源ライトが点滅している場合、コンピュータはスタンバイモードに入っています。電源ボタンを押してスタン バイモードを終了します。ライトが消灯している場合、電源ボタンを押してコンピュータの電源を入れます。

**※ メモ:**スタンバイモードに関しては、「省[電力モード](#page-32-0)」を参照してください。

バッテリーを充電します — バッテリーが充電されていないことがあります。

- 1 バッテリーを取り付けなおします。
- 2 AC アダプタをコンピュータとコンセントに接続して使用します。
- 3 コンピュータの電源を入れます。

**ことになる メモ:バッテリー**駆動時間(バッテリーが電力を蓄える能力のある期間)は、時間の経過に従って短くなります。 バッテリーの使用頻度および使用状況によって駆動時間が変わるので、コンピュータの寿命がある間でも新しく バッテリーを購入する必要がある場合もあります。

バッテリーステータスライトを確認します — バッテリーステータスライトが橙色に点滅しているか橙色に点灯し ている場合は、バッテリーの充電が不足しているか、または充電されていません。コンピュータをコンセント に接続します。

バッテリーステータスライトが緑色と橙色に点滅している場合、バッテリーが高温になっていて、充電できま せん。コンピュータをシャットダウンし、コンピュータをコンセントから抜いて、バッテリーとコンピュータ の温度を室温まで下げます。

バッテリーステータスライトが速く橙色に点滅している場合、バッテリーが不良である可能性があります。 [「デルへのお問い合わせ」](#page-102-0)を参照してください。

バッテリーの温度を確認してください — バッテリーの温度が 0 ℃ 以下では、コンピュータは起動しません。

コンセントを確認します — 電気スタンドなどの電化製品でコンセントに問題がないか確認します。

AC アダプタを確認します — AC アダプタケーブルの接続を確認します。AC アダプタにライトがある場合、ラ イトが点灯しているか確認します。

コンピュータを直接コンセントへ接続します - お使いの電源保護装置、電源タップ、および延長コードを取り外 して、コンピュータの電源が入るか確認します。

電気的な妨害を除去します — コンピュータの近くで使用している扇風機、蛍光灯、ハロゲンランプ、またはその 他の機器の電源を切ります。

電源のプロパティを調整します – 「省[電力モード」](#page-32-0)を参照してください。

メモリモジュールを再度取り付けます — コンピュータの電源ライトは点灯しているのに、ディスプレイに何も表 示されない場合、メモリモジュールを取り付けなおします。「[メモリ」](#page-81-0)を参照してください。

### コンピュータへの十分な電力の確保

お使いのコンピュータは、90 W の AC アダプタを使用するように設計されています。

お使いのコンピュータに、他の Dell™ ノートブックコンピュータで使用している 65 W の AC アダプタを使 用することはできますが、システムの性能が低下します。65 W の AC アダプタを含む低電力の AC アダプタ を使用すると、WARNING(警告)メッセージが表示されることがあります。

### プリンタの問題

警告 : 本項の手順を開始する前に、『製品情報ガイド』の安全手順に従ってください。

**※ メモ:**プリンタのテクニカルサポートが必要な場合、プリンタの製造元にお問い合わせください。

### プリンタの電源がオンになっていることを確認します

プリンタのケーブル接続を確認します —

- ケーブル接続の情報については、プリンタのマニュアルを参照してください。
- プリンタケーブルがプリンタとコンピュータにしっかり接続されているか確認します。

コンセントを確認します — 電気スタンドなどの別の電化製品で試して、コンセントが機能しているか確認します。 WINDOWS がプリンタを認識しているか確認します –

- 1 スタート ボタンをクリックし、コントロールパネル をクリックして、プリンタとその他のハードウェア をクリックします。
- 2 インストールされているプリンタまたは **FAX** プリンタを表示する をクリックします。 プリンタが表示されたら、プリンタのアイコンを右クリックします。
- 3 プロパティ をクリックして、ポート タブをクリックします。USB プリンタの場合、印刷先のポート **:** が **USB** に設定されているか確認します。

プリンタドライバを再インストールします — 再インストールの手順については、プリンタのマニュアルを参照し てください。

### スキャナーの問題

警告 : 本項の手順を開始する前に、『製品情報ガイド』の安全手順に従ってください。

**※ メモ:**スキャナーのテクニカルサポートについては、スキャナーの製造元にお問い合わせください。

プリンタのマニュアルを確認します — プリンタのセットアップおよびトラブルシューティングの詳細に関して は、プリンタのマニュアルを参照してください。

スキャナーのマニュアルを確認します — スキャナーのセットアップおよびトラブルシューティングの詳細に関し ては、スキャナーのマニュアルを参照してください。

スキャナーのロックを削除します — スキャナーに固定タブやボタンがある場合、ロックが解除されているか確認 します。

コンピュータを再起動して、もう一度スキャンしてみます

ケーブル接続を確認します —

- ケーブル接続の詳細については、スキャナーのマニュアルを参照してください。
- スキャナーのケーブルがスキャナーとコンピュータにしっかりと接続されているか確認します。

MICROSOFT WINDOWS がスキャナーを認識しているか確認します —

- 1 スタート ボタンをクリックし、コントロールパネル をクリックして、プリンタとその他のハードウェア をクリックします。
- 2 スキャナとカメラ をクリックします。 お使いのスキャナーが一覧に表示されている場合、Windows はスキャナーを認識しています。

スキャナードライバを再インストールします — 手順については、スキャナーに付属しているマニュアルを参照し てください。

### サウンドおよびスピーカーの問題

警告 : 本項の手順を開始する前に、『製品情報ガイド』の安全手順に従ってください。

### 内蔵スピーカーから音が出ない場合

WINDOWS で音量を調節します — 画面右下にある黄色のスピーカーのアイコンをダブルクリックして、音量つま みを調節してください。音量が上げてあり、サウンドがミュートに設定されていないか確認します。音の歪み を除去するために音量、低音または高音の調節をします。

キーボードのショートカットを使用して音量を調節します — <Fn><End> を押して内蔵スピーカーを無効(ミュー ト)、または再び有効にします。

サウンド(オーディオ)ドライバを再インストールします — 「ドライバと [ユーティリティの](#page-69-0)再インストール」を参 照してください。

### 外付けスピーカーから音が出ない場合

サブウーハーおよびスピーカーの電源が入っているか確認します — スピーカーに付属しているセットアップ図を 参照してください。スピーカーにボリュームコントロールが付いている場合、音量、低音、または高音を調整 して音の歪みを解消します。

WINDOWS のボリュームコントロールを調節します – 画面右下角にあるスピーカーのアイコンをクリックまたは ダブルクリックします。音量が上げてあり、サウンドがミュートに設定されていないか確認します。

ヘッドフォンをヘッドフォンコネクタから取り外します — コンピュータの前面パネルにあるヘッドフォンコネク タにヘッドフォンを接続すると、自動的にスピーカーからの音声は聞こえなくなります。

コンセントを確認します — 電気スタンドなどの別の電化製品で試して、コンセントが機能しているか確認します。 電気的な妨害を解消します — コンピュータの近くで使用している扇風機、蛍光灯、またはハロゲンランプの電 源を切ってみます。

オーディオドライバを再インストールします — 「ドライバと [ユーティリティの](#page-69-0)再インストール」を参照してくだ さい。

**DELL DIAGNOSTICS(診断)プログラムを実行します — 「[Dell Diagnostics](#page-52-0)(診断)プログラム」を参照してくださ** い。

 $\mathcal{L}$  メモ : MP3 プレーヤーの音量調節は、Windows の音量設定より優先されることがあります。MP3 の音楽を聴い ていた場合、プレーヤーの音量が十分か確認してください。

#### ヘッドフォンから音が出ない場合

ヘッドフォンのケーブル接続を確認します — ヘッドフォンケーブルがヘッドフォンコネクタにしっかりと接続さ れているか確認します[。「オーディオコネクタ」を](#page-14-0)参照してください。

WINDOWS で音量を調節します — 画面右下角にあるスピーカーのアイコンをクリックまたはダブルクリックしま す。音量が上げてあり、サウンドがミュートに設定されていないか確認します。

### タッチパッドまたはマウスの問題

#### タッチパッドの設定を確認します —

- 1 スタート ボタンをクリックし、コントロールパネル をクリックして、プリンタとその他のハードウェア をクリックします。
- 2 マウス をクリックします。
- 3 設定を変更してみます。

マウスケーブルを確認します — コンピュータをシャットダウンします。マウスケーブルを取り外し、損傷してい ないか確認して、ケーブルをしっかりと接続しなおします。

マウス延長ケーブルを使用している場合、延長ケーブルを外してマウスを直接コンピュータに接続します。

### マウスによる問題であることを確認するため、タッチパッドを確認します —

- 1 コンピュータをシャットダウンします。
- 2 マウスを取り外します。
- 3 コンピュータの電源を入れます。
- 4 Windows デスクトップで、タッチパッドを使用してカーソルを動かし、アイコンを選択して開きます。 タッチパッドが正常に動作する場合、マウスが不良の可能性があります。

タッチパッドドライバを再インストールします — 「ドライバと [ユーティリティの](#page-69-0)再インストール」を参照してくだ さい。

### ビデオおよびディスプレイの問題

警告 : 本項の手順を開始する前に、『製品情報ガイド』の安全手順に従ってください。

### 画面に何も表示されない場合

**24 メモ:**お使いのコンピュータに対応する解像度よりも高い解像度を必要とするプログラムをご使用の場合は、外付 けモニターをコンピュータに取り付けることをお勧めします。

バッテリーを確認します — コンピュータをバッテリーで動作している場合は、充電されたバッテリーの残量が 消耗されています。AC アダプタを使ってコンピュータをコンセントに接続して、コンピュータの電源を入れ ます。

コンセントを確認します — 電気スタンドなどの電化製品でコンセントに問題がないか確認します。

AC アダプタを確認します — AC アダプタケーブルの接続を確認します。AC アダプタにライトがある場合、ラ イトが点灯しているか確認します。

コンピュータを直接コンセントへ接続します — お使いの電源保護装置、電源タップ、および延長コードを取り外 して、コンピュータの電源が入るか確認します。

電源のプロパティを調整します — 「Windows ヘルプとサポ[ートセンター」で](#page-9-0)スタンバイというキーワードを検 索します。

画面モードを切り替えます — コンピュータが外付けモニターに接続されている場合は、<Fn><F8> を押して画 面モードをディスプレイに切り替えます。

画面が見づらい場合

輝度を調節します — <Fn> と上下矢印キーを押します。

外付けのサブウーハーをコンピュータまたはモニターから離します — 外付けスピーカーにサブウーハーが備わって いる場合は、サブウーハーをコンピュータまたは外付けモニターから 60 センチ以上離します。

電気的な妨害を除去します — コンピュータの近くで使用している扇風機、蛍光灯、ハロゲンランプ、またはその 他の機器の電源を切ります。

コンピュータの向きを変えます — 画質低下の原因となる日光の反射を避けます。

WINDOWS のディスプレイ設定を調節します —

- 1 スタート ボタンをクリックして、コントロールパネル をクリックします。
- 2 デスクトップの表示とテーマ をクリックします。
- 3 変更したいエリアをクリックするか、画面 アイコンをクリックします。
- 4 画面の解像度 と 画面の色 で、別の設定にしてみます。

「エラーメッセージ」を参照してください — エラーメッセージが表示される場合は、「エ[ラーメッセージ」](#page-57-0)を参 照してください。

#### 画面の一部しか表示されない場合

#### 外付けモニターを接続します —

- 1 コンピュータをシャットダウンして、外付けモニターをコンピュータに取り付けます。
- 2 コンピュータおよびモニターの電源を入れ、モニターの輝度およびコントラストを調整します。

外付けモニターが動作する場合、コンピュータのディスプレイまたはビデオコントローラが不良の可能性があ ります[。「デルへのお問い合わせ」](#page-102-0)を参照してください。

### ドライバ

#### ドライバとは ?

ドライバは、プリンタ、マウス、キーボードなどのデバイスを制御するプログラムです。すべてのデバイスに ドライバプログラムが必要です。

ドライバは、デバイスとそのデバイスを使用するプログラム間の通訳のような役目をします。各デバイスは、 そのデバイスのドライバだけが認識する専用のコマンドセットを持っています。

お使いの Dell コンピュータには、出荷時に必要なドライバおよびユーティリティがすでにインストールされ ていますので、新たにインストールしたり設定したりする必要はありません。

■■ 注意:『Drivers and Utilities CD』には、お使いのコンピュータに搭載されていないオペレーティングシステムの ドライバも含まれている場合があります。インストールするソフトウェアがオペレーティングシステムに対応して いることを確認してください。

キーボードドライバなど、ドライバの多くは Microsoft® Windows® オペレーティングシステムに付属して います。以下の場合に、ドライバをインストールする必要があります。

- オペレーティングシステムのアップグレード
- オペレーティングシステムの再インストール
- 新しいデバイスの接続または取り付け

### ドライバの識別

デバイスに問題が発生した場合、問題の原因がドライバかどうかを判断し、必要に応じてドライバをアップ デートしてください。

Windows XP

- 1 スタート ボタンをクリックし、コントロールパネル をクリックします。
- 2 作業する分野を選びます にある、パフォーマンスとメンテナンス をクリックします。
- 3 システム をクリックします。
- 4 システムのプロパティ ウインドウの ハードウェア タブをクリックします。
- 5 *デバイス*マネージャ をクリックします。
- 6 一覧を下にスクロールして、デバイスアイコンに感嘆符([!] の付いた黄色い丸)が付いているものがな いか確認します。

デバイス名の横に感嘆符がある場合、ドライバの再インストールまたは新しいドライバのインストールが 必要な場合があります。「ドライバと [ユーティリティの](#page-69-0)再インストール」を参照してください。

### <span id="page-69-0"></span>ドライバと ユーティリティの再インストール

**□ 注意 :** デルサポートウェブサイト support.jp.dell.com またはお使いの『Drivers and Utilities CD』では、Dell™ コンピュータに適切なドライバを提供しています。その他の媒体からのドライバをインストールした場合は、お使 いのコンピュータが適切に動作しない恐れがあります。

#### <span id="page-69-1"></span>Windows XP デバイスドライバのロールバックの使い方

新たにドライバをインストールまたはアップデートした後に、コンピュータに問題が発生した場合、 Windows XP のデバイスドライバのロールバックを使用して、以前にインストールしたバージョンのドライ バに置き換えることができます。

- 1 スタート ボタンをクリックし、コントロールパネル をクリックします。
- 2 作業する分野を選びます にある、パフォーマンスとメンテナンス をクリックします。
- 3 システム をクリックします。
- 4 システムのプロパティ ウインドウの ハードウェア タブをクリックします。
- 5 **デバイスマネージャ** をクリックします。
- 6 新しいドライバをインストールしたデバイスを右クリックしてから、プロパティ をクリックします。
- 7 ドライバ タブをクリックします。
- 8 ドライバのロールバック をクリックします。

ドライバのロールバックで問題が解決しない場合、システムの復元を使用して、新しいデバイスドライバをイン ストールする前の稼動状態にコンピュータを戻します。

### Drivers and Utilities CD の使い方

**ジョメモ:『Drivers and Utilities CD』は出荷時にすべてのコンピュータに付属しているわけではありません。** 

[デバイスドライバのロールバックま](#page-69-1)たはシステムの復元を使用しても問題が解決しない場合は、ドライバを 『Drivers and Utilities CD』から再インストールします。

- 1 開いているファイルをすべて保存してから閉じ、実行中のプログラムをすべて終了します。
- 2 『Drivers and Utilities CD』を挿入します。

ほとんどの場合、CD は自動的に実行されます。実行されない場合 、Windows エクスプローラを起動 し、CD ドライブのディレクトリをクリックして CD の内容を表示し、次に **autorcd.exe** ファイルを ダブルクリックします。CD を初めて使用する場合、セットアップファイルをインストールするよう表示 されることがあります。**OK** をクリックして、画面の指示に従って続行します。

- 3 ツールバーの 言語 ドロップダウンメニューから、ドライバまたはユーティリティに適切な言語(利用可 能な場合)をクリックします。**Dell** システムをお買い上げくださり、ありがとうございます 画面が表示 されます。
- 4 次へ をクリックします。

CD は自動的にハードウェアをスキャンして、お使いのコンピュータで使用されているドライバおよび ユーティリティを検出します。

5 CD がハードウェアのスキャンを終了したら、他のドライバやユーティリティも検出できます。**検索基準** で、システムモデル、オペレーティングシステム および トピック のドロップダウンメニューから適切な カテゴリを選びます。

コンピュータで使用される特定のドライバとユーティリティのリンクが表示されます。

- 6 特定のドライバまたはユーティリティのリンクをクリックして、インストールするドライバまたはユー ティリティについての情報を表示します。
- 7 インストール ボタン (表示されている場合) をクリックして、ドライバまたはユーティリティのインス トールを開始します。画面の指示に従ってインストールを完了します。

インストール ボタンが表示されない場合は、自動インストールを選択できません。インストールの手順 については、該当する以下の手順を参照するか、または 解凍 をクリックして展開手順に従い、readme ファイルを参照してください。

ドライバファイルへ移動するよう指示された場合、ドライバ情報ウィンドウで CD のディレクトリをク リックして、そのドライバに関連するファイルを表示します。

### 手作業によるドライバの再インストール

- **※ メモ:**赤外線センサードライバを再インストールする場合、まずセットアップユーティリティで赤外線センサーを 。<br>有効にしてから、ドライバのインストールを続行します。 「ドライバと [ユーティリティの](#page-69-0)再インストール」を 参照してください。
- 1 前項で記述されているように、お使いのハードドライブにドライバファイルを解凍してから、スタート ボタンをクリックして、マイコンピュータ を右クリックします。
- 2 プロパティ をクリックします。
- 3 ハードウェア タブをクリックして、デバイスマネージャ をクリックします。
- 4 ドライバをインストールするデバイスのタイプをダブルクリックします(例えば、モデム または 赤外線 デバイス)。
- 5 インストールするドライバのデバイスの名前をダブルクリックします。
- 6 ドライバ タブをクリックして、ドライバの更新 をクリックします。
- 7 一覧または 特定の場所からインストールする(詳細)をクリックして、次へ をクリックします。
- 8 参照 をクリックして、あらかじめドライバファイルをコピーしておいた場所を参照します。
- 9 適切なドライバの名前が表示されたら、次へ をクリックします。
- 10 完了 をクリックして、コンピュータを再起動します。

### <span id="page-71-0"></span>ソフトウェアおよびハードウェアの非互換性の解決

オペレーティングシステムのセットアップ中にデバイスが検出されないか、検出されても間違って設定されて いる場合、ハードウェアに関するトラブルシューティングを使用して非互換性を解決することができます。

ハードウェアに関するトラブルシューティングをスタートするには次の手順を実行します。

- 1 スタート ボタンをクリックして、ヘルプとサポート をクリックします。
- 2 検索 フィールドでハードウェアに関するトラブルシューティングと入力し、次に、矢印をクリックして 検索を始めます。
- 3 検索の結果 の一覧で、ハードウェアに関するトラブルシューティング をクリックします。
- 4 ハードウェアに関するトラブルシューティング 一覧で、コンピュータにあるハードウェアの競合を解決 します をクリックして、次へ をクリックします。

### お使いのオペレーティングシステムの復元

次の方法で、お使いのオペレーティングシステムを復元することができます。

- Microsoft® Windows® XP システムの復元は、お使いのコンピュータをデータファイルに影響させる ことなく、以前の状態に戻します。お使いのオペレーティングシステムの復元とデータファイルの保存に は、まずシステムの復元を使用してください。
- Symantec による Dell PC のリストアは、お使いのハードドライブを、コンピュータを購入されたとき の状態に戻します。Dell PC のリストアはハードドライブのすべてのデータを永久に削除し、コンピュー タを受け取られてから後にインストールされた全てのアプリケーションも取り除きます。システムのリス トアでオペレーティングシステムの問題が解決できない場合のみ、PC のリストアを使用してください。
- お使いのコンピュータに 『オペレーティングシステム CD』が付属されている場合、オペレーティング システムの復元に使用することができます。ただし、『オペレーティングシステム CD』を使用すると、 ハードドライブのデータはすべて削除されます。システムの復元でオペレーティングシステムの問題を解 決できない場合にのみ CD を使用してください。

### Microsoft Windows XP システムの復元の使い方

ハードウェア、ソフトウェア、またはその他のシステム設定を変更したためにコンピュータが正常に動作しな くなってしまった場合、Microsoft Windows XP オペレーティングシステムのシステムの復元を使用して、 コンピュータを以前の動作状態に復元することができます(データファイルへの影響はありません)。システ ムの復元の使い方については、Windows ヘルプとサポートセンターを参照してください。Windows ヘルプ とサポートセンターにアクセスするには、「Windows ヘルプとサポ[ートセンター」を](#page-9-0)参照してください。
**■ 注意:** データファイルのバックアップを定期的に作成してください。システムの復元は、データファイルを監視し たり、データファイルを復元したりしません。

■ メモ:このマニュアルの手順は、Windows のデフォルトビュー用ですので、お使いの Dell™ コンピュータを Windows クラシック表示に設定した場合は適用しない場合があります。

#### 復元ポイントの作成

- 1 スタート ボタンをクリックして、ヘルプとサポート をクリックします。
- 2 システムの復元 のタスクをクリックします。
- 3 画面に表示される指示に従ってください。

#### コンピュータの以前の動作状態への復元

デバイスドライバをインストールした後に問題が発生した場合、まずデバイスドライバロールバック (70 [ページを](#page-69-0)参照)を使用してみます。それでも問題が解決しない場合は、システムの復元を使用します。

**■ 注意:**コンピュータを前の動作状態に復元する前に、開いているファイルをすべて保存してから閉じ、実行中のプ ログラムをすべて終了します。システムの復元が完了するまで、いかなるファイルまたはプログラムも変更した り、開いたり、削除しないでください。

- 1 スタート ボタンをクリックし、すべてのプログラム → アクセサリ → システムツール とポイントしてか ら、システムの復元 をクリックします。
- 2 コンピュータを以前の状態に復元する が選択されていることを確認して、次へ をクリックします。
- 3 コンピュータを復元したいカレンダーの日付をクリックします。

復元ポイントの選択 画面に、復元ポイントを選択するカレンダーが表示されます。復元ポイントが利用 できる日付は太字で表示されます。

- 4 復元ポイントを選択して、次へ をクリックします。 日付の中に復元ポイントが 1 つしかない場合、その復元ポイントが自動的に選択されます。2 つ以上の 復元ポイントが利用可能な場合、希望の復元ポイントをクリックします。
- 5 次へ をクリックします。

システムの復元がデータの収集を完了したら、**復元は完了しました** 画面が表示され、コンピュータが自 動的に再起動します。

6 コンピュータが再起動したら、**OK** をクリックします。

復元ポイントを変更するには、別の復元ポイントを使って手順を繰り返すか、または復元を取り消すことがで きます。

#### 最後のシステムの復元を元に戻す

- 注意 : 最後に行ったシステムの復元を取り消す前に、開いているファイルをすべて保存して閉じ、実行中のプログ ラムをすべて終了してください。システムの復元が完了するまで、いかなるファイルまたはプログラムも変更した り、開いたり、削除しないでください。
- 1 スタート ボタンをクリックし、すべてのプログラム → アクセサリ → システムツール とポイントしてか ら、 **システムの復元** をクリックします。
- 2 以前の復元を取り消す を選択して、次へ をクリックします。

#### システムの復元の有効化

空き容量が 200 MB より少ないハードディスクに Windows XP を再インストールした場合、システムの復元 は自動的に無効に設定されます。システムの復元が有効になっているか確認するには、次の手順を実行します。

- 1 スタート ボタンをクリックして、コントロールパネル をクリックします。
- 2 パフォーマンスとメンテナンス をクリックします。
- 3 システム をクリックします。
- 4 システムの復元 タブをクリックします。
- 5 **システムの復元を無効にする** にチェックマークが付いていないことを確認します。

#### Symantec による Dell PC のリストアの使い方

■ 注意 : PC のリストアを使用すると、ハードドライブのすべてのデータは永久に削除され、コンピュータを受け取 られてから後にインストールされた全てのアプリケーションやドライバも取り除かれます。PC のリストアを使用 する前にデータをバックアップしてください。システムの復元でオペレーティングシステムの問題が解決できない 場合のみ、PC のリストアを使用してください。

■ メモ : Dell PC のリストアは、ある地域、コンピュータによって使用できない場合があります。

Symantec による Dell PC のリストアは、お使いのオペレーティングシステムを復元するための最終手段とし てのみ使用してください。

PC のリストアは、お使いのハードドライブを、コンピュータを購入されたときの状態に戻します。コン ピュータを受け取られてから追加されたデータファイルを含むどのようなプログラムやファイルも永久にハー ドドライブから削除されます。データファイルには、コンピュータ上の文書、表計算、メールメッセージ、デ ジタル写真、ミュージックファイルなどが含まれます。PC のリストアを使用する前にすべてのデータをバッ クアップしてください。

PC のリストアは、以下の手順で実行します。

- 1 コンピュータの電源を入れます。 起動プロセスの間、画面の上部に青色のバーで **www.dell.com** と表示されます。
- 2 青色のバーが表示されたら、すぐに <Ctrl><F11> を押します。 <Ctrl><F11> を押すのが遅れた場合は、いったんコンピュータがスタートし終わるのを待って、もう一 度再スタートします。

■ 注意: PC のリストアをこれ以上進めたくない場合は、次の手順で 再起動 をクリックします。

- 3 次の画面で **復元** をクリックします。
- 4 次の画面で 承認 をクリックします。 復元プロセスが完了するまでに、約 6 ~ 10 分かかります。
- 5 プロンプトが表示されたら、終了 をクリックしてコンピュータを再起動します。
- メモ : コンピュータを手動でシャットダウンしないでください。終了 をクリックし、コンピュータを完全に再起動 させます。
- 6 プロンプトが表示されたら、はい をクリックします。 コンピュータが再起動します。コンピュータは初期の稼動状態に復元されるため、エンドユーザーライ センス契約のようにいちばん初めにコンピュータのスイッチを入れたときと同じ画面が表示されます。

7 次へ をクリックします。

システムの復元 画面が表示され、コンピュータが再起動します。

8 コンピュータが再起動したら、**OK** をクリックします。

#### Dell PC のリストアの削除

注意 : ハードドライブから Dell PC のリストアを削除すると、PC のリストアユーティリティはお使いのコン ピュータから永久的に削除されます。ハードドライブから PC のリストアを削除すると、お使いのコンピュータの オペレーティングシステムの復元に使用することはできなくなります。

Dell PC のリストアは、お使いのハードドライブを、コンピュータを購入されたときの状態に戻します。ハー ドドライブの容量を確保するためであっても、コンピュータから PC のリストアを削除しないことをお勧めし ます。ハードドライブから PC のリストアを削除すると、今後、PC のリストアを呼び出すことができず、PC のリストアを使用してコンピュータのオペレーティングシステムを、出荷時の状態に戻すことができなくなり ます。

PC のリストアの削除は、以下の手順で実行します。

- 1 コンピュータにローカルのシステム管理者としてログオンします。
- 2 Windows エクスプローラで、**c:\dell\utilities\DSR** に移動します。
- 3 **DSRIRRemv2.exe** ファイルをダブルクリックします。

■ メモ:ローカルのシステム管理者としてログオンしていない場合は、ローカルのシステム管理者としてログ オンするようメッセージが表示されます。**Quit**(終了)をクリックして、ローカルのシステム管理者として ログオンします。

メモ : PC のリストアのパーティションが、お使いのコンピュータのハードドライブにない場合、パーティ ションが見つからないというメッセージが表示されます。**Quit**(終了)をクリックしてください。削除する パーティションがありません。

- 4 **OK** をクリックし、ハードドライブの PC のリストアパーティションを削除します。
- **5** 確認のメッセージが表示されたら、**はい** をクリックします。

PC のリストアパーティションが削除され、ハードドライブのフリースペースに、新たに使用できるディ スクスペースが割り当てられます。

- 6 Windows エクスプローラの ローカルディスク(**C**)を右クリックして、プロパティ をクリックし、追 加されるディスクスペースが、表示された フリースペース の増加値のとおりに使用可能か確認します。
- 7 終了 をクリックして、**PC** のリストアの削除 ウィンドウを閉じます。
- 8 コンピュータを再起動します。

#### オペレーティングシステム CD の使い方

#### 作業を開始する前に

新しくインストールしたドライバの問題を解消するために Windows XP オペレーティングシステムを再イン ストールすることを検討する前に、まず Windows XP のデバイスドライバのロールバックを試してみます。 「Windows XP [デバイスドライバのロールバックの使い方」を](#page-69-0)参照してください。デバイスドライバのロール バックを実行しても問題が解決されない場合[、システムの](#page-71-0)復元を使用して、オペレーティングシステムを新し いデバイスドライバがインストールされる前の動作状態に戻してみます。「Microsoft [Windows XP](#page-71-0) システム の復[元の使い方」を](#page-71-0)参照してください。

Windows XP を再インストールするには、以下のアイテムが必要です。

- Dell™『オペレーティングシステム CD』
- Dell 『Drivers and Utilities CD』

■ メモ:『Drivers and Utilities CD』には、コンピュータの組み立て時に、工場でインストールされたドライバが含 まれています。『Drivers and Utilities CD』を使用して必要なドライバをロードします。お使いのコンピュータの購 入場所、CD の注文の有無によっては『Drivers and Utilities CD』と『オペレーティングシステム CD』がシステム に付属されていない場合があります。

#### Windows XP の再インストール

Windows XP を再インストールするには、次項で記載されている手順を順番通りに実行します。

再インストール処理を完了するには、1 ~ 2 時間かかることがあります。オペレーティングシステムを再イン ストールした後、デバイスドライバ、アンチウイルスプログラム、およびその他のソフトウェアを再インス トールする必要があります。

■ 注意:『オペレーティングシステム CD』は、Windows XP の再インストールのオプションを提供します。オプ ションはファイルを上書きして、ハードドライブにインストールされているプログラムに影響を与える可能性があ ります。このような理由から、デルのテクニカルサポート担当者の指示がない限り、Windows XP を再インストー ルしないでください。

■ 注意 : Windows XP とのコンフリクトを防ぐため、システムにインストールされているアンチウイルスソフトウェ アを無効にしてから Windows XP を再インストールしてください。手順については、ソフトウェアに付属されて いるマニュアルを参照してください。

- 1 開いているファイルをすべて保存してから閉じ、実行中のプログラムをすべて終了します。
- 2 『オペレーティングシステム CD』を挿入します。Install Windows XP のメッセージが表示されたら、 **Exit** をクリックします。
- 3 コンピュータを再起動します。
- 4 DELL™ のロゴが表示されたらすぐに <F2> を押します。 オペレーティングシステムのロゴが表示された場合、Windows のデスクトップが表示されるまで待ち ます。次に、コンピュータをシャットダウンして、再度試みます。
- 5 矢印キーを押して **CD-ROM** を選んでから <Enter> を押します。
- 6 Press any key to boot from CD というメッセージが表示されたら、任意のキーを押します。
- 7 **Windows XP** のセットアップ 画面が表示されたら、<Enter> を押します。
- 8 画面の指示に従ってインストールを完了します。
- 9 オペレーティングシステムの再インストールが完了したら、必要に応じてドライバとアプリケーションを 再インストールします。

# 部品の拡張および交換

# <span id="page-76-2"></span>作業を開始する前に

この項では、コンピュータのコンポーネントの取り外しおよび取り付けについて説明します。特に指示が ない限り、それぞれの手順では以下の条件を満たしていることを前提とします。

- [「コンピュータの電源を切る」](#page-76-0)と [「コンピュータ](#page-76-1)内部の作業を始める前に」の手順を実行している こと。
- Dell™『製品情報ガイド』の安全に関する情報を読んでいること。

#### 奨励するツール

このドキュメントで説明する操作には、以下のようなツールが必要な場合があります。

- 細めのマイナスドライバ
- プラスドライバ
- 細めのプラスチックスクライブ
- フラッシュ BIOS のアップデート(デルサポートサイト **support.jp.dell.com** を参照)

#### <span id="page-76-0"></span>コンピュータの電源を切る

■ 注意 : データの損失を避けるため、コンピュータの電源を切る前に、開いているファイルをすべて保存してか ら閉じ、実行中のプログラムをすべて終了します。

- 1 オペレーティングシステムをシャットダウンします。
	- 開いているすべてのプログラムやファイルを保存して終了します。 スタート ボタンをクリック して、終了オプション をクリックします。
	- b コンピュータの電源を切る ウィンドウで、電源を切る をクリックします。 オペレーティングシステムのシャットダウンプロセスが終了した後に、コンピュータの電源が 切れます。
- 2 コンピュータおよび接続されているデバイスの電源が切れていることを確認します。オペレーティン グシステムをシャットダウンしたときに、コンピュータおよび接続デバイスの電源が自動的に切れ なかった場合は、電源ボタンを 4 秒間押し続けます。

#### <span id="page-76-1"></span>コンピュータ内部の作業を始める前に

コンピュータへの損傷を防ぎ、ご自身を危険から守るため、次の安全に関する注意事項に従ってください。

警告 : 本項の手順を開始する前に、『製品情報ガイド』の安全手順に従ってください。

警告 : 部品やカードの取り扱いには十分注意してください。カード上の部品や接続部分には触れないでくださ い。カードを持つ際は縁を持つか、金属製の取り付けブラケットの部分を持ってください。プロセッサのよう なコンポーネントは、ピンの部分ではなく端を持つようにしてください。

- **注意:**コンピュータシステムの修理は、資格を持っているサービス技術者のみが行ってください。デルが許可して いない修理による損傷は、保証できません。
- ■■ 注意 :ケーブルを外すときは、コネクタまたはストレインリリーフループの部分を持ち、ケーブル自身を引っ張ら ないでください。ケーブルによってはコネクタにロックタブが付いていることがあります。このタイプのケーブル を外す場合は、ロックタブを押し込んでからケーブルを抜いてください。コネクタを抜く際は、コネクタのピンを 曲げないようにまっすぐに引き抜いてください。また、ケーブルを接続する際は、両方のコネクタの向きが合って いることを確認してください。
- **】注意**:コンピュータの損傷を防ぐため、コンピュータ内部の作業を始める前に、次の手順を実行します。
- 1 コンピュータのカバーに傷がつかないように、作業台が平らであり、汚れていないことを確認します。
- 2 コンピュータの電源を切ります。手順については[、「コンピュータの電源を切る」](#page-76-0)を参照してください。
- **□ 注意**:ネットワークケーブルを外すには、まずネットワークケーブルをコンピュータから外し、次に壁のネット ワークジャックから外します。
- 3 電話ケーブルとネットワークケーブルをすべてコンピュータから外します。
- 4 コンピュータ、および取り付けられているすべてのデバイスをコンセントから外します。

**□ 注意:** システム基板の損傷を防ぐため、コンピュータで作業を行う前にメインバッテリーを取り外してください。

- 5 バッテリーを取り外します。
	- a コンピュータ底部のバッテリーベイリリースラッチのロックをスライドさせて、バッテリーから外し ます。
	- b バッテリーベイリリースラッチをスライドさせたまま、バッテリーをバッテリーベイから取り外し ます。

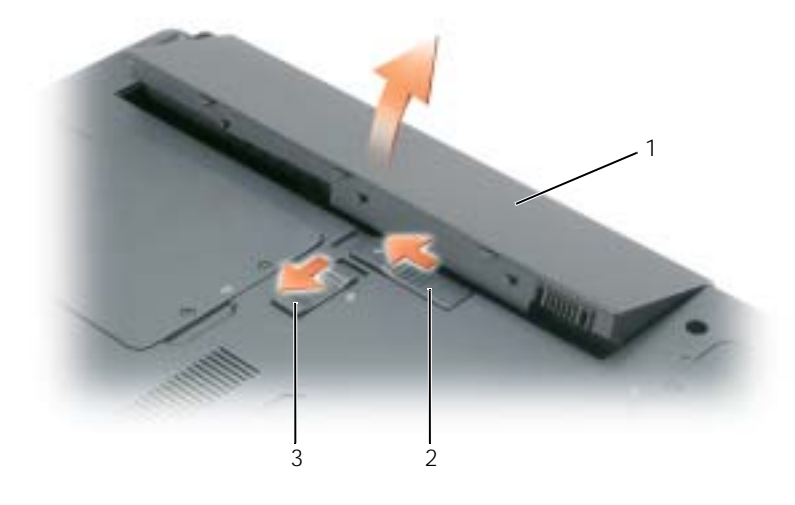

1 バッテリー 2 バッテリーベイリリースラッチ 3 バッテリーベイリリースラッ チのロック

- 6 電源ボタンを押して、システム基板の静電気を除去します。
- 7 ExpressCard スロットから、取り付けてある ExpressCard を取り外します。「[ExpressCard](#page-45-0) またはダ [ミーカードの取り外し」を](#page-45-0)参照してください。
- 8 ディスプレイを閉じ、コンピュータを平らな作業台に裏返します。

# ハードドライブ

警告 : ドライブがまだ熱いうちにハードドライブをコンピュータから取り外す場合は、ハードドライブの金属製の ハウジングに手を触れないでください。

警告 : 本項の手順を開始する前に、『製品情報ガイド』の安全手順に従ってください。

■■ 注意 : データの損失を防ぐため、ハードドライブを取り外す前に必ずコンピュータの電源を切ってください。コン ピュータの電源が入っているとき、スタンバイモードのとき、または休止状態モードのときにハードドライブを取 り外さないでください。

■ 注意 : ハードドライブは大変壊れやすく、わずかにぶつけただけでもドライブが損傷を受ける場合があります。

**※ メモ:**デルではデル製品以外のハードドライブに対する互換性の保証およびサポートの提供は行っておりません。

**シンメモ:**デル製品以外のハードドライブを取り付ける場合は、オペレーティングシステム、ドライバ、およびユー ティリティを新しいハードドライブにインストールする必要があります。

ハードドライブベイのハードドライブを交換するには、次の手順を実行します。

- 1 「作業を開始[する前に」](#page-76-2)の手順に従ってください。
- 2 コンピュータを裏返し、ハードドライブカバーの 2 本の拘束ネジを緩めます。

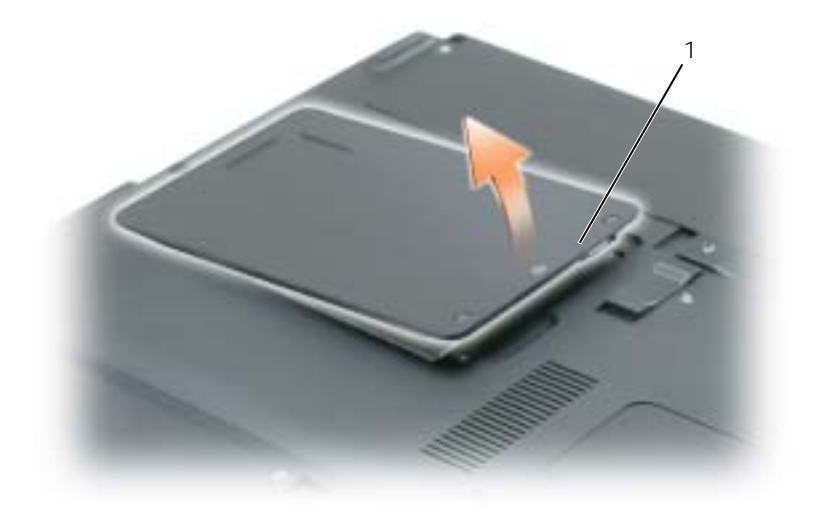

1 拘束ネジ(2)

■ 注意:ハードドライブをコンピュータに取り付けていないときは、保護用静電気防止パッケージに保管します。 『製品情報ガイド』の「静電気障害への対処」を参照してください。

- 3 カバーを取り外し、脇に置いておきます。
- 4 ネジ穴からハードドライブキャリアをスライドさせ、タブをつまんでハードドライブをまっすぐ上に持ち 上げ、コンピュータから取り外します。

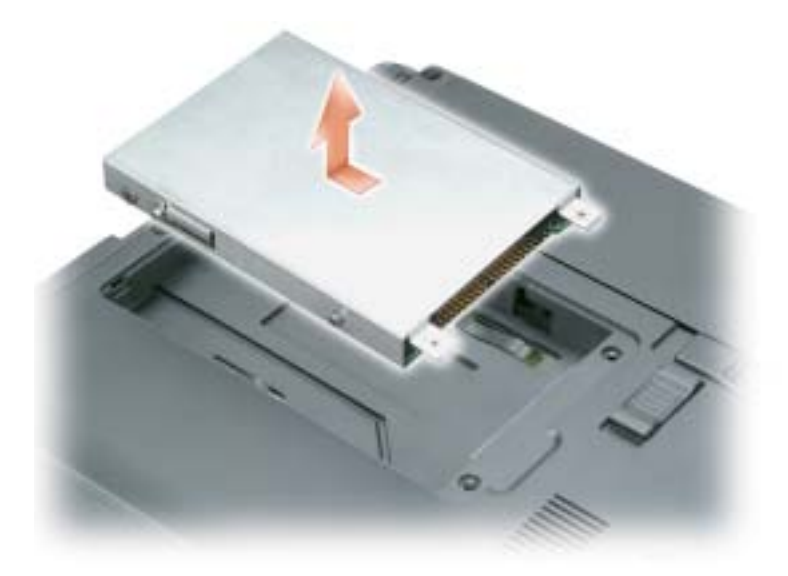

5 新しいドライブを梱包から取り出します。

ハードドライブを保管するためや配送のために、梱包を保管しておいてください。

- 注意:ドライブを所定の位置に挿入するには、均等に力を加えてください。力を加えすぎると、コネクタが損傷す る恐れがあります。
	- 6 新しいハードドライブをベイにはめ込み、完全にコネクタに固定されるまで、ネジ穴の方向にスライドさ せます。
	- 7 カバーとネジを取り付けます。
	- 8 オペレーティングシステムをコンピュータにインストールします[。「お使いのオペレーティングシステム](#page-71-1) の復[元」](#page-71-1)を参照してください。
	- 9 ドライバおよびユーティリティをコンピュータにインストールします。「ドライバと [ユーティリティの](#page-69-1)再 [インストール」を](#page-69-1)参照してください。

#### ハードドライブをデルに返品する場合

ハードドライブをデルに返品する場合は、そのドライブが梱包されていた箱、または同等の発泡スチロール製 の梱包材に入れて返送してください。正しく梱包しないと、ハードドライブが運搬中に破損する場合があります。

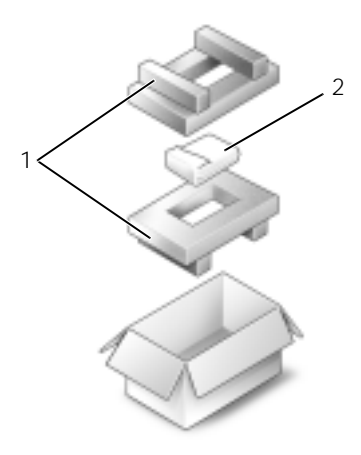

1 発泡スチロール製の梱包材 2 ハードドライブ

# CD/DVD ドライブ

- 注意:デバイスへの損傷を防ぐため、コンピュータにデバイスを取り付けない場合、デバイスは乾燥した安全な場 所に保管し、上から力を加えたり、重いものを載せたりしないでください。
- **※ メモ:**デバイス固定ネジがお使いのコンピュータと一緒に梱包されていて、取り付けられていない場合、コン ピュータが動作中で、ドッキングデバイスに接続されている間でも、デバイスを取り外したり、取り付けたりする ことができます。
	- 1 コンピュータが動作中に、ハードウェアの安全な取り外し アイコンをダブルクリックし、取り出すデバ イスをクリックして、停止 をクリックします。
- 2 ディスプレイを閉じて、コンピュータを裏返します。
- 3 プラスドライバを使って、コンピュータの底面からデバイス固定ネジを外します。
- 4 ドライバまたは他の細長い器具を使用して、デバイス固定ネジを外した切り込みを外側に向けて押します。
- 5 デバイスをメディアべイからまっすぐに取り出します。

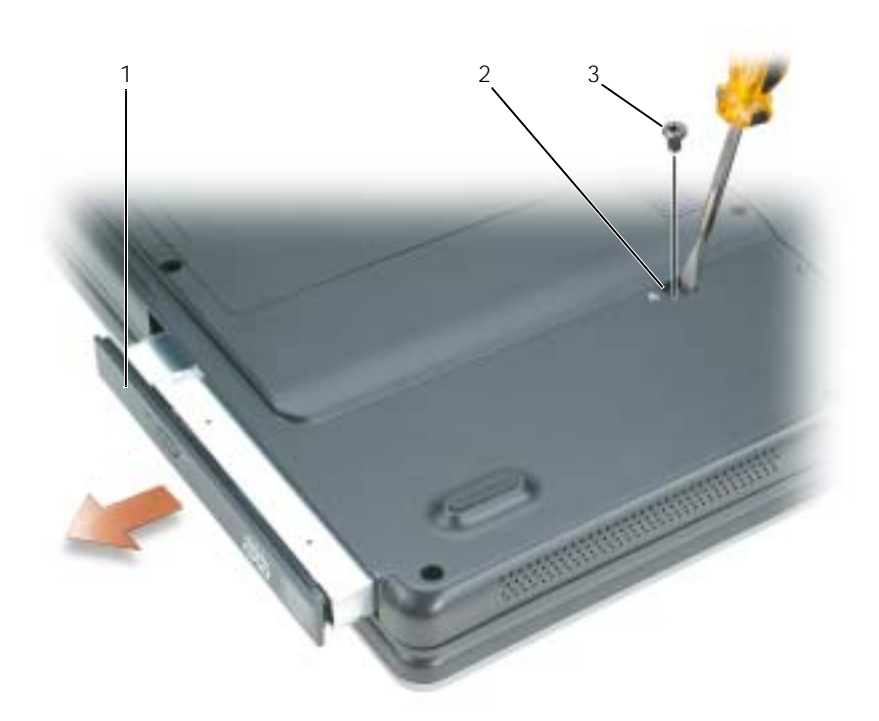

- 1 CD/DVD ドライブ 2 ドライブリムーバルスロット 3 固定ネジ
- 6 デバイスを取り付けるには、新しいデバイスをカチッという感触があるまで、メディアベイにまっすぐに 押し込みます。
- 7 デバイス固定ネジを取り付けます。
- 8 コンピュータの右側を上にし、ディスプレイを開きます。
- 9 オペレーティングシステムは自動的に新しいデバイスを認識します。必要に応じて、パスワードを入力し てコンピュータのロックを解除します。

## メモリ

システム基板にメモリモジュールを取り付けると、コンピュータのメモリ容量を増やすことができます。お使 いのコンピュータに対応するメモリの情報については、「仕[様」を](#page-92-0)参照してください。必ずお使いのコン ピュータ用のメモリモジュールのみを取り付けてください。

**ジェメモ:**デルから購入されたメモリモジュールは、お使いのコンピュータの保証対象に含まれます。

警告 : 本項の手順を開始する前に、『製品情報ガイド』の安全手順に従ってください。

**■■ 注意:**システム基板の損傷を防ぐため、コンピュータ内部の作業を行う前にメインバッテリーを取り外してください。

コンピュータには、DIMM A および DIMM B の 2 つのメモリスロットがあり、コンピュータ底部の、メモリ モジュールカバー / ミニ PCI カバーの下にあります。DIMM A は出荷時に構成された基本的なメモリモ ジュールを保持します。増設メモリを購入していない場合は、DIMM B は空のままです。通常、メモリを追加 する場合、メモリモジュールを DIMM B にインストールします。メモリをアップグレードする場合、メモリ を DIMM A および B(アップグレードの規模により異なります)に取り付ける必要があります。

- 1 「作業を開始[する前に」](#page-76-2)の手順に従ってください。
- 2 コンピュータ背面にある塗装されていない金属製のコネクタに触れて、身体の静電気を除去します。
- ■■ メモ:その場を離れた後、コンピュータに戻るときには再び静電気を除去してください。
- 3 コンピュータを裏返し、メモリーモジュールカバー / ミニ PCI カバーの拘束ネジを緩め、カバーを取り外 します。

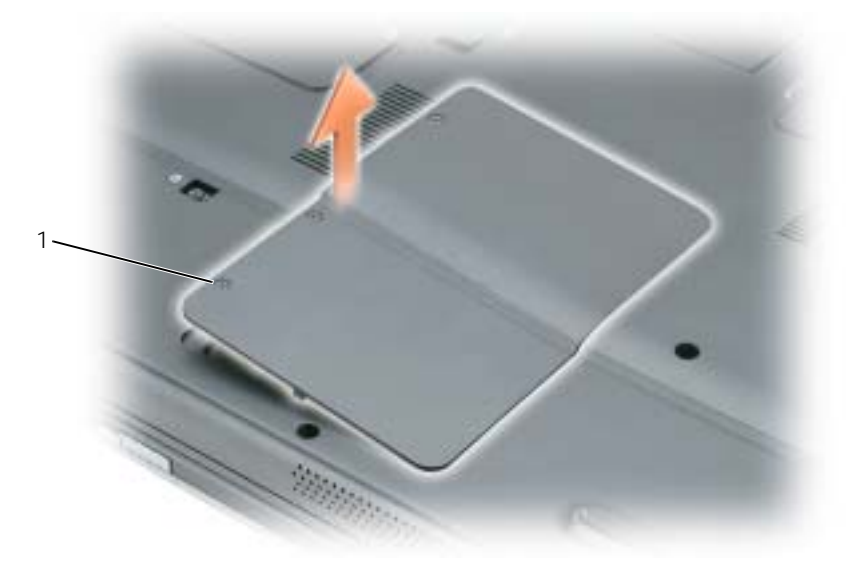

1 拘束ネジ(3)

■ 注意: メモリモジュールコネクタへの損傷を防ぐため、メモリモジュールの固定クリップを広げるためにツールを 使用しないでください。

- 4 メモリモジュールを交換する場合は、既存のモジュールを取り外します。
	- a メモリモジュールコネクタの両端にある固定クリップをモジュールが持ち上がるまで指先で慎重に広 げます。
	- b モジュールをコネクタから取り外します。

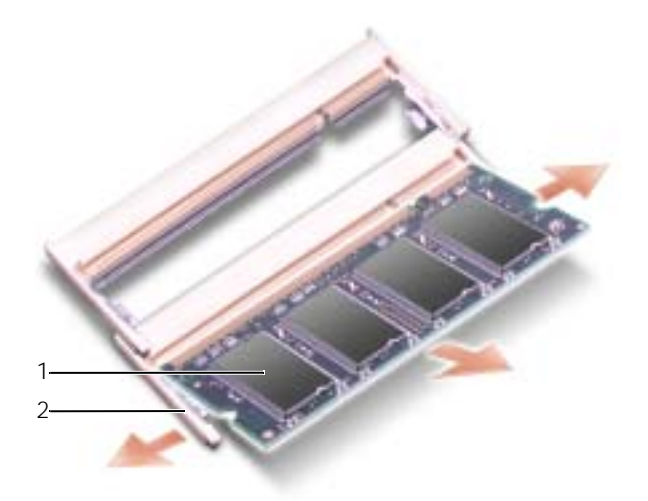

- 1 メモリモジュール 2 固定クリップ(各コネクタに 2 つ)
- **■■ 注意: 2 つのコネクタにメモリモジュールを取り付ける必要がある場合は、先に「DIMMA」とラベルされている** コネクタにメモリモジュールを取り付けてから、「DIMMB」とラベルされているコネクタにモジュールを取り付け ます。コネクタの損傷を避けるために、メモリモジュールを 45 度の角度で挿入します。
- **ジンチ:**メモリモジュールが正しく取り付けられていない場合、コンピュータは正常に起動しません。この場合、エ ラーメッセージは表示されません。
	- 5 身体の静電気を除去してから、新しいメモリモジュールを取り付けます。
		- a モジュールエッジコネクタの切り込みをコネクタスロットのタブに合わせます。
		- b モジュールを 45 度の角度でしっかりとスロットに挿入し、メモリモジュールがカチッと所定の位置 に収まるまで押し下げます。カチッという感触が得られない場合、モジュールを取り外し、もう一度 取り付けます。

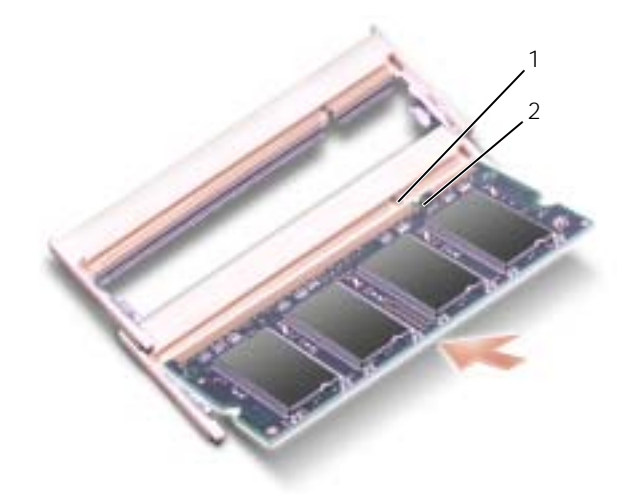

- 1 メモリスロットの切り込み 2 メモリスロットタブ
- 6 メモリモジュールカバー / ミニ PCI カバーを取り付け、ネジを締めます。
- ●● 注意:カバーが閉めにくい場合、モジュールを取り外して、もう一度取り付けます。無理にカバーを閉じると、コン ピュータを破損する恐れがあります。
- 7 バッテリーをバッテリーベイに取り付けるか、または AC アダプタをコンピュータおよびコンセントに 接続します。
- 8 コンピュータの電源を入れます。
- コンピュータは起動時に、増設されたメモリを検出してシステム構成情報を自動的に更新します。

コンピュータに取り付けられたメモリ容量を確認するには、スタート ボタンをクリックし、ヘルプとサポート をクリックして、コンピュータの情報 をクリックします。

# ワイヤレスミニ PCI カード

お使いのコンピュータで使用するミニ PCI カードを注文された場合は、カードはすでに取り付けられています。 警告 : 本項の手順を開始する前に、『製品情報ガイド』の安全手順に従ってください。

- 注意 : システム基板の損傷を防ぐため、コンピュータ内部の作業を行う前にメインバッテリーを取り外してください。
- 1 「作業を開始[する前に」](#page-76-2)の手順に従ってください。
- 2 コンピュータを裏返し、メモリーモジュールカバー / ミニ PCI カバーの拘束ネジを緩め、カバーを取り外 します。

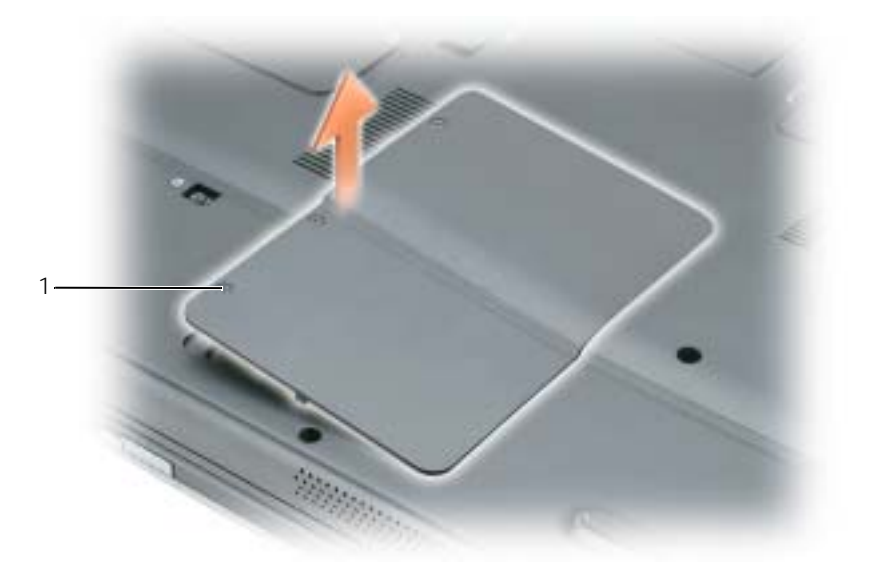

1 拘束ネジ(3)

- 3 ミニ PCI カードがまだ取り付けられていない場合[、手順](#page-87-0) 4 に進みます。ミニ PCI カードを交換する場合、 既存のカードを取り外します。
	- a アンテナケーブルをミニ PCI カードから外します。

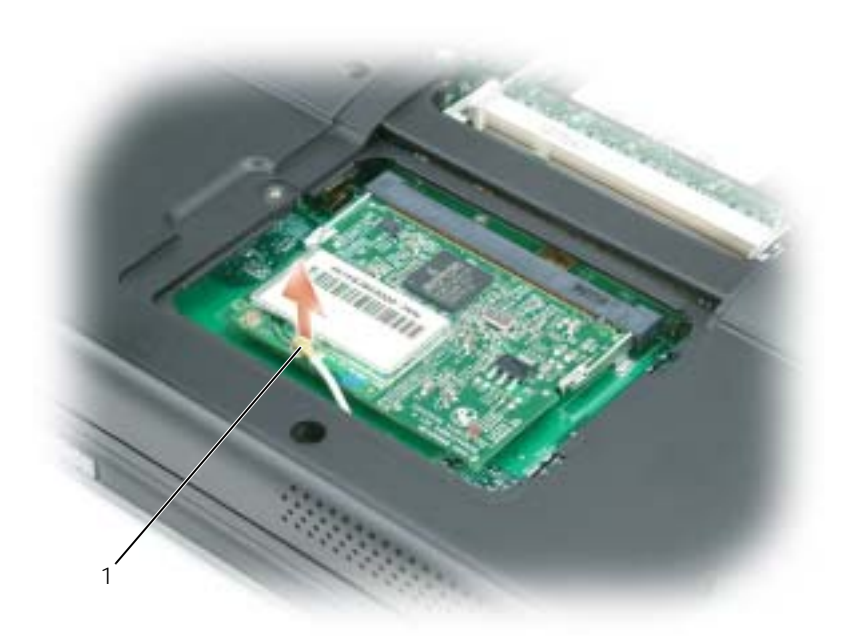

1 アンテナケーブル

- b ミニ PCI カードを取り外すには、カードがわずかに浮き上がるまで金属製固定タブを広げます。
- c ミニ PCI カードをコネクタから持ち上げます。
- 注意: コネクタは、正しく取り付けられるよう設計されています。抵抗を感じる場合は、コネクタを確認しカード を再調整してください。

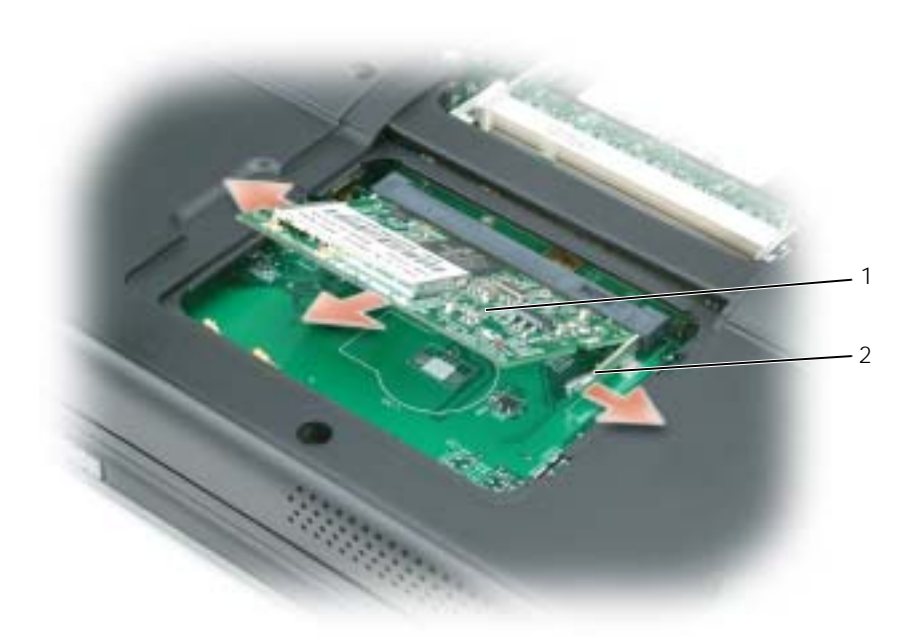

- 1 ミニ PCI カード 2 金属製固定タブ (2)
- <span id="page-87-0"></span>4 交換用のミニ PCI カードを取り付けます。

■ 注意 : ミニ PCI カードの損傷を防ぐために、カードを所定の位置に固定する際に、アンテナケーブルがカードの下 にないことを確認してください。

a ミニ PCI カードを 45 度の角度でコネクタに合わせ、カチッという感触が得られるまで、ミニ PCI カードをコネクタに押し込みます。

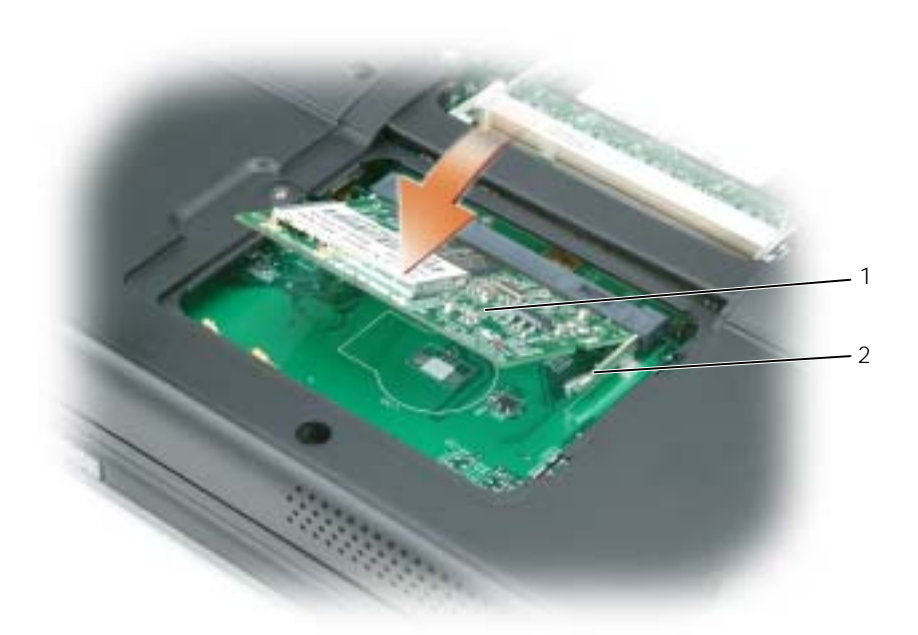

- 1 ミニ PCI カード 2 金属製固定タブ (2)
- b アンテナケーブルをミニ PCI カードに接続します。ケーブルが、ミニ PCI カードのプライマリコネ クタにカチッとはまっていることを確認します。

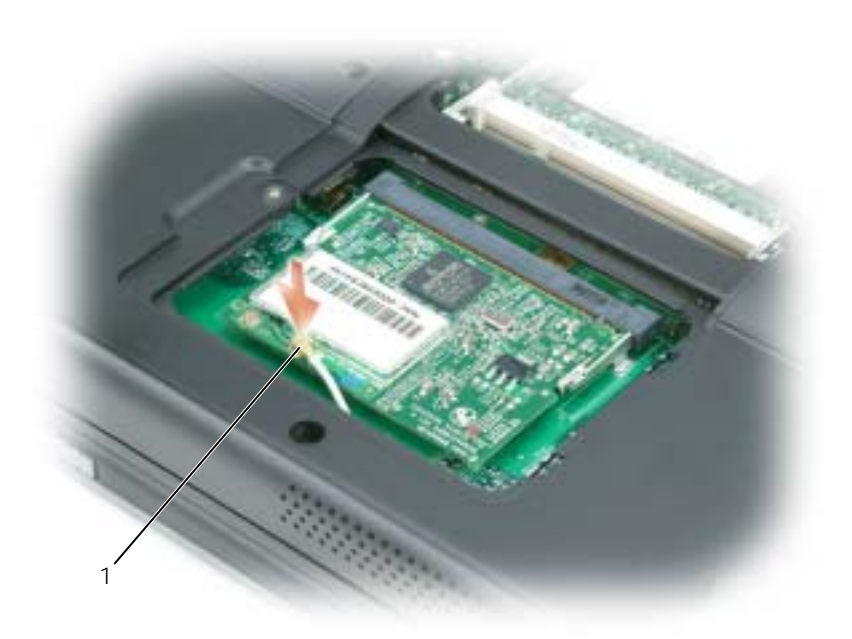

1 アンテナケーブル

- 5 メモリモジュールカバー / ミニ PCI カバーを取り付け、ネジを締めます。
- **注意**: カバーが閉めにくい場合、モジュールを取り外して、もう一度取り付けます。無理にカバーを閉じると、コン ピュータを破損する恐れがあります。
- 6 バッテリーをバッテリーベイに取り付けるか、または AC アダプタをコンピュータおよびコンセントに 接続します。
- 7 コンピュータの電源を入れます。

# <span id="page-89-0"></span>ヒンジカバー

#### 警告 : 本項の手順を開始する前に、『製品情報ガイド』の安全手順に従ってください。

- $\overrightarrow{a}$  ) 注意:静電気放出を避けるため、静電気防止用リストバンドを使用したり、定期的に塗装されていない金属面(コン ピュータの背面にあるコネクタなど)に触れたりして、静電気を除去します。
- 注意 : ヒンジカバーは壊れやすいので、無理な力を加えると損傷する可能性があります。ヒンジカバーの取り外し には注意してください。
- 1 「作業を開始[する前に」](#page-76-2)の手順に従ってください。
- 2 バッテリーを取り外します。手順については[、「バッテリーの交換」を](#page-36-0)参照してください。
- 3 コンピュータの右側を上にしてディスプレイを約 180 度開き、作業面に対して平らになるようにします。
- **注意 :** ヒンジカバーへの損傷を防ぐため、カバーの両側を同時に持ち上げないでください。

スクライブをくぼみに挿入し、ヒンジカバーの右側を持ち上げます。

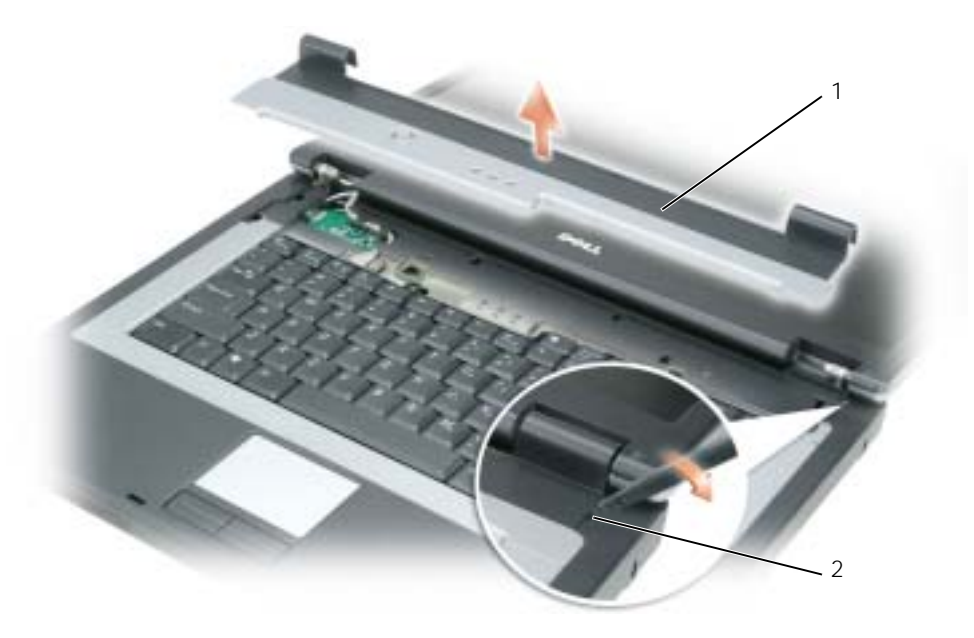

- ヒンジカバー 2 くぼみ
- ヒンジカバーを緩めて持ち上げ、右から左に動かして取り外します。
- ヒンジカバーを取り付けるには、カバーの左側を所定の位置に差し込みます。
- カバーがカチッと所定の位置に収まるまで、左から右に向かって押し込みます。
- ディスプレイを閉じて、コンピュータを裏返します。
- バッテリーを取り付けます。手順については[、「バッテリーの交換」を](#page-36-0)参照してください。

### キーボード

#### 警告 : 本項の手順を開始する前に、『製品情報ガイド』の安全手順に従ってください。

- **注意:**静電気放出を避けるため、静電気防止用リストバンドを使用したり、定期的に塗装されていない金属面(コン ピュータの背面にあるコネクタなど)に触れたりして、静電気を除去します。
- 「作業を開始[する前に」](#page-76-2)の手順に従ってください。
- ヒンジカバーを取り外します。手順については[、「ヒンジカバー」](#page-89-0)を参照してください。
- キーボードの上部にある 2 つのネジを外します。
- **注意**:キーボード上のキーキャップは壊れたり、外れたりしやすく、また取り付けに時間がかかります。キーボー ドの取り外しや取り扱いには注意してください。
- キーボードを持ち上げ、そのまま少し前方へ動かし、システム基板キーボードコネクタにアクセスできる ようにします。
- キーボードコネクタを持ち上げ、キーボードケーブルを引き出します。
- 注意:キーボード取り付け中にパームレストの損傷を防ぐため、キーボード前面の端についているタブをパームレ ストに差し込んでから、キーボードを所定の位置に固定します。
- 6 キーボードを取り付けるには、キーボードコネクタをシステム基板に接続します。
- 7 キーボードの前面の端に沿ってあるタブをパームレストに差し込み、キーボードをパームレストの上に下 ろします。
- 8 キーボード上部の 2 本のネジを元どおりに取り付けます。
- 9 ヒンジカバーを取り付けます。手順については[、「ヒンジカバー」](#page-89-0)を参照してください。

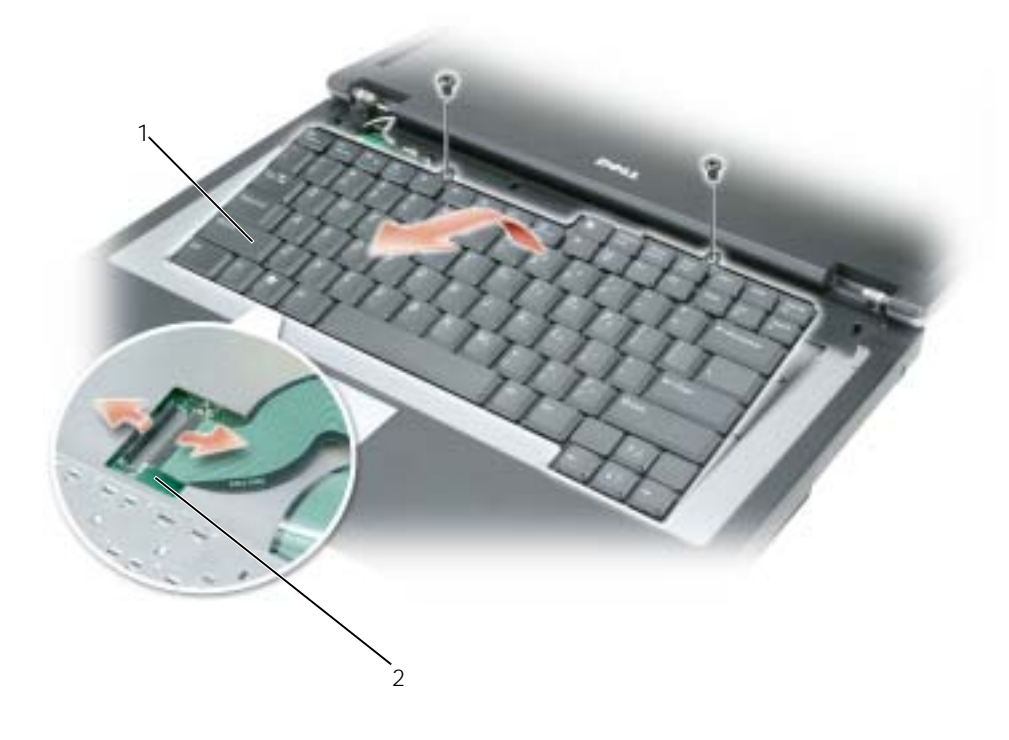

1 キーボード 2 システム基板コネクタ

# 12

# 付録

# <span id="page-92-0"></span>仕様

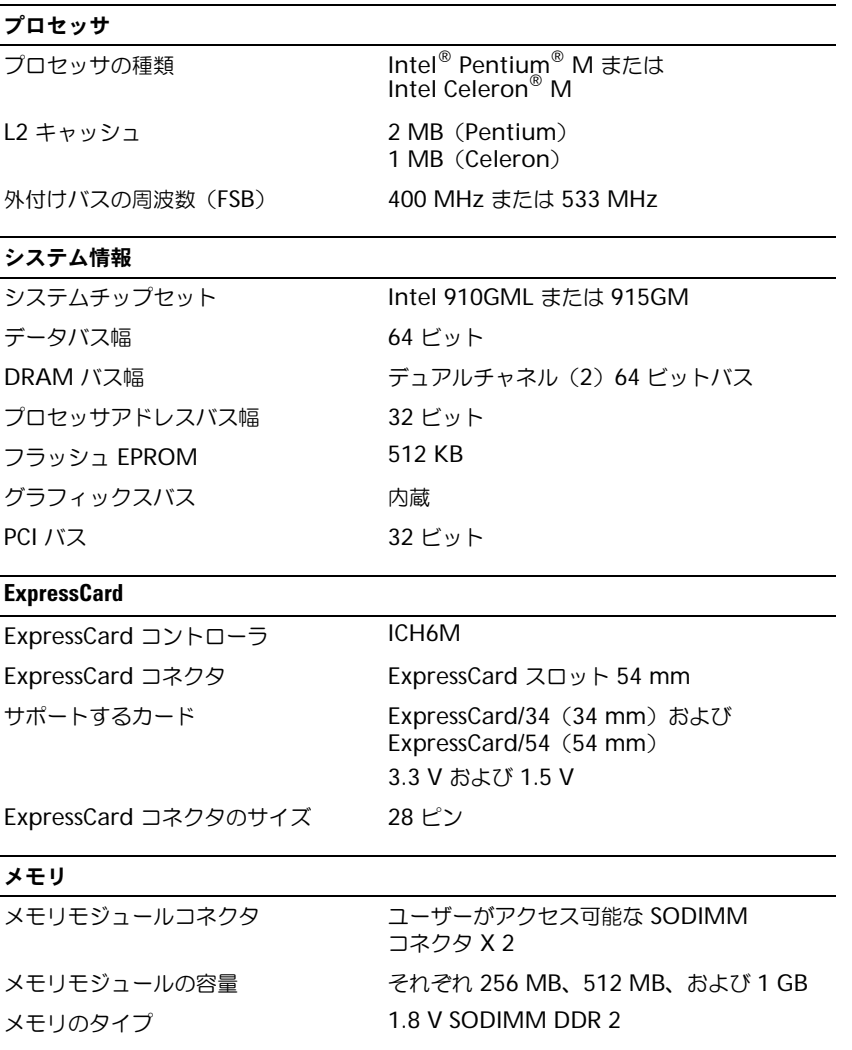

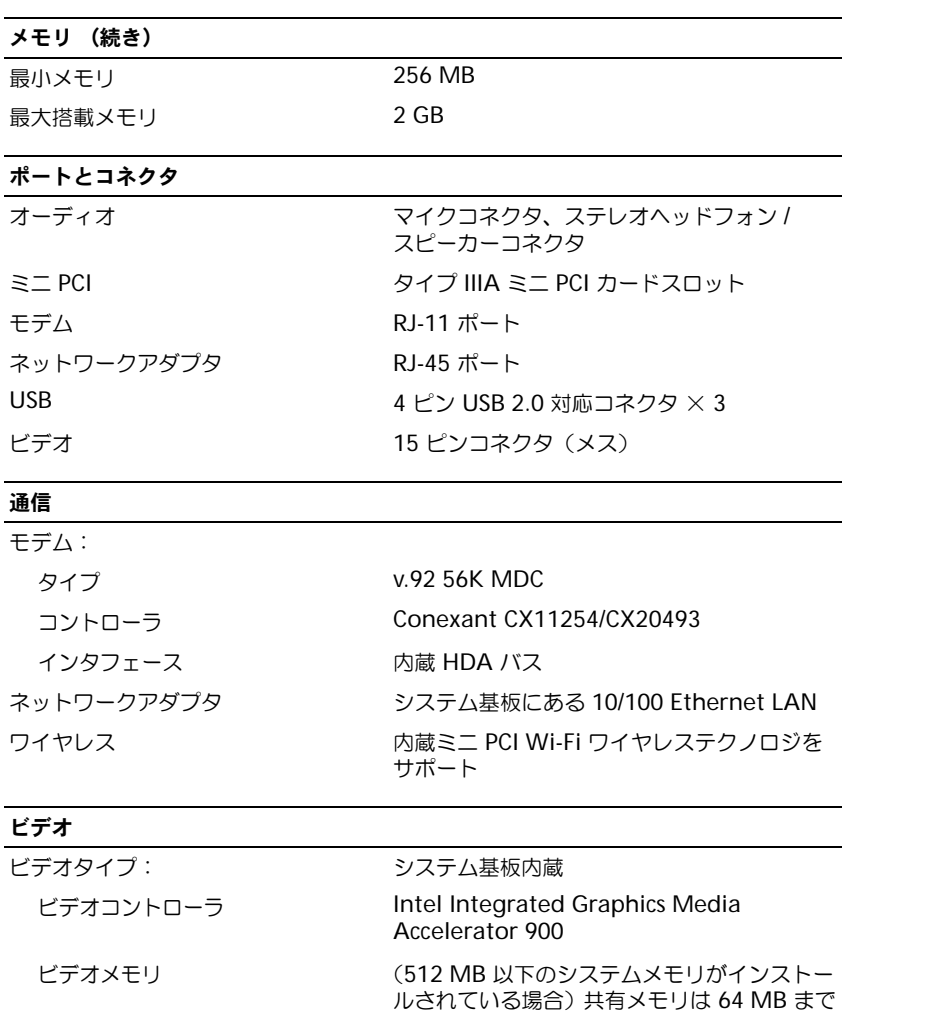

(512 MB 以上のシステムメモリがインストー ルされている場合)共有メモリは 128 MB まで LCD インタフェース LVDS

#### オーディオ

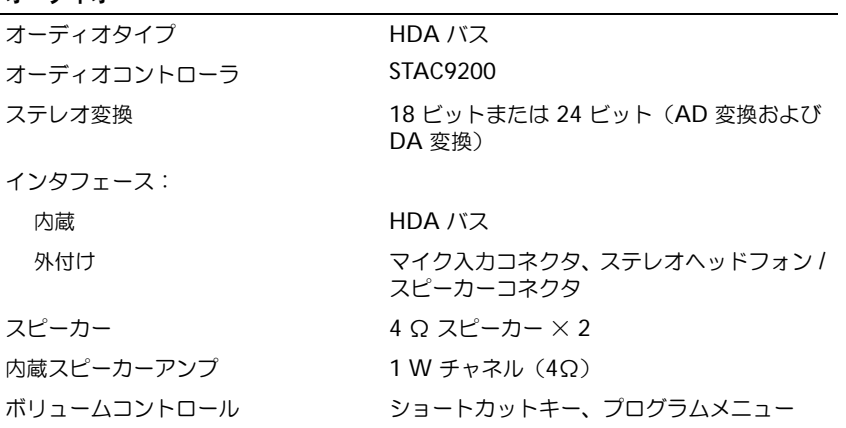

#### ディスプレイ

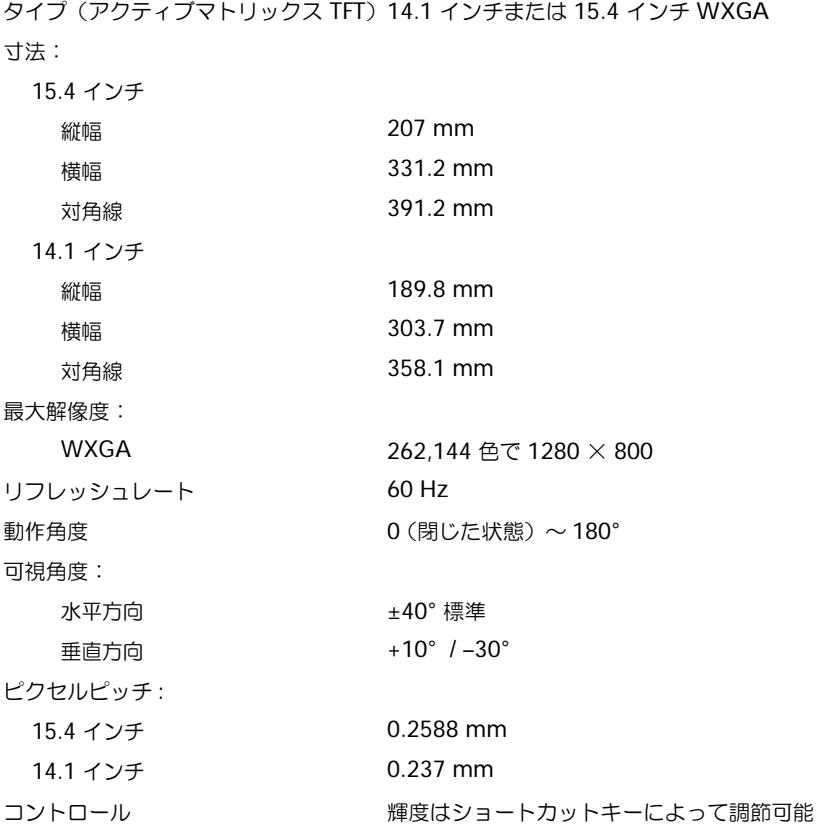

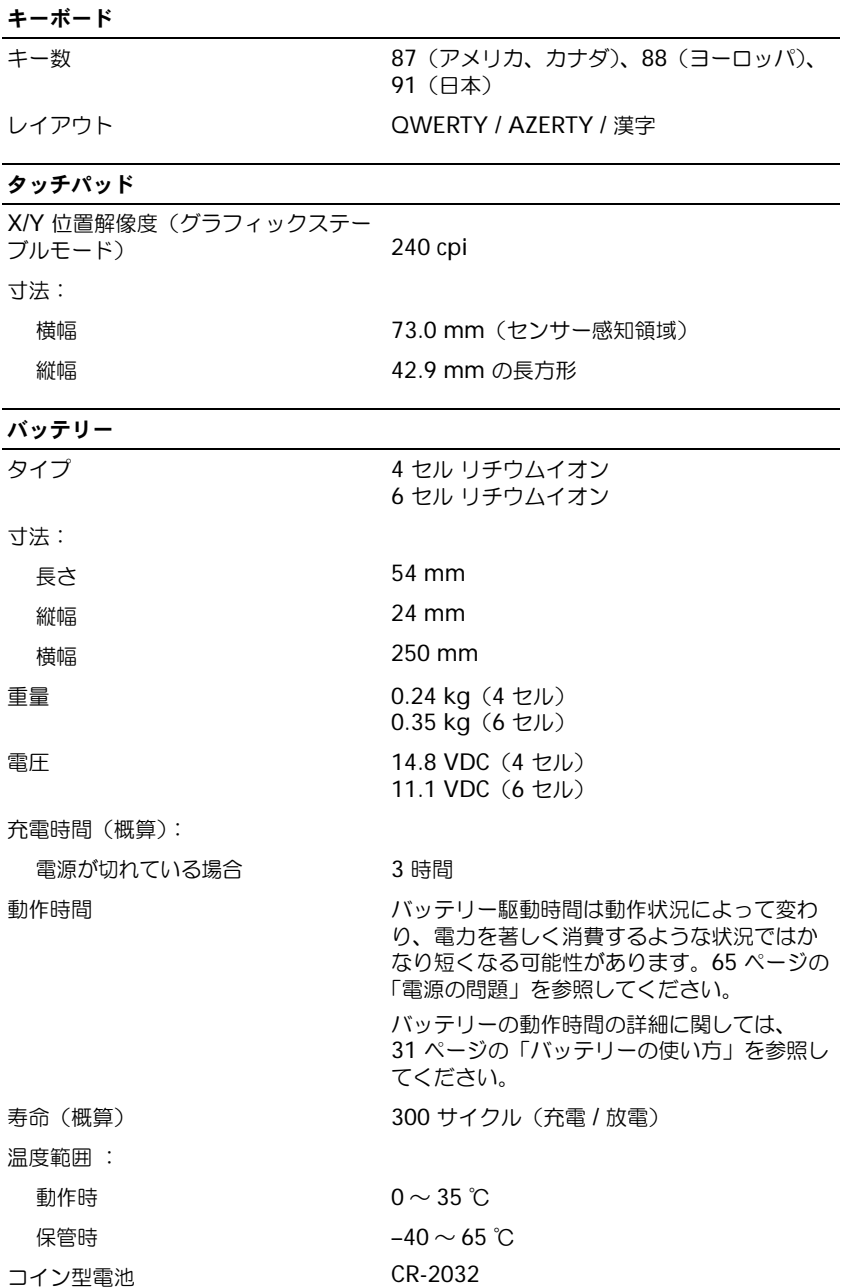

#### AC アダプタ

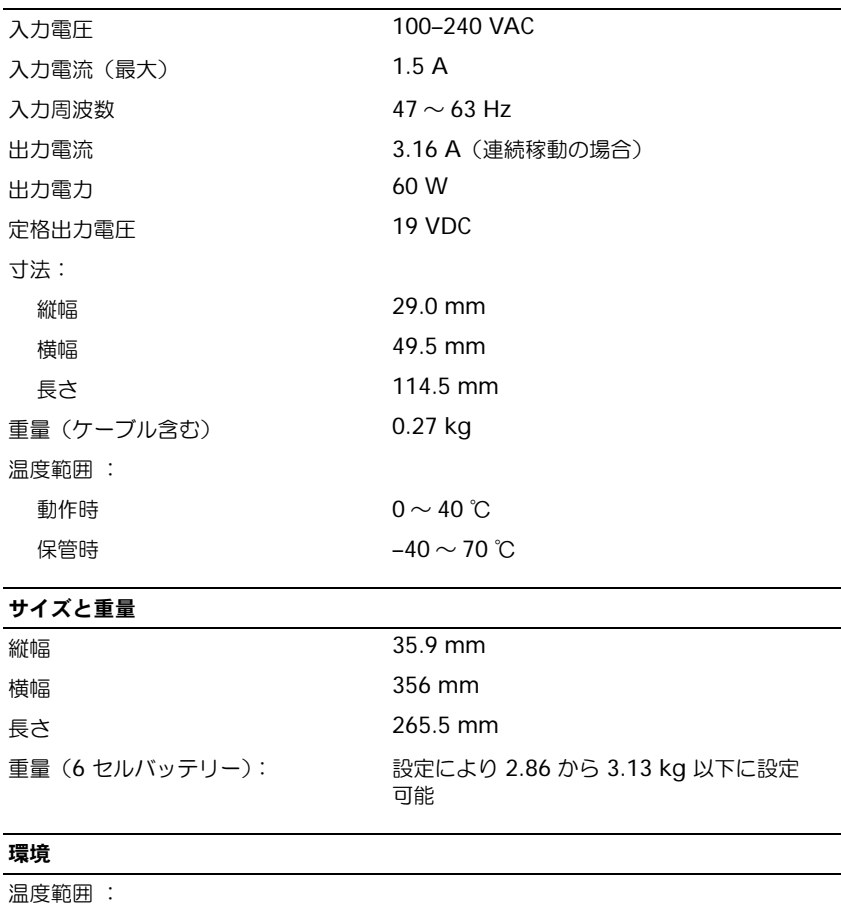

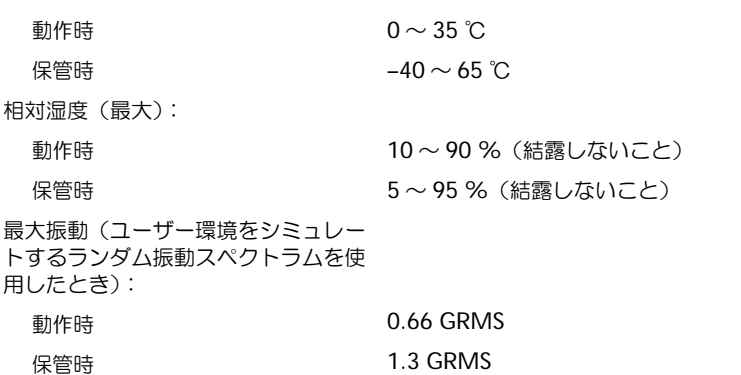

#### 環境 (続き)

最大衝撃(ヘッド固定位置のハードド ライブと 2 ミリ秒の正弦半波パルスを 使用して測定したとき):

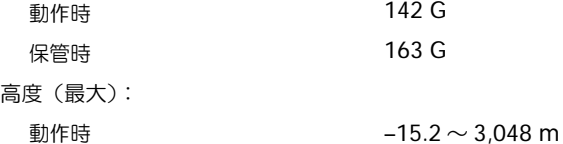

保管時  $-15.2 \sim 10,668 \text{ m}$ 

# セットアップユーティリティ画面の使い方

#### 概要

◎ メモ:セットアップユーティリティにおける使用可能なオプションのほとんどは、オペレーティングシステムに よって自動的に設定され、ご自身がセットアップユーティリティで設定したオプションを無効にします。 (**External Hot Key** オプションは例外で、セットアップユーティリティからのみ有効または無効に設定できま す。)オペレーティングシステムの設定機能の詳細に関しては、Windows のヘルプとサポートセンターを参照して ください。ヘルプにアクセスするには、「Windows [ヘルプとサポートセンター](#page-9-0)」を参照してください。

セットアップユーティリティ画面では、以下のような現在のコンピュータのセットアップ情報や設定が表示さ れます。

- システム設定
- 基本デバイス構成の設定
- システムセキュリティおよびハードドライブパスワードの設定
- 電源管理設定
- 起動(スタートアップ)設定および画面設定
- ドッキングデバイス設定
- ワイヤレスコントロール設定
- 注意 : 熟練したコンピュータのユーザーであるか、またはデルテクニカルサポートから指示された場合を除き、 セットアップユーティリティプログラムの設定を変更しないでください。設定を間違えるとコンピュータが正常に 動作しなくなる可能性があります。

#### セットアップ画面の表示

- 1 コンピュータの電源を入れます (または再起動します)。
- 2 DELL™ のロゴが表示されたらすぐに <F2> を押します。ここで時間をおきすぎて Windows のロゴが 表示された場合、Windows のデスクトップが表示されるまで待ちます。次に、コンピュータをシャッ トダウンして、もう一度やりなおします。

#### セットアップ画面

セットアップ画面は、3 つの情報ウィンドウで構成されています。左側のウィンドウには、管理項目がサブカ テゴリーを内に含む状態で表示されます。項目(**System**、**Onboard Devices**、**Video** など)を選択(ハ イライト表示)して <Enter> を押すと、関連するサブ項目を表示または非表示にできます。右側のウィンド ウには、左側のウィンドウで選択されている項目またはサブ項目に関する情報が表示されます。

下側のウィンドウには、キー操作によるセットアップユーティリティの管理方法が表示されます。これらの キーを使用して、項目の選択、その設定の変更、セットアップユーティリティの終了などの操作をします。

#### 通常使用するオプション

特定のオプションでは、新しい設定を有効にするためにコンピュータを再起動する必要があります。

#### 起動順序の変更

起動順序は、オペレーティングシステムを起動するのに必要なソフトウェアがどこにあるかをコンピュータに 知らせます。セットアップユーティリティの **Boot Order** ページを使って、起動順序を管理し、デバイスを 有効または無効にできます。

**※ メモ:**起動順序を一回だけ変更するには、「[一回のみの起動の実行](#page-98-0)」を参照[してください。](#page-98-0)

**Boot Order** ページでは、お使いのコンピュータに搭載されている起動可能なデバイスの全般的なリストが表 示されます。以下のような項目がありますが、これ以外の項目が表示されることもあります。

- **Internal HDD**
- **USB Storage Device**
- **CD/DVD/CD-RW** ドライブ

**※ メモ:**前に番号が付いているデバイスだけが起動可能です。

起動ルーチン中に、コンピュータは有効なデバイスをリストの先頭からスキャンし、オペレーティングシステ ムのスタートアップファイルを検索します。コンピュータがファイルを検出すると、検索を終了してオペレー ティングシステムを起動します。

起動デバイスを制御するには、上矢印キーまたは下矢印キーを押してデバイスを選び(ハイライト表示し)ま す。これでデバイスを有効または無効にしたり、一覧の順序を変更したりできます。

- デバイスを有効または無効にするには、アイテムをハイライト表示して、スペースキーを押します。有効 なアイテムは前に番号が付いており、無効にされたアイテムは前に番号が付いていません。
- リスト内のデバイスの順序を変更するには、デバイスをハイライト表示し、<u> を押してデバイスをリ ストの上部に移動するか、または <d> を押してリストの下部に移動します。

新しい起動順序は、変更を保存し、セットアップユーティリティを終了するとすぐに有効になります。

#### <span id="page-98-0"></span>一回のみの起動の実行

セットアップユーティリティを起動せずに、一回だけの起動順序が設定できます。(ハードドライブ上の診断 ユーティリティパーティションにある Dell Diagnostics (診断) プログラムを起動するためにこの手順を使う こともできます。)

- 1 スタート メニューから、コンピュータをシャットダウンします。
- 2 コンピュータをコンセントに接続します。
- 3 コンピュータの電源を入れます。DELL ロゴが表示されたら、すぐに <F2> を押します。ここで時間をお きすぎて Windows のロゴが表示された場合、Windows のデスクトップが表示されるまで待ちます。 次にコンピュータをシャットダウンして、再度試みます。
- 4 起動デバイス一覧が表示された場合は、起動したいデバイスをハイライト表示して、<Enter> を押します。 コンピュータは選択されたデバイスを起動します。

次回コンピュータを再起動するときは、以前の起動順序に戻ります。

# ノートブックコンピュータを携帯するときは

#### コンピュータを識別する

- コンピュータにネームタグまたはビジネスカードを取り付けます。
- サービスタグをメモして、コンピュータやキャリングケースとは別の安全な場所に保管します。コン ピュータを紛失したり盗難に遭ったりした場合、警察等の公的機関およびデルに連絡する際に、このサー ビスタグをお知らせください。
- Microsoft® Windows® デスクトップに、**PC** の所有者 というファイルを作成します。名前、住所、お よび電話番号などの情報をこのファイルに記入しておきます。
- クレジットカード会社に問い合わせて、ID タグコードを発行しているかを確認します。

#### コンピュータの梱包

- コンピュータに取り付けられているすべての外付けデバイスを取り外して、安全な場所に保管します。拡 張 ExpressCard はすべて取り外します。
- メインバッテリーおよび携帯するすべての予備バッテリーをフル充電します。
- コンピュータをシャットダウンします。
- AC アダプタを取り外します。
- ■注意:ディスプレイを閉じる際に、キーボードまたはパームレスト上に物が残っているとディスプレイに損傷を与 える恐れがあります。
- ペーパークリップ、ペン、および紙などの物をキーボードまたはパームレスト上から取り除いた後、ディ スプレイを閉じます。
- コンピュータとアクセサリを一緒に入れる場合は、オプションの Dell™ キャリングケースをご利用くだ さい。
- 荷造りの際、コンピュータをシェービングクリームやコロン、香水、食べ物などと一緒に入れないでくだ さい。
- **【■】注意:** 低温の環境から暖かいところに、または高温の環境から涼しいところにコンピュータを移動する場合は、1 時間程室温にならしてから電源を入れてください。
- コンピュータ、バッテリー、およびハードドライブは、直射日光、汚れ、ほこり、液体などから保護し、 極端に高温や低温になる場所を避けてください。
- コンピュータは、車のトランクまたは飛行機の手荷物入れの中で動かないように梱包してください。

#### 携帯中のヒントとアドバイス

■ 注意 : データの損失を防ぐためにオプティカルドライブを使用している間は、コンピュータを動かさないでくだ さい。

**■ 注意:**コンピュータを荷物として預けないでください。

- バッテリーの動作時間を最大にするために、ワイヤレスアクティビティを無効にしてみます。ワイヤレス アクティビティを無効にするには、<Fn><F2> を押します。
- バッテリーの時間を最大[にするために、電源管理のオプションの設定を変更してみます。](#page-33-0) 「[電源管理の](#page-33-1) [設定](#page-33-1)」を参照してください。
- 海外にコンピュータを携帯する場合、通関での処理を早めるために所有や使用権を証明する書類(会社所 有のコンピュータの場合)を所持します。訪問予定国の通関規則を調べた上で、自国政府から国際通行許 可証(商品パスポートとも呼ばれます)を取得するようお勧めします。
- 訪問予定国のコンセントのタイプを調べて、対応する電源アダプタを携帯してください。
- クレジットカード会社の多くは、困ったときに便利なサービスをノートブックコンピュータユーザーに提 供していますのでご確認ください。

#### 飛行機の利用

- **注意**:コンピュータは、金属探知機には絶対に通さないでください。X 線探知機に通すか、手検査を依頼してくだ さい。
- 手荷物チェックの際に、コンピュータに電源を入れてチェックする場合もあるので、必ず充電されたバッ テリーか、AC アダプタと電源ケーブルを携帯してください。
- 搭乗前に、コンピュータの使用が許可されていることを確認してください。航空会社によっては、飛行中 の電子機器の使用を禁止している場合があります。すべての航空会社が離着陸の際の使用を禁止してい ます。

#### コンピュータを紛失したり、盗難に遭った場合

• 警察に、コンピュータの紛失または盗難を届け出ます。コンピュータの説明をする際に、サービスタグを お知らせください。届け出番号などをもらったら控えておきます。できれば、応対した担当者の名前も尋 ねておきます。

■■ メモ:コンピュータを紛失した場所または盗難された場所を覚えている場合、その地域の警察に届け出ます。覚え ていない場合は、現在住んでいる地域の警察に届け出てください。

- コンピュータが会社所有の場合は、会社の担当部署へ連絡します。
- デルカスタマーサービスに、コンピュータの紛失を届け出ます。コンピュータのサービスタグ、警察への 届け出番号、コンピュータの紛失を届け出た警察の名称、住所、電話番号をお知らせください。できれ ば、担当者名もお知らせください。

デルのカスタマーサービス担当者は、コンピュータのサービスタグをもとに、コンピュータを紛失または盗難 に遭ったコンピュータとして登録します。連絡されたサービスタグを使ってデルテクニカルサポートに連絡し た人物がいた場合、そのコンピュータは自動的に紛失または盗難に遭ったものと認識されます。担当者は連絡 してきた人物の電話番号と住所の照会を行います。その後、デルは紛失または盗難に遭ったコンピュータにつ いて警察に連絡を取ります。

# コンピュータのクリーニング

警告 : 本項の手順を開始する前に、『製品情報ガイド』の安全手順に従ってください。

#### コンピュータ、キーボード、およびディスプレイ

- 警告 : コンピュータをクリーニングする前に、コンピュータのプラグをコンセントから外し、取り付けられている すべてのバッテリーを取り外します。コンピュータのクリーニングには、水で湿らせた柔らかい布をお使いくださ い。液体クリーナーやエアゾールクリーナーは使用しないでください。可燃性物質を含んでいる場合があります。
- キーボードのキーの間のほこりをクリーニングするには、圧縮空気の缶スプレーを使用します。

**■ 注意:**コンピュータやディスプレイへの損傷を防ぐため、ディスプレイに直接クリーナーをスプレーしないでくだ さい。ディスプレイ専用のクリーニング用品のみお使いいただき、その製品に付属している手順書に従ってください。

- 水、またはディスプレイ用クリーナーで湿らせた柔らかく、糸くずの出ない布でディスプレイをきれいに なるまで拭きます。
- 水で湿らせた柔らかく糸くずの出ない布で、コンピュータとキーボードを拭きます。布から水がにじみ出 てタッチパッドやパームレストにしみ込まないようにしてください。

#### タッチパッド

- 1 コンピュータをシャットダウンして、電源を切ります。
- 2 取り付けられているすべてのデバイスをコンセントおよびコンピュータから外します。
- 3 [取り付けられているすべてのバッテリーを取り外します。](#page-36-1)
- 4 水で湿らせた柔らかく糸くずの出ない布で、タッチパッドの表面をそっと拭きます。布から水がにじみ出 てタッチパッドやパームレストにしみ込まないようにしてください。

#### CD および DVD

■ 注意: CD/DVD ドライブのレンズの手入れには、必ず圧縮空気を使用して、圧縮空気に付属しているマニュアルに 従ってください。ドライブのレンズには絶対に触れないでください。

CD や DVD がスキップしたり、音質や画質が低下したりする場合、ディスクを掃除します。

1 ディスクの外側の縁を持ちます。中心の穴の縁にも触ることができます。

■ 注意: 円を描くようにディスクを拭くと、ディスク表面に傷を付ける恐れがあります。

2 柔らかく、糸くずの出ない布でディスクの裏側(ラベルのない側)を中央から外側の縁に向かって放射状 にそっと拭きます。

頑固な汚れは、水、または水と刺激性の少ない石鹸の希釈溶液で試してください。ディスクの汚れを落と し、ほこりや指紋、ひっかき傷などからディスクを保護する市販のディスククリーナーもあります。CD 用のクリーナーは DVD にも使用できます。

# デルへのお問い合わせ

インターネット上でのデルへのアクセスは、次のアドレスをご利用ください。

- **www.dell.com/jp**
- **support.jp.dell.com**(テクニカルサポート)
- **premier.dell.co.jp/premier/**(教育機関、行政機関、医療機関、および中企業 / 大企業のカスタ マー、ならびにプレミア、プラチナ、およびゴールドカスタマーのためのテクニカルサポート)

 $\begin{array}{ll} \bullet \end{array}$  メモ:一部の国では、Dell XPS ノートブックコンピュータ専用テクニカルサポートの電話番号が別に用意されてい ます。XPS ノートブックコンピュータ専用の電話番号が無い場合は、表に記載されているデルのテクニカルサポー トにお問い合わせください。担当にお繋ぎいたします。

デルへお問い合わせになる場合、次の表の E- メールアドレス、電話番号、およびコードをご利用ください。 国際電話のかけ方については、国内または国際電話会社にお問い合わせください。

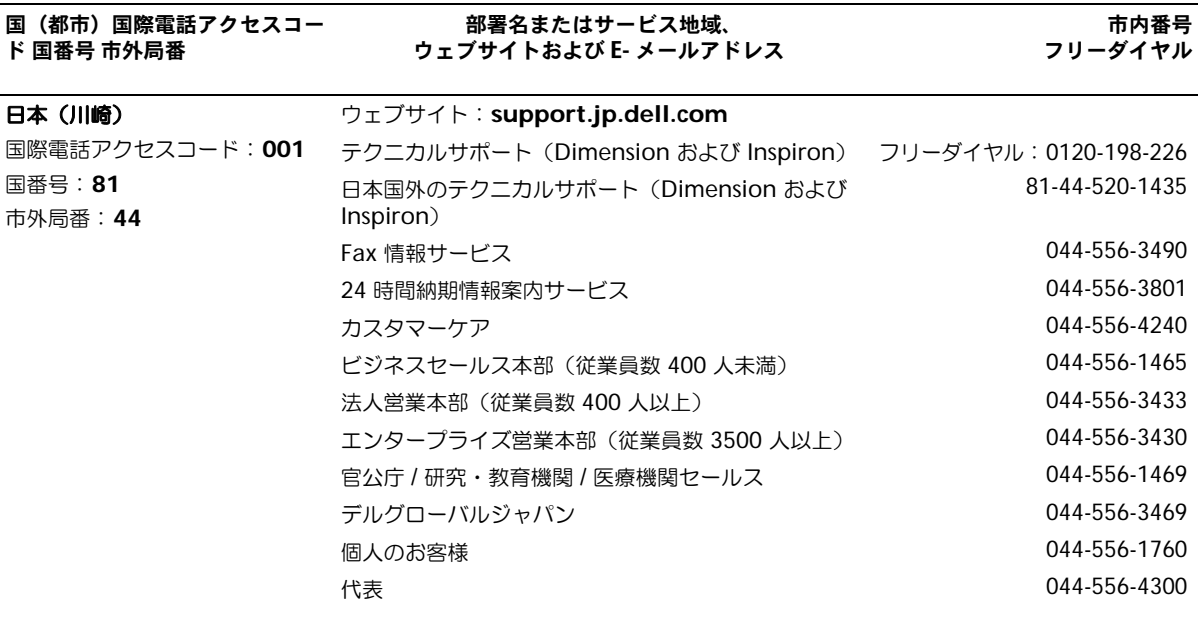

用語集

この用語集に収録されている用語は、情報の目的とし て提供されています。お使いのコンピュータに搭載さ れている機能についての記載がない場合もあります。

# A

**AC** — alternating current (交流) — コンピュータの AC アダプタ電源ケーブルコンセントに差し込むと流れる電 気の様式です。

**ACPI** — advanced configuration and power interface — Microsoft® Windows® オペレーティングシ ステムがコンピュータをスタンバイモードや休止状態モード にして、コンピュータに接続されている各デバイスに供給さ れる電力量を節約できる電源管理規格です。

**AGP** — accelerated graphics port — システムメモリを ビデオ関連の処理に使用できるようにする専用のグラフィッ クスポートです。AGP を使うとビデオ回路とコンピュータ メモリ間のインタフェースが高速化され、True-Color のス ムーズなビデオイメージを伝送できます。

**APR** — advanced port replicator — ノートブックコン ピュータで外付けモニター、キーボード、マウス、およびそ の他のデバイスを便利に使えるようにするドッキングデバイ スです。

**ASF** — alert standards format — ハードウェアおよびソ フトウェアの警告を管理コンソールに報告する方式を定義す る標準です。ASF は、どのプラットフォームやオペレー ティングシステムにも対応できるよう設計されています。

# B

**BIOS** — basic input/output system (基本入出力システ ム)— コンピュータのハードウェアとオペレーティングシ ステム間のインタフェース機能を持つプログラム(または ユーティリティ)です。これらのプログラム設定がコン ピュータにどのような影響を与えるのか理解できていない場 合は、設定を変更しないでください。セットアップユーティ リティとも呼ばれています。

**Bluetooth<sup>®</sup> ワイヤレステクノロジ — 短距離内(9メー** トル)にある複数のネットワークデバイスが、お互いを自動 的に認識できるようにするワイヤレステクノロジ標準です。

**bps** — ビット / 秒 — データの転送速度を計測する標準単 位です。

**BTU** — British thermal unit(英国熱量単位)— 熱量の 単位です。

## C

**C** — セルシウス(摂氏)— 温度の単位で、水の氷点を 0 度、沸点を 100 度としています。

**CD** — compact disc — 光学形式のストレージメディアで す。通常、音楽やソフトウェアプログラムに使用されます。

**CD** ドライブ — 光学技術を使用してデータを CD から読み 取るドライブです。

**CD** プレーヤー — 音楽 CD を再生するソフトウェアです。 CD プレーヤーのウィンドウに表示されるボタンを使用して CD を再生することができます。

**CD-R** — CD recordable — 書き込み可能な CD です。 CD-R にはデータを一度だけ記録できます。一度記録した データは消去したり、上書きしたりすることはできません。

**CD-RW** — CD rewritable — 書き換え可能な CD です。 データを CD-RW ディスクに書き込んだ後、削除したり上 書きしたりできます(再書き込み)。

**CD-RW** ドライブ — CD のデータを読み取ったり、CD-RW(書き換え可能な CD)ディスクや CD-R(書き込み可 能な CD) ディスクにデータを書き込むことができるドライ ブです。CD-RW ディスクには、繰り返し書き込むことが可 能ですが、CD-R ディスクには一度しか書き込むことができ ません。

**CD-RW/DVD** ドライブ — コンボドライブとも呼ばれます。 CD および DVD のデータを読み取ったり、CD-RW(書き 換え可能な CD)ディスクや CD-R(書き込み可能な CD) ディスクにデータを書き込んだりすることができるドライブ です。CD-RW ディスクには、繰り返し書き込むことが可能 ですが、CD-R ディスクには一度しか書き込むことができま せん。

**COA** — Certificate of Authenticity(実物証明書)— Windows の英数文字のコードで、コンピュータのラベル に印刷されています。Product Key (プロダクトキー)や Product ID (プロダクト ID) とも呼ばれます。

**CRIMM** — continuity rambus in-line memory module(連続式 RIMM)— メモリチップのない特別なモ ジュールで、使用されていない RIMM スロットに取り付け ます。

# D

**DDR SDRAM** — double-data-rate SDRAM(ダブル データ速度 SDRAM)— データバーストサイクルを倍にし て、システムの性能を向上させる SDRAM の一種です。

**DDR2 SDRAM** — double-data-rate 2 SDRAM(ダブ ルデータ速度 2 SDRAM)— 4 ビットのプリフェッチおよ びその他のアーキテクチャの変更を使用して、メモリスピー ドを 400 MHz 以上に向上させる、DDR SDRAM の一種 です。

**DIMM** — Dual Inline Memory Module(デュアルイン ラインメモリモジュール)。

**DIN コネクタ** — 丸い、6 ピンのコネクタで、DIN(ドイツ 工業規格)に準拠しています。

**DMA** — direct memory access — DMA チャネルを使う と、ある種の RAM とデバイス間でのデータ転送がプロ セッサを介さずに行えるようになります。

**DMTF** — Distributed Management Task Force — 分散 型デスクトップ、ネットワーク、企業、およびインターネッ ト環境における管理基準を開発するハードウェアおよびソフ トウェア会社の団体です。

**DRAM** — dynamic random-access memory — コン デンサが搭載された集積回路に情報を保存するメモリです。

**DSL** — Digital Subscriber Line(デジタル加入者回線) — アナログ電話回線を介して高速インターネット接続を常 時提供するテクノロジです。

**DVD** — digital versatile disc — 通常、映画を録画するの に使用される大容量のディスクです。DVD ドライブはほ とんどの CD を読み取ることができます。

**DVD** ドライブ — DVD および CD から、光学技術を使用 してデータを読み取るドライブです。

**DVD** プレーヤー — DVD 映画を鑑賞するときに使用する ソフトウェアです。DVD プレーヤーのウィンドウに表示さ れるボタンを使用して映画を鑑賞することができます。

**DVD-R** — DVD recordable — 書き込み可能な DVD で す。DVD-R にはデータを一度だけ記録できます。一度記録 したデータは消去したり、上書きしたりすることはできま せん。

**DVD+RW** — DVD rewritable — 書き換え可能な DVD です。データを DVD+RW ディスクに書き込んだ後、削除 したり上書きしたりできます(再書き込み)。(DVD+RW テクノロジは DVD-RW テクノロジとは異なります。)

**DVD+RW drive** — DVD とほとんどの CD メディアを読 み取ることができるドライブです。DVD+RW(書き換え可 能な DVD)ディスクに書き込むこともできます。

**DVI** — digital video interface(デジタルビデオインタ フェース)— コンピュータとデジタルビデオディスプレイ 間のデジタル転送用の標準です。

# E

**ECC** — error checking and correction (エラーチェック および訂正)— メモリにデータを書き込んだり、メモリか らデータを読み取る際に、データの正確さを検査する特別な 回路を搭載しているメモリです。

**ECP** — extended capabilities port — 改良された双方向 のデータ転送を提供するパラレルコネクタの拡張仕様の 1 つです。EPP に似て、ECP はデータ転送にダイレクトメモ リアクセスを使用して性能を向上させます。

**EIDE** — enhanced integrated device electronics — ハードドライブと CD ドライブ用の IDE インタフェースの 改良バージョンです。

**EMI** — electromagnetic interference(電磁波障害)— 電磁放射線によって引き起こされる電気障害です。

**ENERGY STAR®** — Environmental Protection Agency(米国環境保護局)が規定する、全体的な電力の消 費量を減らす要件です。

**EPP** — enhanced parallel port — 双方向のデータ転送を 提供するパラレルコネクタの仕様の 1 つです。

**ESD** — electrostatic discharge (静電気放出) — 静電気 の急速な放電のことです。ESD は、コンピュータや通信機 器に使われている集積回路を損傷することがあります。

**ExpressCard** — PCMCIA 規格に準拠している取り外し可 能な I/O カードです。ExpressCard の一般的なものに、モ デムやネットワークアダプタがあります。ExpressCard は PCI エクスプレスと USB 2.0 規格をサポートします。

# F

**FCC** — Federal Communications Commission (米国連 邦通信委員会)— コンピュータやその他の電子機器が放出 する放射線の量を規制する通信関連の条例を執行するアメリ カの機関です。

**FSB** — front side bus — マイクロプロセッサと RAM 間 のデータ経路と物理的なインタフェースです。

**FTP** — file transfer protocol (ファイル転送プロトコル) — インターネットに接続されたコンピュータ間で、ファイ ルを交換するための標準インターネットプロトコルです。

## G

**G** — グラビティ — 重力の計測単位です。

**GB** — ギガバイト — データの単位です。1 GB は 1024 MB (1,073,741,824 バイト)です。ハードドライブの記憶領域 容量を示す場合に、1,000,000,000 バイトに切り捨てられ ることもあります。

**GHz** — ギガヘルツ — 周波数の計測単位です。1 GHz は 10 億 Hz または 1,000 MHz です。通常、コンピュータの プロセッサ、バス、インタフェースの処理速度は GHz 単位 で計測されます。

**GUI** — graphical user interface — メニュー、ウィンド ウ、およびアイコンでユーザーと相互にやり取りするソフト ウェアです。Windows オペレーティングシステムで動作 するほとんどのプログラムは GUI です。

# H

**HTML** — hypertext markup language — インターネッ トブラウザ上で表示できるよう、インターネットのウェブ ページに挿入されるコードセットです。

**HTTP** — hypertext transfer protocol — インターネット に接続されたコンピュータ間でファイルを交換するためのプ ロトコルです。

**Hz** — ヘルツ — 周波数の単位です。1 秒間 1 サイクルで周 波数 1 Hz です。コンピュータや電子機器では、キロヘルツ (kHz)、メガヘルツ(MHz)、ギガヘルツ(GHz)、または テラヘルツ(THz)単位で計測される場合もあります。

**IC** — Industry Canada — 米国での FCC と同様、電子装 置からの放射を規制するカナダの規制団体です。

**IC** — integrated circuit (集積回路) — コンピュータ、 オーディオ、およびビデオ装置用に製造された、何百万もの 小電子コンポーネントが搭載されている半導体基盤、または チップです。

**IDE** — integrated device electronics — ハードドライブ または CD ドライブにコントローラが内蔵されている大容 量ストレージデバイス用のインタフェースです。

**IEEE 1394** — Institute of Electrical and Electronics Engineers, Inc. — コンピュータにデジタルカメラや DVD プレーヤーなどの、IEEE 1394 互換デバイスを接続するの に使用される高性能シリアルバスです。

**I/O** — input/output(入出力)— コンピュータにデータ を入力したり、コンピュータからデータを出力する動作、ま たはデバイスです。キーボードやプリンタは I/O デバイス です。

**I/O** アドレス — 特定のデバイス(シリアルコネクタ、パラ レルコネクタ、または拡張スロットなど)に関連する RAM のアドレスで、プロセッサがデバイスと通信できるようにし ます。

**IrDA** — Infrared Data Association — 赤外線通信の国際 規格を標準化する団体です。

**IRQ** — interrupt request (割り込み要求) — デバイスが プロセッサと通信できるように、特定のデバイスに割り当て られた電子的経路です。すべてのデバイス接続に IRQ を割 り当てる必要があります。2 つのデバイスに同じ IRQ を割 り当てることはできますが、両方のデバイスを同時に動作さ せることはできません。

**ISP** — Internet service provider — ホストサーバーへの アクセスを可能にし、インターネットへの直接接続、 E- メールの送受信、およびウェブサイトへのアクセスなど のサービスを提供する会社です。通常、ISP はソフトウェア のパッケージ、ユーザー名、およびアクセス用の電話番号を 有料(月払い)で提供します。

# K

I

**Kb** — キロビット — データの単位です。1 Kb は、1,024 ビットです。メモリ集積回路の容量の単位です。

**KB** — キロバイト — データの単位です。1 KB は 1,024 バ イトです。または、1,000 バイトとすることもあります。 **kHz** — キロヘルツ — 1,000 Hz に相当する周波数の単位 です。

# L

**LAN** — local area network(ローカルエリアネットワー ク)— 狭い範囲にわたるコンピュータネットワークです。 LAN は通常、1 棟の建物内や隣接する 2、3 棟の建物内に 限定されます。LAN は電話回線や電波を使って他の離れた LAN と接続し、WAN (ワイドエリアネットワーク)を構 成できます。

**LCD** — liquid crystal display (液晶ディスプレイ) — ノートブックコンピュータのディスプレイやフ ラットパネルディスプレイに用いられる技術です。

**LED** — light-emitting diode (発光ダイオード) — コン ピュータの状態を示す光を発する電子部品です。

**LPT** — line print terminal — プリンタや他のパラレルデ バイスへのパラレルポート接続の指定です。

## M

**Mb** — メガビット — メモリチップ容量の単位です。1 Mb は 1,024 Kb です。

**Mbps** — メガビット / 秒 — 1,000,000 ビット / 秒です。 通常、ネットワークやモデムなどのデータ転送速度の計測単 位に使用します。

**MB** — メガバイト — 1,048,576 バイトに相当するデータ ストレージの単位です。または 1,024 KB を表します。ハー ドドライブの記憶領域容量を示す場合に、1,000,000 バイ トに切り捨てられて表示されることもあります。

**MB/sec** — メガバイト / 秒 — 1,000,000 バイト / 秒です。 通常、データの転送速度の計測単位に使用します。

**MHz** — メガヘルツ — 周波数の単位です。1 秒間に 1,000,000 サイクルで 1 MHz です。通常、コンピュータの マイクロプロセッサ、バス、インタフェースの処理速度は MHz 単位で計測されます。

**ms** — ミリ秒 —1,000 分の 1 秒に相当する時間の単位で す。ストレージデバイスなどのアクセス速度の計測に使用し ます。

# N

**NIC** — ネットワークアダプタを参照してください。

**ns** — ナノ秒 — 10 億分の 1 秒に相当する時間の単位です。

**NVRAM** — nonvolatile random access memory (不揮 発性ランダムアクセスメモリ)— コンピュータの電源が切 られたり、外部電源が停止した場合にデータを保存するメモ リの一種です。NVRAM は、日付、時刻、およびお客様が 設定できるその他のセットアップオプションなどのコン ピュータ設定情報を維持するのに利用されます。

## P

**PC** カード — PCMCIA 規格に準拠している取り外し可能な I/O カードです。PC カードの一般的なものに、モデムや ネットワークアダプタがあります。

**PCI** — peripheral component interconnect — PCI は、 32 ビットおよび 64 ビットのデータ経路をサポートする ローカルバスで、プロセッサとビデオ、各種ドライブ、ネッ トワークなどのデバイス間に高速データ経路を提供します。

**PCI Express** — プロセッサとそれに取り付けられたデバ イスとのデータ転送速度を向上させる、PCI インタフェース の修正版です。PCI Express は、250 MB/sec ~ 4 GB/sec の速度でデータを転送できます。PCI Express チップセット およびデバイスが異なる速度で使用できる場合は、動作速度 が遅くなります。

**PCMCIA** — Personal Computer Memory Card International Association — PC カードの規格を協議する 国際的組織です。

**PIN** — personal identification number (個人識別番号) — コンピュータネットワークやその他の安全が保護されて いるシステムへの不正なアクセスを防ぐために使用される一 連の数字や文字です。

**PIO** — programmed input/output — データパスの一部 としてプロセッサを経由した、2 つのデバイス間のデータ転 送方法です。

**POST** — power-on self-test(電源投入時の自己診断)— BIOS が自動的にロードする診断プログラムです。メモリ、 ハードドライブ、およびビデオなどのコンピュータの主要 コンポーネントに基本的なテストを実行します。POST で問 題が検出されなかった場合、コンピュータは起動を続行し ます。

**PS/2** — personal system/2 — PS/2 互換のキーボード、 マウス、またはキーパッドを接続するコネクタの一種です。

**PXE** — pre-boot execution environment — WfM (Wired for Management)標準で、オペレーティングシ ステムのないネットワークコンピュータを設定して、リモー トで起動できるようにします。

# R

**RAID** — redundant array of independent disks — データの冗長性を提供する方法です。一般的に実装される RAID には RAID 0、RAID 1、RAID 5、RAID 10、および RAID 50 があります。

**RAM** — random-access memory(ランダムアクセスメ モリ)— プログラムの命令やデータを保存するコンピュー タの主要な一時記憶領域です。RAM に保存されている情報 は、コンピュータをシャットダウンすると失われます。
**readme** ファイル — ソフトウェアのパッケージまたは ハードウェア製品に添付されているテキストファイルです。 通常、readme ファイルには、インストール手順、新しく 付け加えられた機能の説明、マニュアルに記載されていない 修正などが記載されています。

**RFI** — radio frequency interference (無線電波障害) — 10 kHz から 100,000 MHz までの範囲の通常の無線周 波数で発生する障害です。無線周波は電磁周波数帯域の低域 に属し、赤外線や光などの高周波よりも障害を起こしやすい 傾向があります。

**ROM** — read-only memory (読み取り専用メモリ) — コンピュータが削除したり書き込みできないデータやプログ ラムを保存するメモリです。RAM と異なり、ROM はコン ピュータの電源が切れても内容を保持します。コンピュータ の動作に不可欠のプログラムで ROM に常駐しているもの がいくつかあります。

**RPM** — revolutions per minute — 1 分間に発生する回 転数です。ハードドライブ速度の計測に使用します。

**RTC** — real time clock — システム基板上にあるバッテ リーで動く時計で、コンピュータの電源を切った後も、日付 と時刻を保持します。

**RTCRST** — real-time clock reset — いくつかのコン ピュータに搭載されているシステム基板上のジャンパで、問 題が発生した場合のトラブルシューティングに利用できます。

# S

**SDRAM** — synchronous dynamic random-access memory (同期ダイナミックランダムアクセスメモリ) -DRAM のタイプで、プロセッサの最適クロック速度と同期 化されています。

**S/PDIF** — Sony/Philips Digital Interface — ファイルの 質が低下する可能性があるアナログ形式に変換せずに、1 つ のファイルから別のファイルにオーディオを転送できるオー ディオ転送用ファイルフォーマットです。

**Strike Zone**™ —(コンピュータの電源がオンまたはオフ に関わらず)コンピュータが共振ショックを受けた場合、ま たは落下した場合に制動装置として機能し、ハードディスク ドライブを保護する、プラットフォームベースの強化領域 です。

**SVGA** — super-video graphics array — ビデオカードと コントローラ用のビデオ標準規格です。SVGA の通常の解 像度は 800 × 600 および 1024 × 768 です。

プログラムが表示する色数と解像度は、コンピュータに取り 付けられているモニター、ビデオコントローラとドライバ、 およびビデオメモリの容量によって異なります。

**S** ビデオ **TV** 出力 — テレビまたはデジタルオーディオデバ イスをコンピュータに接続するために使われるコネクタです。

**SXGA** — super-extended graphics array — 1280  $\times$ 1024 までの解像度をサポートするビデオカードやコント ローラのビデオ標準です。

**SXGA+** — super-extended graphics array plus — 1400 × 1050 までの解像度をサポートするビデオカードや コントローラのビデオ標準です。

# T

**TAPI** — telephony application programming interface — 音声、データ、ファックス、ビデオなどの各 種テレフォニーデバイスが Windows のプログラムで使用 できるようになります。

# U

**UMA** — unified memory allocation (統合メモリ振り分 け)— ビデオに動的に振り分けられるシステムメモリです。

**UPS** — uninterruptible power supply(無停電電源装 置)— 電気的な障害が起きた場合や、電圧レベルが低下し た場合に使用されるバックアップ電源です。UPS を設置す ると、電源が切れた場合でも限られた時間コンピュータは動 作することができます。通常、UPS システムは、過電流を 抑え電圧を調整します。小型の UPS システムで数分間電力 を供給するので、コンピュータをシャットダウンすることが 可能です。

**USB** — universal serial bus — USB 互換キーボード、マ ウス、ジョイスティック、スキャナー、スピーカー、プリン タ、ブロードバンドデバイス(DSL およびケーブルモデ ム)、撮像装置、またはストレージデバイスなどの低速デバ イス用ハードウェアインタフェースです。コンピュータの 4 ピンソケットかコンピュータに接続されたマルチポートハブ に直接デバイスを接続します。USB デバイスは、コン ピュータの電源が入っていても接続したり取り外したりする ことができます。また、デイジーチェーン型に接続すること もできます。

**UTP** — unshielded twisted pair(シールドなしツイスト ペア)— ほとんどの電話回線利用のネットワークやその他 の一部のネットワークで利用されているケーブルの種類で す。電磁波障害から保護するためにワイヤのペアに金属製の 被覆をほどこす代わりに、シールドなしのワイヤのペアがね じられています。

**UXGA** — ultra extended graphics array — 1600  $\times$ 1200 までの解像度をサポートするビデオカードやコント ローラのビデオ標準です。

# V

**V** — ボルト — 電位または起電力の計測単位です。1 ボルト は、1 アンペアの電流を通ずる抵抗 1 オームの導線の両端 の電位の差です。

# W

**W** — ワット — 電力の計測単位です。1 ワットは 1 ボルトで 流れる 1 アンペアの電流を指します。

**WHr** — ワット時 — バッテリーのおおよその充電容量を表 すのに通常使われる単位です。たとえば、66 WHr のバッ テリーは 66 W の電力を 1 時間、33 W を 2 時間供給でき ます。

**WXGA** — wide-aspect extended graphics array — 1280 × 800 までの解像度をサポートするビデオカードや コントローラのビデオ標準です。

# X

**XGA** — extended graphics array — 1024  $\times$  768  $\pm \infty$ の解像度をサポートするビデオカードやコントローラのビデ オ標準です。

# Z

**ZIF** — zero insertion force — コンピュータチップまたは ソケットのどちらにもまったく力を加えないで、チップを取 り付けまたは取り外しできるソケットやコネクタの一種です。

**Zip** — 一般的なデータの圧縮フォーマットです。Zip フォーマットで圧縮されているファイルを Zip ファイルと いい、通常、ファイル名の拡張子が **.zip** となります。特別 な Zip ファイルに自己解凍型ファイルがあり、ファイル名 の拡張子は **.exe** となります。自己解凍型ファイルは、ファ イルをダブルクリックするだけで自動的に解凍できます。

**Zip** ドライブ — Iomega Corporation によって開発され た大容量のフロッピードライブで、Zip ディスクと呼ばれる 3.5 インチのリムーバルディスクを使用します。Zip ディス クは標準のフロッピーディスクよりもやや大きく約二倍の厚 みがあり、100 MB のデータを保持できます。

# あ

アンチウイルスソフトウェア — お使いのコンピュータから ウイルスを見つけ出して隔離し、検疫して、除去するように 設計されたプログラムです。

ウイルス — 嫌がらせ、またはコンピュータのデータを破壊 する目的で作られたプログラムです。ウイルスプログラム は、ウイルス感染したディスク、インターネットからダウン ロードしたソフトウェア、または E- メールの添付ファイル を経由してコンピュータから別のコンピュータへ感染しま す。ウイルス感染したプログラムを起動すると、プログラム に潜伏したウイルスも起動します。

一般的なウイルスに、フロッピーディスクのブートセクター に潜伏するブートウイルスがあります。フロッピーディスク を挿入したままコンピュータをシャットダウンすると、次の 起動時に、コンピュータはオペレーティングシステムを探す ためフロッピーディスクのブートセクターにアクセスしま す。このアクセスでコンピュータがウイルスに感染します。 一度コンピュータがウイルスに感染すると、ブートウイルス は除去されるまで、読み書きされるすべてのフロッピーディ スクにウイルスをコピーします。

エクスプレスサービスコード — Dell™ コンピュータのラ ベルに付いている数字のコードです。デルにお問い合わせの 際は、エクスプレスサービスコードをお伝えください。エク スプレスサービスコードが利用できない国もあります。

オプティカルドライブ — CD、DVD、または DVD+RW か ら、光学技術を使用してデータを読み書きするドライブで す。オプティカルドライブには、CD ドライブ、DVD ドラ イブ、CD-RW ドライブ、および CD-RW/DVD コンボドラ イブが含まれます。

## か

カーソル — キーボード、タッチパッド、またはマウスが次 にどこで動作するかを示すディスプレイや画面上の目印で す。通常は点滅する棒線かアンダーライン、または小さな矢 印で表示されます。

解像度 — プリンタで印刷される画像や、またはモニターに 表示される画像がどのくらい鮮明かという度合です。解像度 を高い数値に設定しているほど鮮明です。

書き込み保護 — ファイルやメディアのデータ内容を変更不 可に設定することです。書き込み保護を設定しデータを変更 または破壊されることのないように保護します。3.5 インチ のフロッピーディスクに書き込み保護を設定する場合、書き 込み保護設定タブをスライドさせて書き込み不可の位置にし ます。

**拡張カード** — コンピュータのシステム基板上の拡張スロッ トに装着する電子回路基板で、コンピュータの性能を向上さ せます。ビデオカード、モデムカード、サウンドカードなど があります。

拡張スロット — 拡張カードを挿入してシステムバスに接続 する、システム基板上のコネクタです(コンピュータによっ て異なる場合もあります)。

拡張ディスプレイモード — お使いのディスプレイの拡張と して、2 台目のモニターを使えるようにするディスプレイの 設定です。デュアルディスプレイモードとも呼ばれます。

拡張型 **PC** カード — 拡張型 PC カードは、取り付けた際に PC カードスロットからカードの端が突き出しています。

壁紙 – Windows デスクトップの背景となる模様や絵柄で す。壁紙を変更するには Windows コントロールパネルか ら変更します。また、気に入った絵柄を読み込んで壁紙を作 成することができます。

カルネ — 物品を外国へ一時的に持ち込む場合、一時輸入通 関ができる通関手帳です。商品パスポートとも呼ばれます。

キーの組み合わせ — 複数のキーを同時に押して実行するコ マンドです。

起動順序 — コンピュータが起動を試みるデバイスの順序を 指定します。

起動ディスク — コンピュータを起動するのに使用するディ スクです。ハードドライブが損傷した場合や、コンピュータ がウイルスに感染した場合など、起動 CD または起動ディ スクが必要になりますので、常備しておきます。

起動 **CD** — コンピュータを起動するのに使用する CD です。 ハードドライブが損傷した場合や、コンピュータがウイルス に感染した場合など、起動 CD または起動ディスクが必要 になりますので、常備しておきます。『Drivers and Utilities CD』または Resource CD が起動 CD です。

キャッシュ — 特殊な高速ストレージ機構で、メインメモリ の予約領域、または独立した高速ストレージデバイスです。 キャッシュは、プロセッサのオペレーションスピードを向上 させます。

**L1** キャッシュ — プロセッサの内部に設置されているプラ イマリキャッシュ。

**L2** キャッシュ — プロセッサに外付け、またはプロセッサ アーキテクチャに組み込まれたセカンダリキャッシュ。

休止状態モード — メモリ内のすべてをハードドライブ上の 予約領域に保存してからコンピュータの電源を切る、省電力 モードです。コンピュータを再起動すると、ハードドライブ に保存されているメモリ情報が自動的に復元されます。

クロックスピード — システムバスに接続されているコン ピュータコンポーネントがどのくらいの速さで動作するかを 示す、MHz で示される速度です。

グラフィックスモード — x 水平ピクセル数 × y 垂直ピクセ ル数 × z 色数で表されるビデオモードです。グラフィック スモードは、どんな形やフォントも表現できます。

コントローラ — プロセッサとメモリ間、またはプロセッサ とデバイス間のデータ転送を制御するチップです。

コントロールパネル — 画面設定などのオペレーティングシ ステムやハードウェアの設定を変更するためのユーティリ ティです。

# さ

サージプロテクタ — コンセントを介してコンピュータに影 響を与える電圧変動(雷などの原因で)から、コンピュータ を保護します。サージプロテクタは、落雷や通常の AC ラ イン電圧レベルが 20 % 以上低下する電圧変動による停電 からはコンピュータを保護することはできません。

ネットワーク接続はサージプロテクタでは保護できません。 雷雨時は、必ずネットワークケーブルをネットワークコネク タから外してください。

サービスタグ — コンピュータに貼ってあるバーコードラベ ルのことで、デルサポートの **support.jp.dell.com** にア クセスしたり、デルのカスタマーサービスやテクニカルサ ポートに電話で問い合わせたりする場合に必要な識別番号が 書いてあります。

システム基板 — コンピュータのメイン回路基板。マザー ボードとも呼ばれます。

システムトレイ – 通知領域を参照してください。

シャットダウン – ウィンドウを閉じてプログラムを終了 し、オペレーティングシステムを終了して、コンピュータの 電源を切るプロセスです。シャットダウンが完了する前に コンピュータの電源を切ると、データを損失する恐れがあり ます。

ショートカット — 頻繁に使用するプログラム、ファイル、 フォルダ、およびドライブにすばやくアクセスできるように するアイコンです。ショートカットを Windows デスク トップ上に作成し、ショートカットアイコンをダブルクリッ クすると、それに対応するフォルダやファイルを検索せずに 開くことができます。ショートカットアイコンは、ファイル が置かれている場所を変更するわけではありません。ショー トカットアイコンを削除しても、元のファイルには何の影響 もありません。また、ショートカットのアイコン名を変更す ることもできます。

シリアルコネクタ — I/O ポートは、コンピュータにハンド ヘルドデジタルデバイスやデジタルカメラなどのデバイスを 接続するためによく使用されます。

スキャンディスク — ファイルや、フォルダ、ハードディス クの表面にエラーがないかどうかをチェックする Microsoft のユーティリティです。コンピュータの反応が 止まって、コンピュータを再起動した際にスキャンディスク が実行されることがあります。

スタンバイモード — コンピュータの不必要な動作をシャッ トダウンして節電する、省電力モードです。

スマートカード — プロセッサとメモリチップに内蔵されて いるカードです。スマートカードは、スマートカード搭載の コンピュータでのユーザー認証に利用できます。

赤外線センサー — ケーブルを利用しなくても、コンピュー タと赤外線互換デバイス間のデータ転送ができるポートです。

セットアッププログラム — ハードウェアやソフトウェアを インストールしたり設定するのに使うプログラムです。 **setup.exe** または **install.exe** というプログラムが Windows 用ソフトウェアに付属しています。 セットアッ ププログラムはセットアップユーティリティとは異なります。

セットアップユーティリティ — コンピュータのハードウェ アとオペレーティングシステム間のインタフェース機能を持 つユーティリティです。セットアップユーティリティは BIOS で日時やシステムパスワードなどのようなユーザーが 選択可能なオプションの設定ができます。設定がコンピュー タにどのような影響を与えるのか理解できていない場合は、 このプログラムの設定を変更しないでください。

ソフトウェア — コンピュータファイルやプログラムなど、 電子的に保存できるものすべてを指します。

# た

通知領域 — コンピュータの時計、音量調節、およびプリン タの状況など、プログラムやコンピュータの機能に素早くア クセスできるアイコンが表示されている Windows タスク バーの領域です。システムトレイとも呼ばれます。

テキストエディター — たとえば、Windows のメモ帳な ど、テキストファイルを作成および編集するためのアプリ ケーションプログラムです。テキストエディタには通常、 ワードラップやフォーマット(アンダーラインのオプション やフォントの変換など)の機能はありません。

ディスクストライピング — 複数のディスクドライブにまた がってデータを分散させる技術です。ディスクのストライ ピングは、ディスクストレージからデータを取り出す動作を 高速化します。通常、ディスクのストライピングを利用して いるコンピュータではユーザーがデータユニットサイズまた はストライプ幅を選ぶことができます。

デバイス — コンピュータ内部に取り付けられているか、ま たはコンピュータに接続されているディスクドライブ、プ リンタ、キーボードなどのハードウェアです。

デバイスドライバ – ドライバを参照してください。

デュアルディスプレイモード — お使いのディスプレイの拡 張として、2台目のモニターを使えるようにするディスプレ イの設定です。拡張ディスプレイモードとも呼ばれます。

トラベルモジュール — ノートブックコンピュータの重量を 減らすために、メディアベイの中に設置できるよう設計され ているプラスチック製のデバイスです。

ドッキングデバイス — APR を参照してください。

ドメイン — ネットワーク上のコンピュータ、プログラム、 およびデバイスのグループで、特定のユーザーグループに よって使用される共通のルールと手順のある単位として管理 されます。ユーザーは、ドメインにログオンしてリソースへ のアクセスを取得します。

ドライバ — プリンタなどのデバイスが、オペレーティング システムに制御されるようにするためのソフトウェアです。 多くのデバイスは、コンピュータに正しいドライバがインス トールされていない場合、正常に動作しません。

# な

内蔵 — 通常、コンピュータのシステム基板上に物理的に搭 載されているコンポーネントを指します。ビルトインとも呼 ばれます。

ネットワークアダプタ — ネットワーク機能を提供するチッ プです。コンピュータのシステム基板にネットワークアダプ タが内蔵されていたり、アダプタが内蔵されている PC カー ドもあります。ネットワークアダプタは、NIC(ネットワー クインタフェースコントローラ)とも呼ばれます。

# は

ハードドライブ — ハードディスクのデータを読み書きする ドライブです。ハードドライブとハードディスクは同じ意味 としてどちらかが使われています。

バイト – コンピュータで使われる基本的なデータ単位で す。1 バイトは 8 ビットです。

バス — コンピュータのコンポーネント間で情報を通信する 経路です。

バス速度 — バスがどのくらいの速さで情報を転送できるか を示す、MHz で示される速度です。

バックアップ — フロッピーディスク、CD、DVD、または ハードドライブなどにプログラムやデータをコピーすること をバックアップといいます。不測の事態に備えて、定期的に ハードドライブ上のデータファイルのバックアップを取るこ とをお勧めします。

バッテリー — ノートブックコンピュータが AC アダプタお よびコンセントに接続されていない場合に、コンピュータを 動作させるために使われる内蔵の充電式電源です。

バッテリー駆動時間 — ノートブックコンピュータのバッテ リーでコンピュータを駆動できる持続時間(分または時間) です。

バッテリーの寿命 — ノートブックコンピュータのバッテ リーが、消耗と再充電を繰り返すことのできる期間(年数) です。

パーティション — ハードドライブ上の物理ストレージ領域 です。1つ以上の論理ストレージ領域(論理ドライブ)に割 り当てられます。それぞれのパーティションは複数の論理ド ライブを持つことができます。

パラレルコネクタ — I/O ポートは、コンピュータにパラレ ルプリンタを接続する場合などに使用されます。LPT ポー トとも呼ばれます。

ヒートシンク — 放熱を助けるプロセッサに付属する金属板 です。

ビット — コンピュータが認識するデータの最小単位です。

ビデオ解像度 — 解像度を参照してください。

ビデオコントローラ - お使いのコンピュータに(モニター の組み合わせにおいて)ビデオ機能を提供する、ビデオカー ドまたは(オンボードビデオコントローラ搭載のコンピュー タの)システム基板の回路です。

ビデオメモリ — ビデオ機能専用のメモリチップで構成され るメモリです。通常、ビデオメモリはシステムメモリよりも 高速です。取り付けられているビデオメモリの量は、主にプ ログラムが表示できる色数に影響を与えます。

ビデオモード — テキストやグラフィックスをモニターに表 示する際のモードです。グラフィックスをベースにしたソフ トウェア(Windows オペレーティングシステムなど)は、 x 水平ピクセル数 × y 垂直ピクセル数 × z 色数で表される ビデオモードで表示されます。文字をベースにしたソフト ウェア(テキストエディタなど)は、x 列 × y 行の文字数 で表されるビデオモードで表示されます。

**ピクセル —** ディスプレイ画面のシングルポイントです。ピ クセルが縦と横に並び、イメージを作ります。ビデオの解像 度 (800 × 600 など)は、上下左右に並ぶピクセルの数で 表します。

ファーレンハイト(華氏) — 温度の単位で、水の氷点を 32 度、沸点を 212 度としています。

フォーマット — ファイルを保存するためにドライブやディ スクを準備することです。ドライブまたはディスクをフォー マットするとデータはすべて消失します。

**フォルダ** — ディスクやドライブ上のファイルを整頓したり グループ化したりする入れ物です。フォルダ中のファイル は、名前や日付やサイズなどの順番で表示できます。

プラグアンドプレイ — デバイスを自動的に設定するコン ピュータの機能です。BIOS、オペレーティングシステム、 およびすべてのデバイスがプラグアンドプレイ対応の場合、 プラグアンドプレイは、自動インストール、設定、既存の ハードウェアとの互換性を提供します。

フロッピー — 電磁気の記憶媒体です。floppy diskette (フロッピーディスケット)または、floppy disk (フロッ ピーディスク)としても知られています。

フロッピードライブ — フロッピーディスクにデータを読み 書きできるディスクドライブです。

プログラム — 表計算ソフト、ワープロソフト、データベー スソフト、ゲームソフトなどデータ処理をするソフトウェア です。これらのプログラムは、オペレーティングシステムの 実行を必要とします。

プロセッサ — コンピュータ内部で中心的に演算を行うコン ピュータチップです。プロセッサは、CPU(中央演算処理 装置)とも呼ばれます。

ヘルプファイル — 製品の説明や各種手順を記したファイル です。ヘルプファイルの中には、Microsoft Word の『ヘ ルプ』のように特定のプログラムに適用されるものがありま す。他に、単独で参照できるヘルプファイルもあります。通 常、ヘルプファイルの拡張子は、**.hlp** または **.chm** です。

#### ま

マウス — 画面上のカーソルを移動させるポインティングデ バイスです。通常は、マウスを硬くて平らな面で動かし、画 面上のカーソルやポインタを移動します。

ミニ **PCI** — モデムや NIC などの通信機能を強化する、オン ボード周辺機器の規格。ミニ PCI は 標準の PCI 拡張カード ど同じ機能を持つ小型のカードです。

メモリ — コンピュータ内部にある、一時的にデータを保存 する領域です。メモリにあるデータは一時的に格納されてい るだけなので、作業中は時々ファイルを保存するようお勧め します。また、コンピュータをシャットダウンするときも ファイルを保存してください。コンピュータのメモリには、 RAM、ROM、およびビデオメモリなど何種類かあります。 通常、メモリというと RAM メモリを指します。

メモリアドレス — データを一時的に RAM に保存する特定 の場所です。

メモリマッピング — スタートアップ時に、コンピュータが 物理的な場所にメモリアドレスを割り当てる処理です。デバ イスとソフトウェアが、プロセッサによりアクセスできる情 報を識別できるようになります。

メモリモジュール — システム基板に接続されている、メモ リチップを搭載した小型回路基板です。

モジュールベイ — オプティカルドライブ、セカンドバッテ リー、または Dell TravelLite™ モジュールなどのようなデ バイスをサポートするベイです。

モデム — アナログ電話回線を介して他のコンピュータと通 信するためのデバイスです。モデムには、外付け、PC カー ドまたは ExpressCard、および内蔵の 3 種類があります。 モデムは通常インターネットへの接続や E-メールのやりと りに使用されます。

モニター — 高解像度のテレビのようなデバイスで、コン ピュータの出力を表示します。

## や

読み取り専用 — 表示することはできますが、編集したり削 除したりすることができないデータやファイルです。次のよ うな場合にファイルを読み取り専用に設定できます。

- フロッピーディスク、CD、または DVD を書き込み防 止に設定している場合
- ファイルがネットワーク上のディレクトリにあり、シ ステム管理者がアクセス権限に特定の個人だけを許可 している場合

# ら

リフレッシュレート — Hz で示される、画面上のビデオイ メージが再描画される周波数です。単位は Hz で、このリフ レッシュレートの周波数で画面の水平走査線(または垂直周 波数)が再描画されます。リフレッシュレートが高いほど、 ビデオのちらつきが少なく見えます。

ローカルバス — デバイスにプロセッサへの高速スループッ トを提供するデータバスです。

# 索引

#### C

CD[, 41](#page-40-0) 再生 [, 39](#page-38-0) CD ドライブ 問題 [, 56](#page-55-0) CD のコピー 手順 [, 41](#page-40-1) 便利なヒント [, 43](#page-42-0) 一般情報 [, 41](#page-40-0) CD の再生 [, 39](#page-38-0) CD-RW ドライブ 問題 [, 56](#page-55-1)

## D

Dell サポートサイト [, 10](#page-9-0) Dell Diagnostics (診断) プログラムをハード ドライブから起動する 場合 [, 53](#page-52-0) Dell Diagnostics(診断)を Drivers and Utilities CD から起動 [, 54](#page-53-0) Dell Diagnostics (診断) プログラム [, 53](#page-52-1) Dell PC のリストア [, 74](#page-73-0) Diagnostics(診断) Dell[, 53](#page-52-1) Drivers and Utilities CD[, 71](#page-70-0) DVD[, 41](#page-40-0) 再生 [, 39](#page-38-0) DVD ドライブ 問題 [, 56](#page-55-0)

DVD のコピー 手順 [, 41](#page-40-1) 便利なヒント [, 43](#page-42-0) 一般情報 [, 41](#page-40-0) DVD の再生 [, 39](#page-38-0)

## E

ExpressCard カードバステクノロジ [, 45](#page-44-0) スロット [, 45](#page-44-0) タイプ [, 45](#page-44-0) ダミーカード [, 45-](#page-44-1)[46](#page-45-0) 取り付け [, 45](#page-44-2) 取り外し [, 46](#page-45-0) 拡張 [, 45](#page-44-0) ExpressCard スロット

説明 [, 15](#page-14-0)

#### I

IRQ コンフリクト [, 72](#page-71-0)

#### M

Microsoft Windows ラベル [,](#page-8-0) [9](#page-8-0)

#### $\mathbf{0}$

QuickSet[, 51](#page-50-0)

#### R

[RAM](#page-81-0)。メモリを参照 ResourceCD Dell Diagnostics (診断) プログラム [, 53](#page-52-1)

#### U

UPS[, 23](#page-22-0) USB コネクタ 説明 [, 14](#page-13-0)

#### W

Windows XP 再インストール [, 72](#page-71-1) システムの復元 [, 72](#page-71-2) スタンバイモード [, 33](#page-32-0) デバイスドライバの ロールバック [, 70](#page-69-0) 電源オプションのプロパティ [,](#page-35-0) 36 [ネットワークセットアップ](#page-35-0) ウィザード [, 48](#page-47-0) ハードウェアに関するトラブル シューティング [, 72](#page-71-0) ファイルと設定の転送 ウィザード [, 20](#page-19-0) プログラム互換性ウィザード [,](#page-62-0) 63 [ヘルプとサポートセンター](#page-62-0) [, 10](#page-9-1) 休止状態モード [, 33](#page-32-1)

#### あ

アイコン サイズの調整 [, 51](#page-50-0) 新しいコンピュータへの情報の 転送 [, 20](#page-19-0) 安全にお使いいただくための 注意 [, 9](#page-8-1)

#### い

インターネット接続 オプション [, 19](#page-18-0) セットアップ [, 19](#page-18-1) 説明 [, 19](#page-18-0)

# う

ウィザード ネットワークセットアップ ウィザード [, 48](#page-47-0) ファイルと設定の転送 ウィザード, $20$ プログラム互換性ウィザード [,](#page-62-0) [63](#page-62-0)

## え

エラーメッセージ [, 58](#page-57-0) エンドユーザーライセンス 同意書 [, 9](#page-8-1)

#### お

オーディオコネクタ [, 15](#page-14-1) [オーディオ。サウンドを参照](#page-66-0) オプティカルドライブ 説明 [, 15](#page-14-2)

オプティカルドライブトレイ 取り出しボタン 説明 [, 15](#page-14-3) オペレーティングシステム Windows XP の再 インストール [, 72](#page-71-1) 音量 調節 [, 67](#page-66-1)

## か

カードバステクノロジ ExpressCard[, 45](#page-44-0) 解像度 設定 [, 26](#page-25-0) [画面。モニターを参照](#page-67-0)

## き

キーパッド 数字 [, 27](#page-26-0) テンキーパッド [, 27](#page-26-0) キーボード ショートカット [, 28](#page-27-0) 説明 [, 13](#page-12-0) 取り外し[, 91](#page-90-0) 問題 [, 62](#page-61-0) キーボードステータスライト 説明 [, 12](#page-11-0) 輝度 調整 [, 25](#page-24-0) 起動順序 [, 99](#page-98-0) 休止状態モード [, 33,](#page-32-1) [36](#page-35-1)

#### く

クリーニング タッチパッド [, 102](#page-101-0)

### こ

国際通行許可証 [, 101](#page-100-1) コントロールパネル 電源オプション [, 36](#page-35-0) コンピュータ 応答が停止した [, 63](#page-62-1) クラッシュ [, 63](#page-62-1) 仕様 [, 93](#page-92-0) パフォーマンスの低下 [, 58,](#page-57-1) [64](#page-63-0) 元の状態に戻す [, 72](#page-71-3) 元の状態への復元 [, 72](#page-71-2) コンピュータの紛失 [, 101](#page-100-0) コンフリクト ソフトウェアとハードウェアの 非互換性 [, 72](#page-71-0)

## さ

サービスタグ [, 9](#page-8-0) 再インストール Windows XP[, 72](#page-71-1) サウンド 音量 [, 67](#page-66-0) 問題 [, 67](#page-66-0) 作業姿勢に関する情報[, 9](#page-8-1) サポート デルへのお問い合わせ [, 103](#page-102-0) サポートウェブサイト [, 10](#page-9-0)

#### し

システムの復元 [, 72](#page-71-2) 仕様 [, 93](#page-92-0) 診断 Dell Diagnostics (診断)  $J$ ログラム[, 53](#page-52-1)

#### す

スキャナー 問題 [, 67](#page-66-2) スタンバイモード 情報 [, 33,](#page-32-0) [36](#page-35-1) パスワードオプション [, 36](#page-35-1) スパイウェア [, 58,](#page-57-1) [64](#page-63-0) スピーカー 説明 [, 12](#page-11-1) 音量 [, 67](#page-66-0) 問題 [, 67](#page-66-0)

#### せ

製品情報ガイド [, 9](#page-8-1) セキュリティケーブルスロット 説明 [, 16](#page-15-0) セットアップユーティリティ 表示 [, 98](#page-97-0) 目的 [, 98](#page-97-1) 画面 [, 99](#page-98-1) 通常使用するオプション[, 99](#page-98-2)

# そ

ソフトウェア 問題 [, 63-](#page-62-0)[64](#page-63-1)

## た

タスクバー QuickSet アイコン [, 51](#page-50-0) タッチパッド [, 30](#page-29-0) カスタマイズ [, 30](#page-29-1) クリーニング [, 102](#page-101-0) 説明 [, 12](#page-11-2) ダミーカード ExpressCard[, 45](#page-44-1) 取り外し [, 46](#page-45-0)

### つ

ツールバー サイズの調整 [, 51](#page-50-0)

#### て

ディスクのチェック [, 57](#page-56-0) ディスプレイ アイコンのサイズの調整 [, 51](#page-50-0) 輝度の調整 [, 25](#page-24-0) 説明 [, 12-](#page-11-3)[13](#page-12-1) ツールバーのサイズの調整 [, 51](#page-50-0) ビデオイメージの切り替え [, 25](#page-24-1) 解像度 [, 26](#page-25-0) ディスプレイラッチ [, 12](#page-11-4) [ディスプレイ。モニターを参照](#page-67-0) デバイスステータスライト [, 13](#page-12-2) デル お問い合わせ [, 103](#page-102-0) デルプレミアサポートウェブ サイト [, 10](#page-8-2) 電源 UPS[, 23](#page-22-0) サージプロテクタ [, 23](#page-22-0) スタンバイモード [, 33](#page-32-0) 電源オプションのプロパティ[,](#page-35-0) [36](#page-35-0) 保護装置 [, 23](#page-22-0) ラインコンディショナ [, 23](#page-22-0) 休止状態モード [, 33](#page-32-1) 問題 [, 65](#page-64-0) 電源ライト 状態 [, 65](#page-64-0) 電力の管理 設定の調整 [, 51](#page-50-0) 電力の管理 QuickSet[, 51](#page-50-0)

## と

盗難 [, 101](#page-100-2) ドライバ [, 69](#page-68-0) 再インストール [, 70](#page-69-1) 識別 [, 70](#page-69-2) 説明 [, 69](#page-68-1) ドライブ 問題 [, 56](#page-55-2) [ドライブ。](#page-78-0)ハードドライブを 参照 トラブルシューティング Dell Diagnostics (診断) プログラム [, 53](#page-52-1) コンフリクト [, 72](#page-71-0) 外付けのキーボードの問題 [, 62](#page-61-0) ハードウェアに関するトラブル シューティング [, 72](#page-71-0) ヘルプとサポートセンター [, 10](#page-9-1) 元の状態に戻す [, 72](#page-71-3) 元の状態へ復元 [, 72](#page-71-2)

#### に

認可機関の情報 [, 9](#page-8-1)

#### ね

ネットワーク セットアップ [, 47](#page-46-0) ネットワークセットアップ ウィザード [, 48](#page-47-0) 問題 [, 65](#page-64-1) ネットワークコネクタ 説明 [, 14](#page-13-1) ネットワークセットアップ ウィザード [, 48](#page-47-0)

#### の

ノートブックコンピュータを 携帯するには アドバイス [, 101](#page-100-3) 識別タグ [, 100](#page-99-0) パッキング [, 100](#page-99-1) 飛行機 [, 101](#page-100-4)

#### は

ハードウェア Dell Diagnostics (診断) プログラム [, 53](#page-52-1) ハードウェアに関するトラブル シューティング [, 72](#page-71-0) ハードドライブ 交換 [, 79](#page-78-0) 説明 [, 18](#page-17-0) デルへ返品 [, 81](#page-80-0) 問題 [, 57](#page-56-0) バッテリー 充電 [, 37](#page-36-0) 充電チェック [, 32](#page-31-0) 充電量低下の警告 [, 36](#page-35-2) 性能 [, 31](#page-30-0) 説明 [, 18](#page-17-1) 電源メーター[, 32](#page-31-1) 取り外し [, 37](#page-36-1) バッテリーの低下を知らせる 警告 [, 32](#page-31-2) 保管 [, 38](#page-37-0) バッテリーベイリリース ラッチ [, 18](#page-17-2)

#### ひ

ビデオ 問題 [, 68](#page-67-0) ビデオコネクタ 説明 [, 14](#page-13-2) ヒンジカバー 取り外し [, 90](#page-89-0)

## ふ

ファイルと設定の転送 ウィザード [, 20](#page-19-0) ファン 説明 [, 17-](#page-16-0)[18](#page-17-3) プリンタ USB[, 22](#page-21-0) ケーブル [, 22](#page-21-1) プリンタの接続 セットアップ [, 22](#page-21-2) 問題 [, 66](#page-65-0) フロッピードライブ USB コネクタへの接続 [, 14](#page-13-3)

## へ

ヘルプとサポートセンター [, 10](#page-9-1) ヘルプファイル Windows ヘルプとサポート センター [, 10](#page-9-1)

#### ま

マニュアル 安全性 [, 9](#page-8-1) エンドユーザーライセンス 同意書 [, 9](#page-8-1) オンライン,  $10$ 作業姿勢 [, 9](#page-8-1) 製品情報ガイド [, 9](#page-8-1)

#### み

ミニ PCI カード 取り付け [, 86](#page-85-0)

#### む

無停電電源装置 [,](#page-85-0) 23

#### め

メッセージ エラー [, 58](#page-57-0) メモリ 取り付け [, 82](#page-81-0) 取り外し [, 83](#page-82-0) メモリカバー / モデムカバー 説明 [, 18](#page-17-4)

#### も

モジュールベイ デバイスの交換 [, 81](#page-80-1) モデムコネクタ 解説 [, 14](#page-13-4) モニター ビデオイメージの切り替え [, 25](#page-24-1) 問題 [, 68](#page-67-0) 問題 CD ドライブ [, 56](#page-55-0) CD-RW ドライブ [, 56](#page-55-1) DVD ドライブ [, 56](#page-55-0) エラーメッセージ [, 58](#page-57-0) キーボード [, 62](#page-61-0) コンピュータが起動しない [, 63](#page-62-2) コンピュータの応答が 停止した [, 63](#page-62-1) コンピュータのクラッシュ [, 63](#page-62-1)

コンピュータパフォーマンスの 低下 [, 58,](#page-57-1) [64](#page-63-0) サウンドおよびスピーカー [, 67](#page-66-0) スキャナー [, 67](#page-66-2) スパイウェア [, 58,](#page-57-1) [64](#page-63-0) スピーカー [, 67](#page-66-0) ソフトウェア [, 63-](#page-62-3)[64](#page-63-1) 電源 [, 65](#page-64-0) 電源ライトの状態[, 65](#page-64-0) ドライブ [, 56](#page-55-2) ネットワーク [, 65](#page-64-1) ハードドライブ [, 57](#page-56-0) ビデオおよびモニター [, 68](#page-67-0) フリーズ [, 63](#page-62-3) プリンタ [, 66](#page-65-0) ブルースクリーン [, 63](#page-62-4) プログラムが応答を停止した [,](#page-62-5) [63](#page-62-5) プログラムが繰り返し クラッシュした [, 63](#page-62-5) プログラムと Windows の 互換性 [, 63](#page-62-0) 元の状態に戻す [, 72](#page-71-3) 元の状態への復元 [, 72](#page-71-2)

## ら

ラベル Microsoft Windows[, 9](#page-8-0) サービスタグ [, 9](#page-8-0)

## わ

ワイヤレス アクティビティのオンとオフ [,](#page-50-0) [51](#page-50-0)